Dell™ OptiPlex<sup>™</sup> 170L Quick Reference Guide

Models MTC2 and DHS

# Notes, Notices, and Cautions

 $\sim$  NOTE: A NOTE indicates important information that helps you make better use of your computer.

**NOTICE:** A NOTICE indicates either potential damage to hardware or loss of data and tells you how to avoid the problem.

#### $\sqrt{N}$  CAUTION: A CAUTION indicates a potential for property damage, personal injury, or death.

If you purchased a Dell™ n Series computer, any references in this document to Microsoft® Windows® operating systems are not applicable.

The Drivers and Utilities CD (ResourceCD), operating system media, and Quick Reference Guides are optional and may not ship with all computers.

Models MTC2 and DHS

\_\_\_\_\_\_\_\_\_\_\_\_\_\_\_\_\_\_\_\_

September 2004 P/N Y6452 Rev. A00

**Information in this document is subject to change without notice. © 2004 Dell Inc. All rights reserved.**

Reproduction in any manner whatsoever without the written permission of Dell Inc. is strictly forbidden.

Trademarks used in this text: *Dell*, the *DELL* logo, and *OptiPlex* are trademarks of Dell Inc.; *Microsoft* and *Windows* are registered trademarks of Microsoft Corporation.

Other trademarks and trade names may be used in this document to refer to either the entities claiming the marks and names or their products. Dell Inc. disclaims any proprietary interest in trademarks and trade names other than its own.

# **Contents**

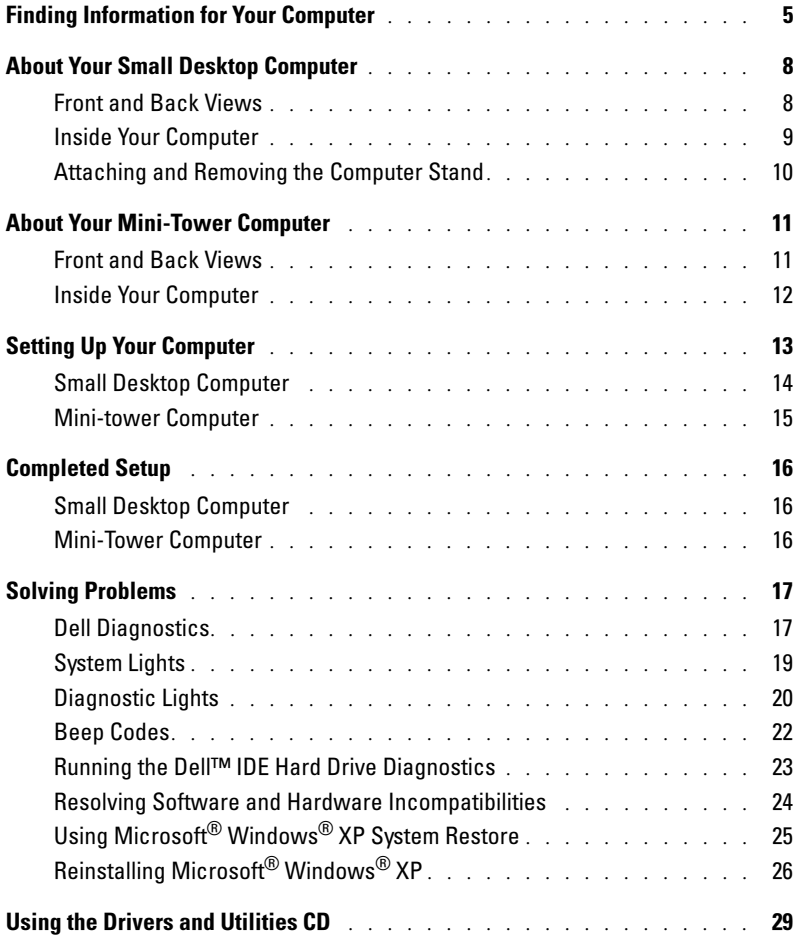

#### 4 Contents

Download from Www.Somanuals.com. All Manuals Search And Download.

# <span id="page-4-0"></span>Finding Information for Your Computer

<span id="page-4-4"></span><span id="page-4-3"></span><span id="page-4-2"></span><span id="page-4-1"></span>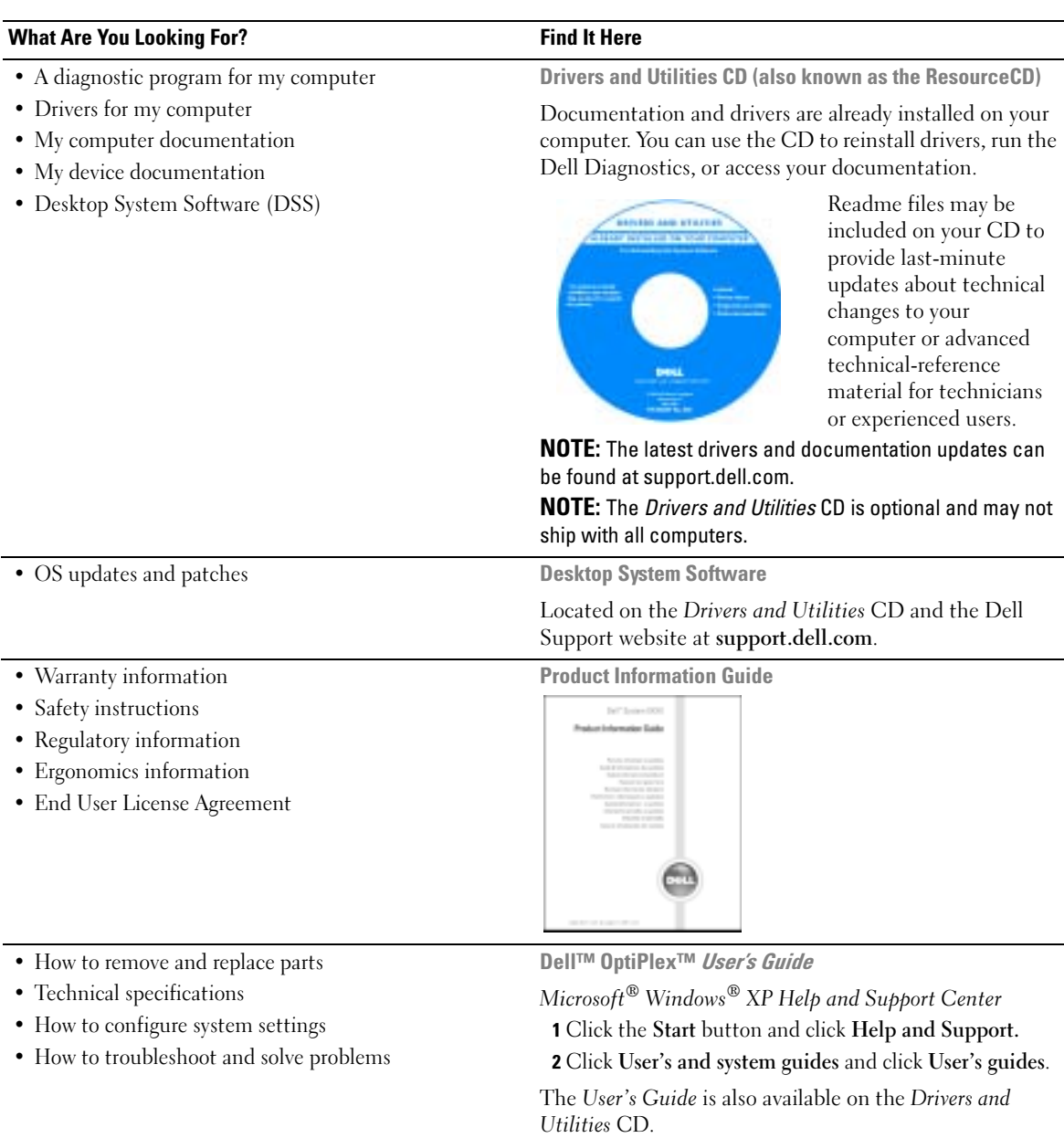

<span id="page-5-3"></span><span id="page-5-1"></span>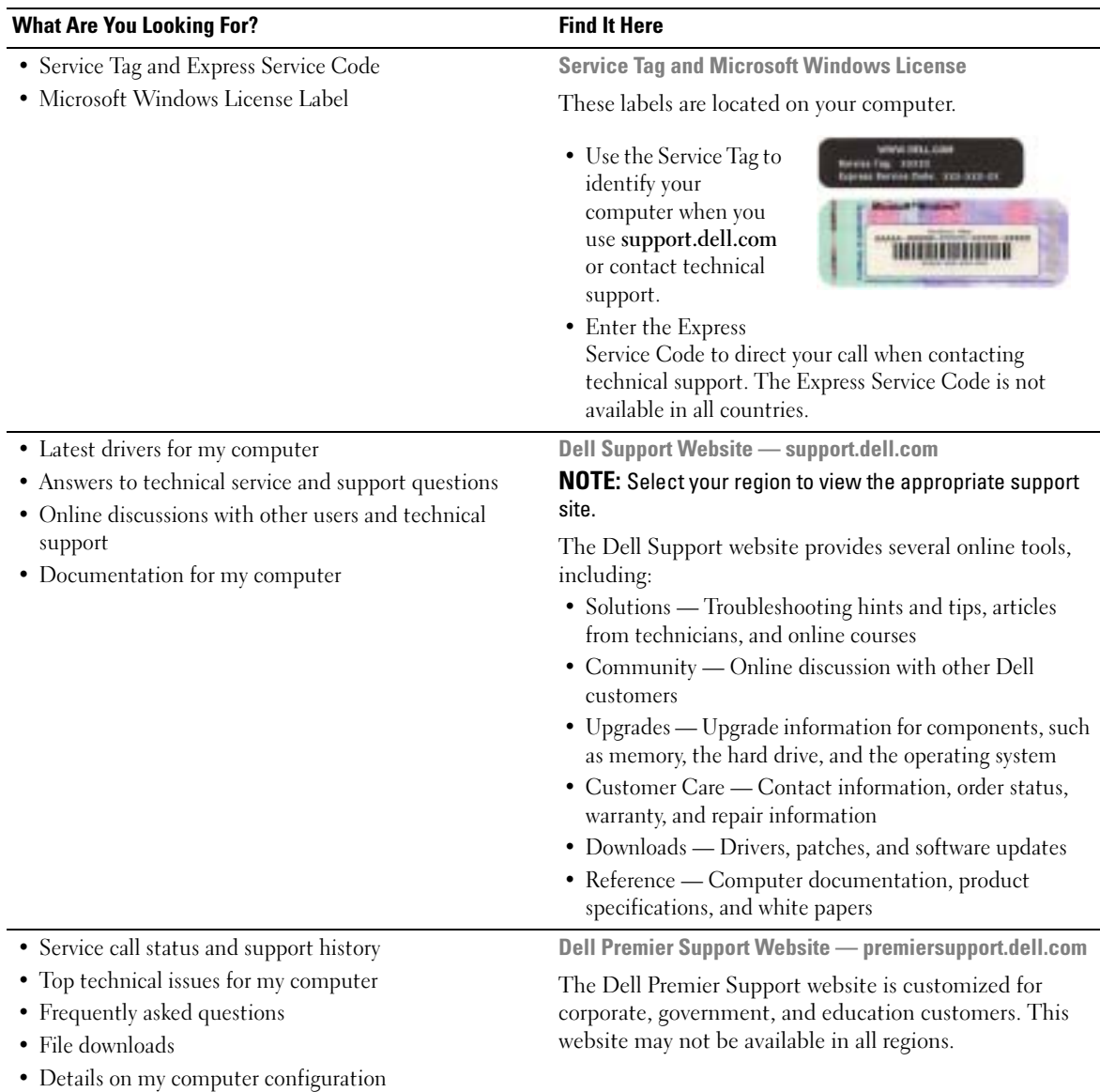

<span id="page-5-2"></span><span id="page-5-0"></span>• Service contract for my computer

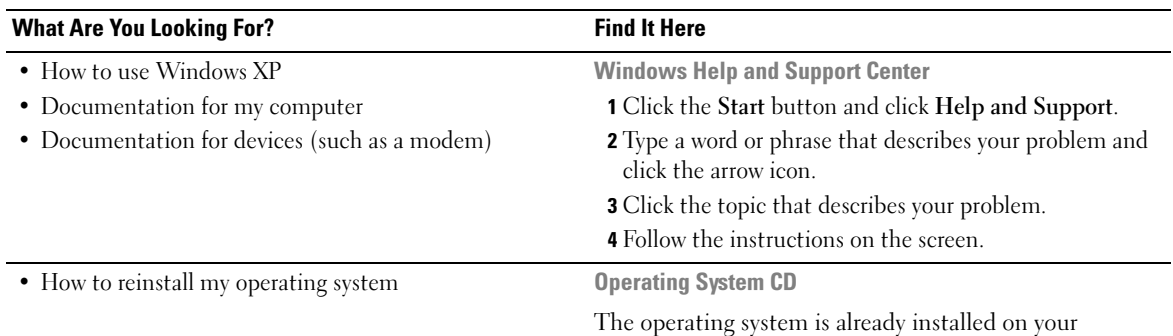

<span id="page-6-0"></span>computer. To reinstall your operating system, use the Operating System CD. See your OptiPlex User's Guide for instructions.

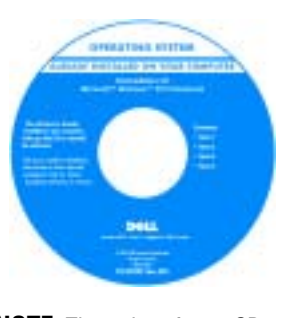

<span id="page-6-1"></span>After you reinstall your operating system, use the Drivers and Utilities CD to reinstall drivers for the devices that came with your computer.

Your operating system product key label is located on your computer.

NOTE: The color of your CD varies based on the operating system you ordered.

NOTE: The operating system media are optional and may not ship with all computers.

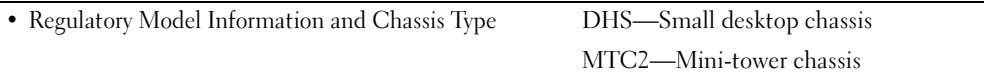

# <span id="page-7-0"></span>About Your Small Desktop Computer

### <span id="page-7-1"></span>Front and Back Views

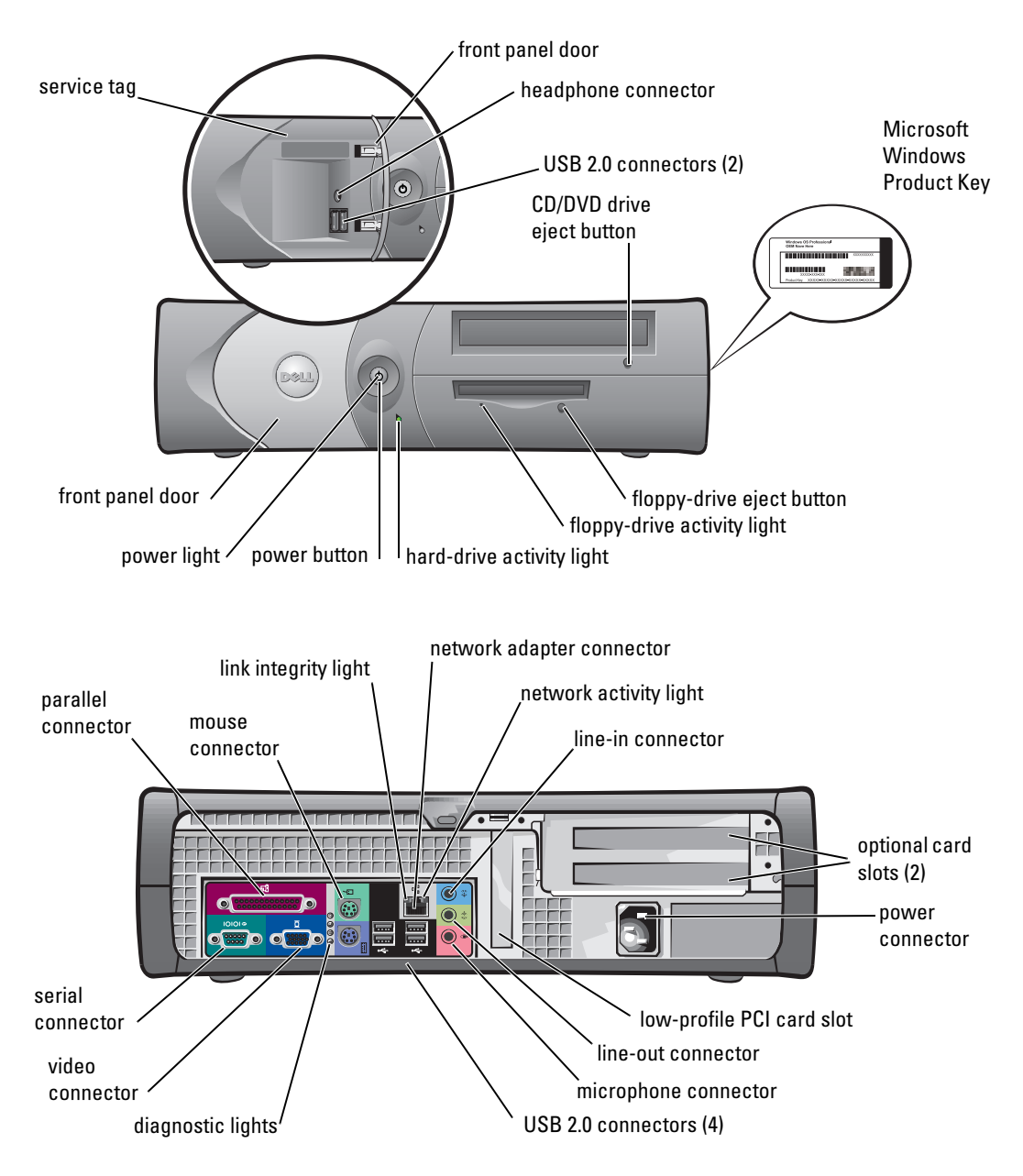

#### <span id="page-8-0"></span>Inside Your Computer

 $\triangle$  CAUTION: Before you begin any of the procedures in this section, follow the safety instructions in the Product Information Guide.

 $\triangle$  CAUTION: To avoid electrical shock, always unplug your computer from the electrical outlet before opening the cover.

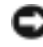

**NOTICE:** Be careful when opening the computer cover to ensure that you do not accidently disconnect cables from the system board.

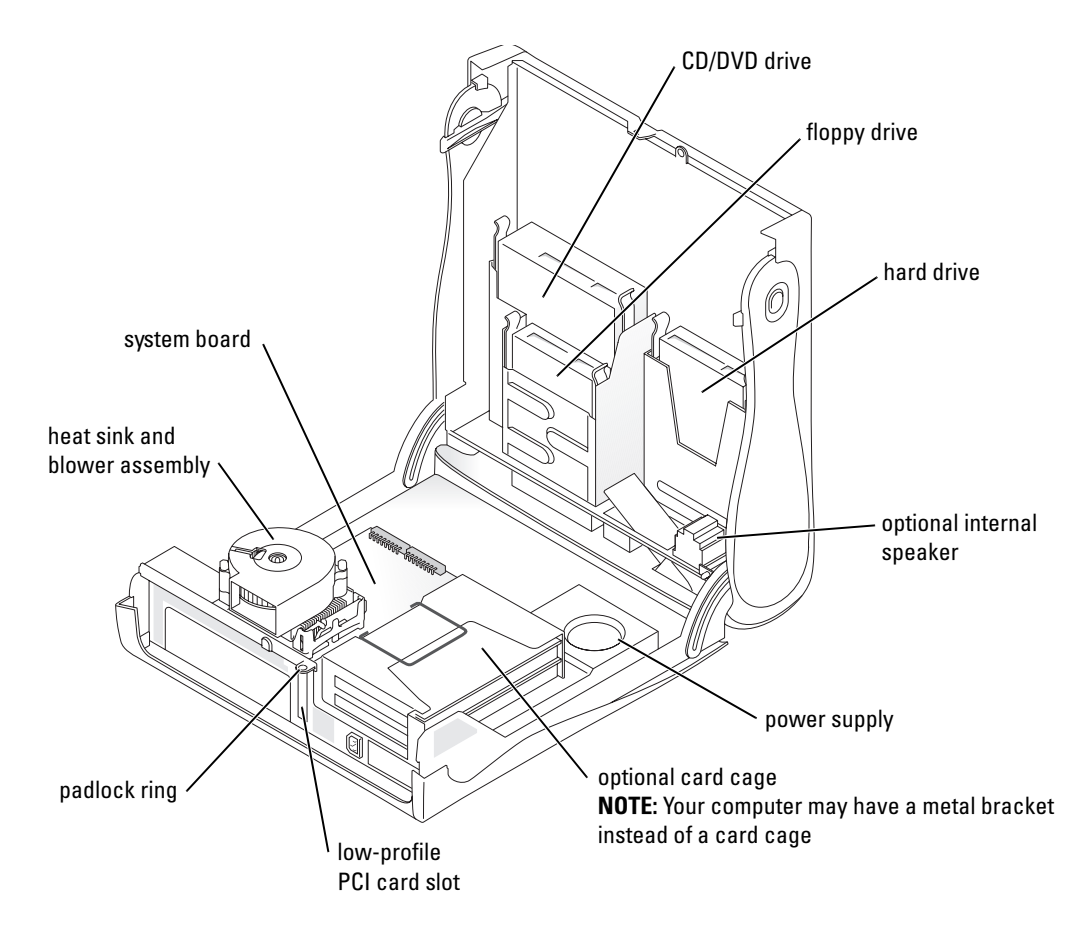

### <span id="page-9-0"></span>Attaching and Removing the Computer Stand

 $\Box$  CAUTION: Before you begin any of the procedures in this section, follow the safety instructions in the *Product* Information Guide.

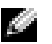

 $\blacksquare$  NOTE: Place your computer on a soft surface to prevent scratching the top cover.

Your computer can be used in either a vertical or horizontal position.

To use the computer in a vertical position, you must attach the computer stand:

- **1** Place the computer on its right side so that the drive bays are at the bottom and fit the stand onto what was the left side of the computer:
	- **a** Position the stand as shown in the following figure by aligning the large round hole in the stand with the securing button on the side of the cover.
	- **b** Align the captive screw in the stand with the screw hole in the cover, and tighten the thumbscrew.
- 2 Rotate the computer so that the stand is at the bottom and the drives are at the top.

<span id="page-9-1"></span>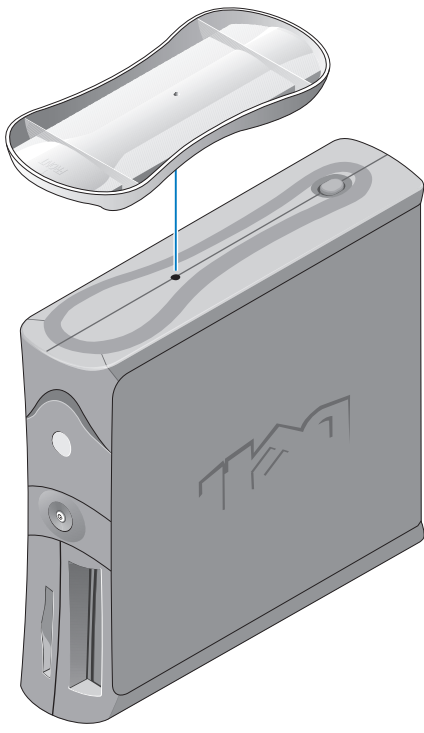

# <span id="page-10-0"></span>About Your Mini-Tower Computer

#### <span id="page-10-1"></span>Front and Back Views

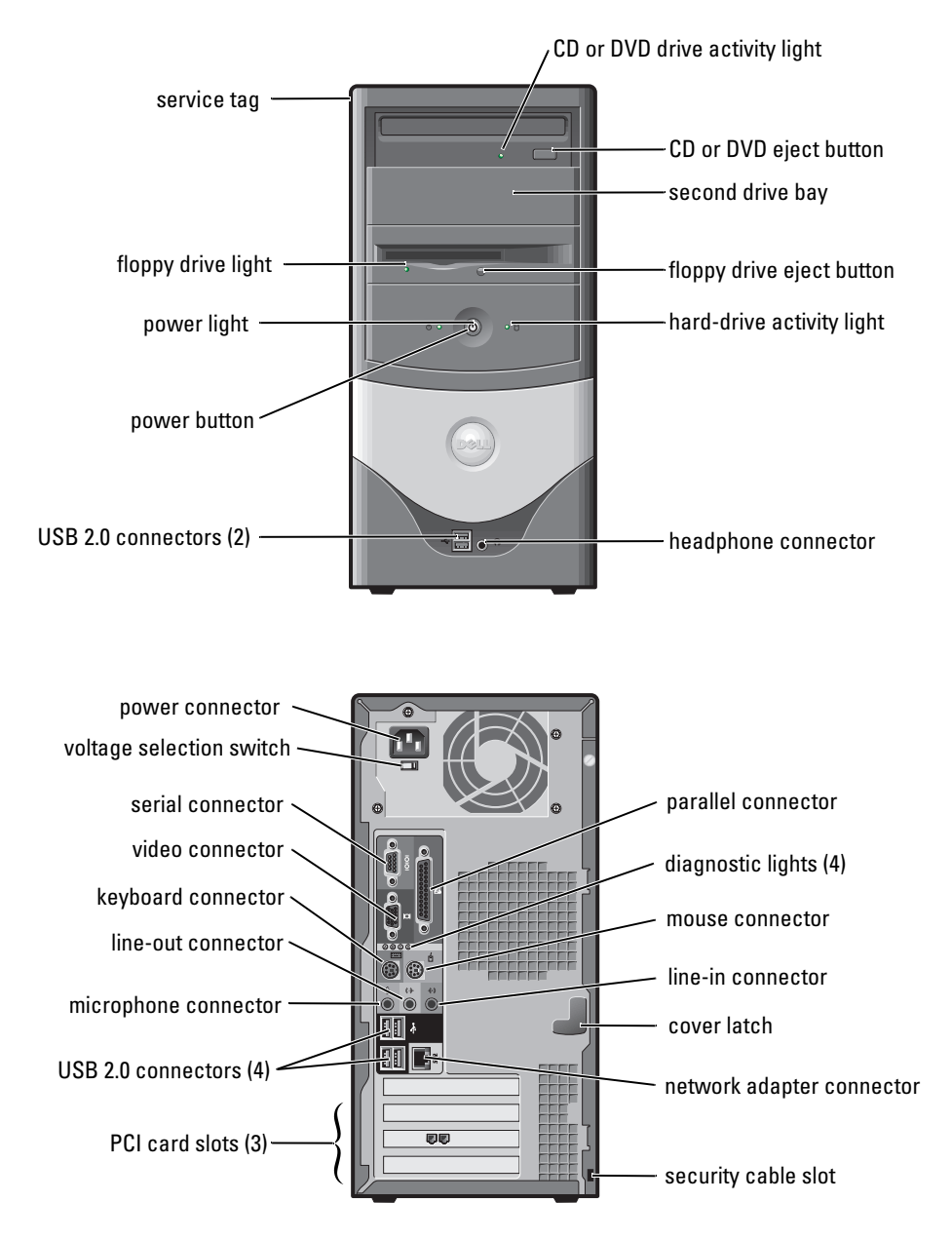

### <span id="page-11-0"></span>Inside Your Computer

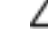

 $\hat{\triangle}$  CAUTION: Before you begin any of the procedures in this section, follow the safety instructions in the Product Information Guide.

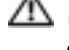

 $\triangle$  CAUTION: To avoid electrical shock, always unplug your computer from the electrical outlet before opening the cover.

**NOTICE:** Be careful when opening the computer cover to ensure that you do not accidently disconnect cables from the system board.

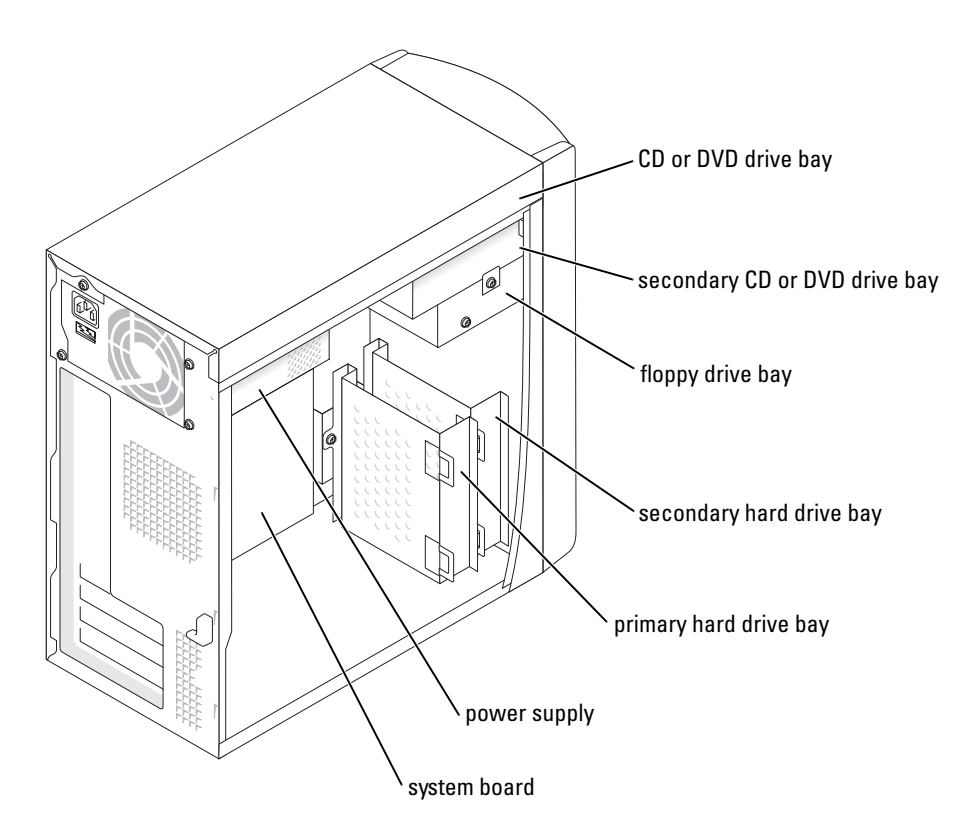

# <span id="page-12-0"></span>Setting Up Your Computer

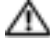

 $\triangle$  CAUTION: Before performing any of the procedures in this section, follow the safety instructions in the Product Information Guide.

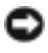

**NOTICE:** If your computer has an expansion card installed (such as a modem card), connect the appropriate cable to the card, *not* to the connector on the back panel.

You must complete all steps to properly set up your computer. See the appropriate illustrations that follow the instructions.

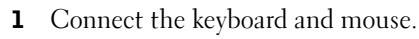

**NOTICE:** Do not attempt to operate a PS/2 mouse and a USB mouse simultaneously.

**NOTE:** If you have a USB-compliant mouse or keyboard, use the USB connectors on the back of your computer.

**2** Connect the modem or network cable.

Insert the network cable, not the phone line, into the network connector. If you have an optional modem, connect the phone line to the modem.

**NOTICE:** Do not connect a modem cable to the network adapter. Voltage from telephone communications can cause damage to the network adapter.

**3** Connect the monitor.

Align and gently insert the monitor cable to avoid bending connector pins. Tighten the thumbscrews on the cable connectors.

**NOTE:** Some monitors have the video connector underneath the back of the screen. See the documentation that came with your monitor for its connector locations.

- **4** Connect the speakers.
- 5 Connect power cables to the computer, monitor, and devices and insert the other ends of the power cables to electrical outlets.
- 6 Verify that the voltage selection switch is set correctly for your location. Your computer has a manual voltage selection switch. Computers with a voltage selection switch on the back panel must be manually set to operate at the correct operating voltage.

**NOTICE:** To help avoid damaging a computer with a manual voltage selection switch, set the switch for the voltage that most closely matches the AC power available in your location.

 $\sim$  NOTE: Before you install any devices or software that did not ship with your computer, read the documentation that came with the software or device, or contact the vendor to verify that the software or device is compatible with your computer and operating system.

### <span id="page-13-0"></span>Small Desktop Computer

#### Setup Without Cards

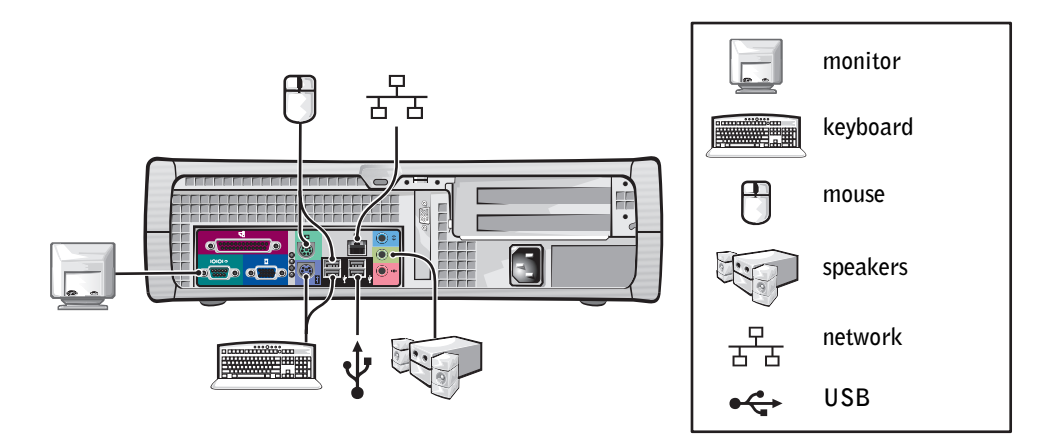

#### Setup With Cards

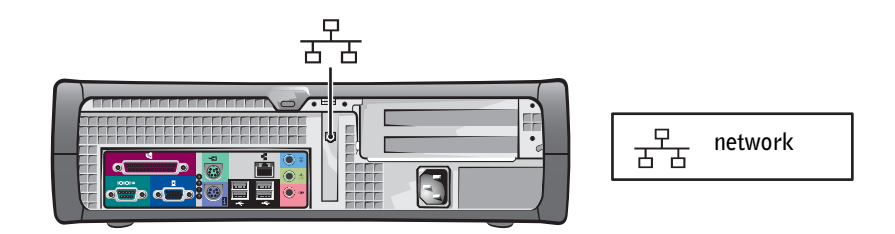

### <span id="page-14-0"></span>Mini-tower Computer

#### Setup Without Cards

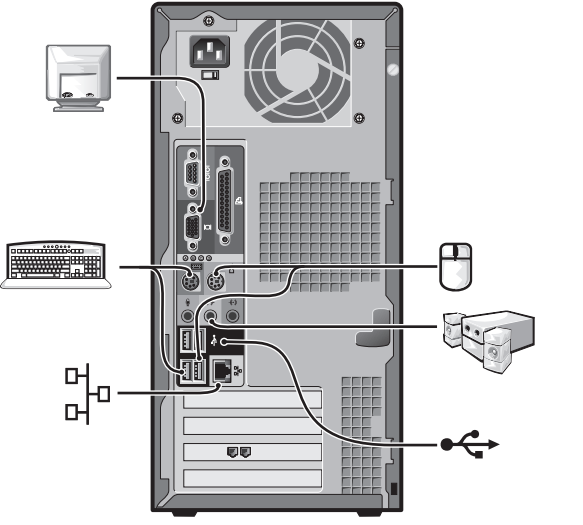

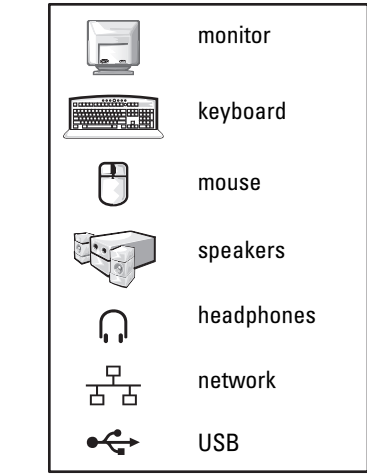

Setup With Cards

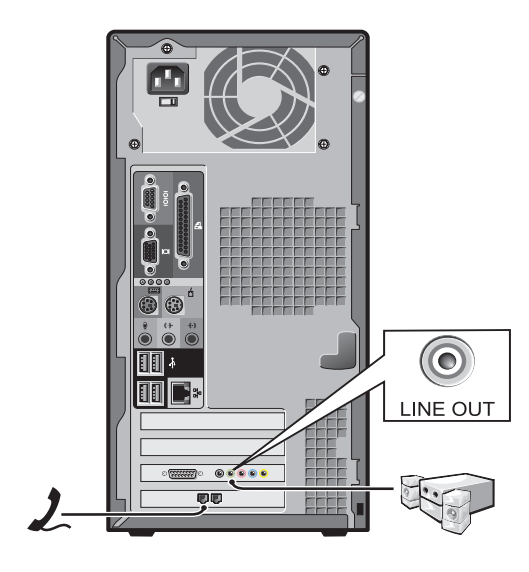

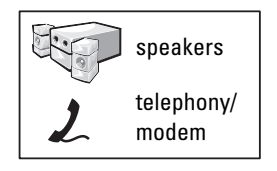

# <span id="page-15-0"></span>Completed Setup

### <span id="page-15-1"></span>Small Desktop Computer

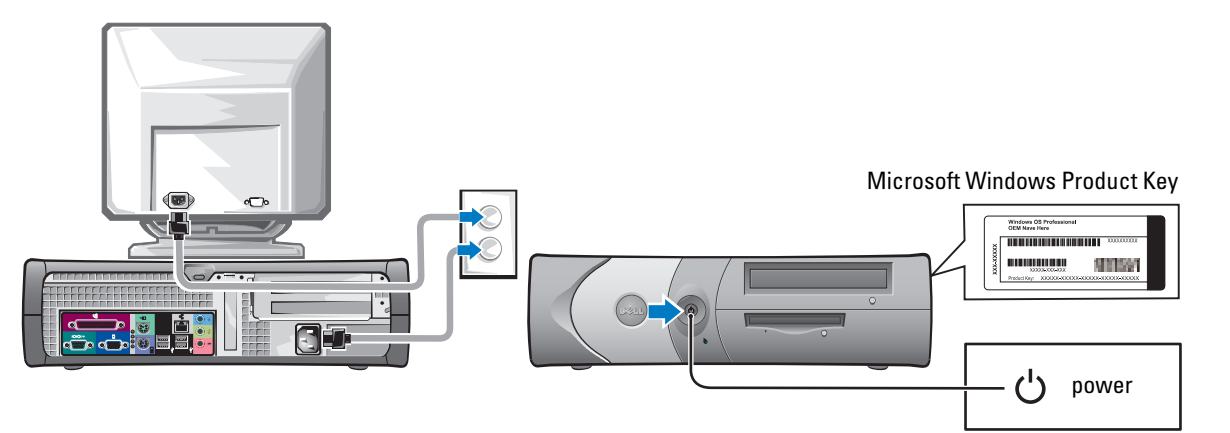

<span id="page-15-2"></span>Mini-Tower Computer

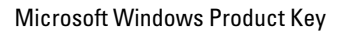

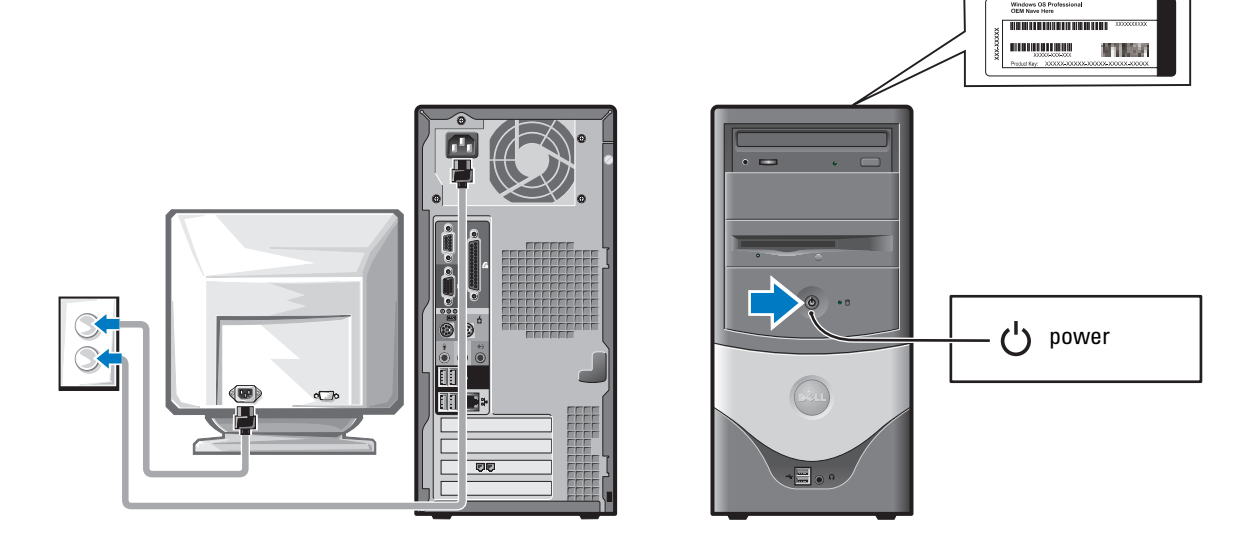

# <span id="page-16-0"></span>Solving Problems

Dell provides a number of tools to help you if your computer does not perform as expected. For the latest troubleshooting information available for your computer, see the Dell Support website at support.dell.com.

If computer problems occur that require help from Dell, write a detailed description of the error, beep codes, or diagnostics light patterns; record your Express Service Code and Service Tag below; and then contact Dell from the same location as your computer.

See ["Finding Information for Your Computer" on page 5](#page-4-0) for an example of the Express Service Code and Service Tag.

Express Service Code:

Service Tag:

# <span id="page-16-2"></span><span id="page-16-1"></span>Dell Diagnostics

 $\triangle$  CAUTION: Before you begin any of the procedures in this section, follow the safety instructions located in the Product Information Guide.

#### When to Use the Dell Diagnostics

If you experience a problem with your computer, perform the checks in "Solving Problems" of your online User's Guide and run the Dell Diagnostics before you contact Dell for technical assistance.

It is recommended that you print these procedures before you begin.

■ NOTICE: The Dell Diagnostics works only on Dell™ computers.

Enter system setup, review your computer's configuration information, and ensure that the device you want to test displays in system setup and is active.

Start the Dell Diagnostics from either your hard drive or from the optional Drivers and Utilities CD (also known as the ResourceCD).

### Starting the Dell Diagnostics From Your Hard Drive

- **1** Turn on (or restart) your computer.
- 2 When the DELL™ logo appears, press  $\langle F12 \rangle$  immediately.
- $\sim$  NOTE: If you see a message stating that no diagnostics utility partition has been found, run the Dell Diagnostics from your *Drivers and Utilities* CD.

If you wait too long and the operating system logo appears, continue to wait until you see the Microsoft<sup>®</sup> Windows® desktop. Then shut down your computer and try again.

- 3 When the boot device list appears, highlight Boot to Utility Partition and press <Enter>.
- 4 When the Dell Diagnostics Main Menu appears, select the test you want to run.

#### Starting the Dell Diagnostics From the Optional Drivers and Utilities CD

- **1** Insert the Drivers and Utilities CD.
- **2** Shut down and restart the computer.

When the DELL logo appears, press  $\langle F12 \rangle$  immediately.

If you wait too long and the Windows logo appears, continue to wait until you see the Windows desktop. Then shut down your computer and try again.

K. NOTE: The next steps change the boot sequence for one time only. On the next start-up, the computer boots according to the devices specified in system setup.

- 3 When the boot device list appears, highlight IDE CD-ROM Device and press <Enter>.
- 4 Select the **IDE CD-ROM Device** option from the CD boot menu.
- **5** Select the **Boot from CD-ROM** option from the menu that appears.
- 6 Type 1 to start the ResourceCD menu.
- **7** Type 2 to start the Dell Diagnostics.
- 8 Select Run the 32 Bit Dell Diagnostics from the numbered list. If multiple versions are listed, select the version appropriate for your computer.
- 9 When the Dell Diagnostics Main Menu appears, select the test you want to run.

#### Dell Diagnostics Main Menu

**1** After the Dell Diagnostics loads and the **Main Menu** screen appears, click the button for the option you want.

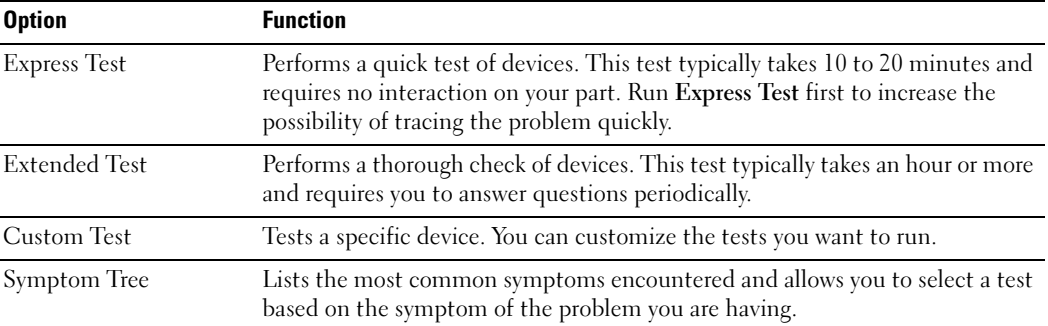

**2** If a problem is encountered during a test, a message appears with an error code and a description of the problem. Write down the error code and problem description and follow the instructions on the screen.

If you cannot resolve the error condition, contact Dell.

NOTE: The Service Tag for your computer is located at the top of each test screen. If you contact Dell, technical support will ask for your Service Tag.

www.dell.com | support.dell.com

www.dell.com | support.dell.com

#### 18 | Quick Reference Guide

K.

3 If you run a test from the Custom Test or Symptom Tree option, click the applicable tab described in the following table for more information.

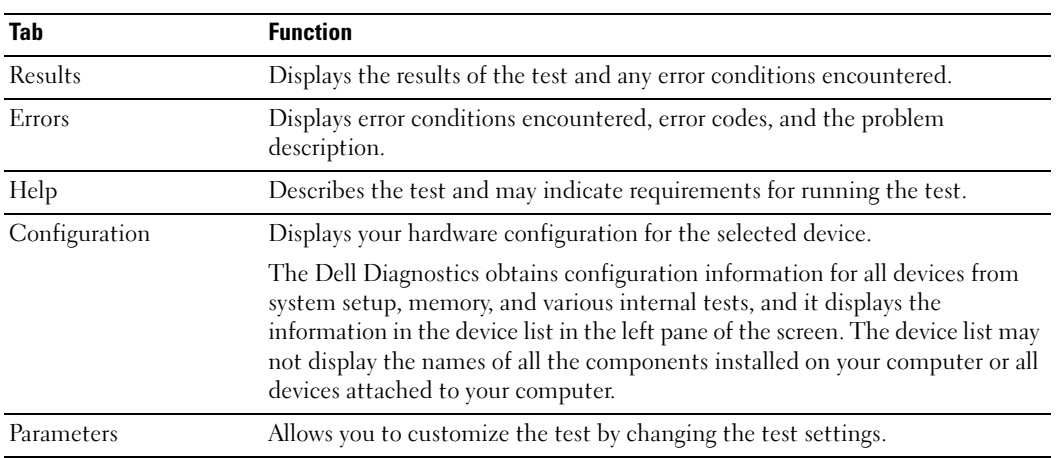

- 4 When the tests are completed, if you are running the Dell Diagnostics from the Drivers and Utilities CD, remove the CD.
- <span id="page-18-1"></span>5 Close the test screen to return to the Main Menu screen. To exit the Dell Diagnostics and restart the computer, close the Main Menu screen.

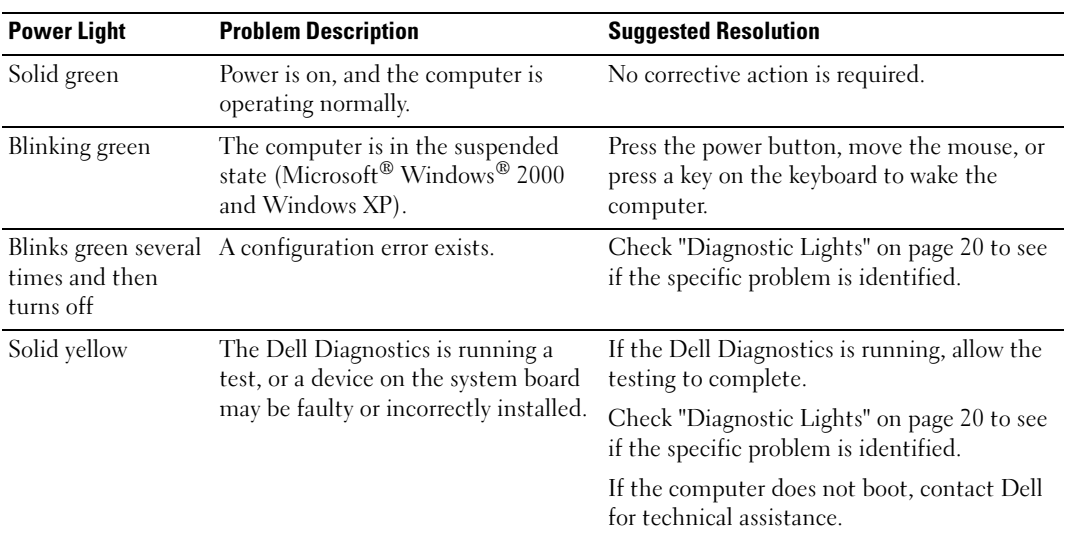

<span id="page-18-2"></span><span id="page-18-0"></span>system Lights<br>St Your power light may indicate a computer problem.

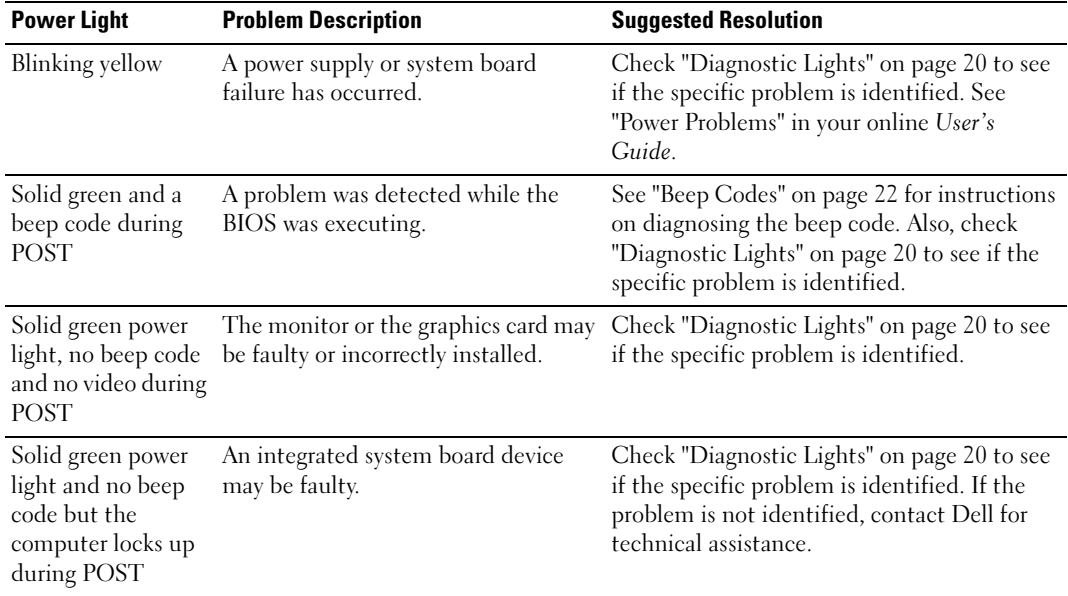

# <span id="page-19-1"></span><span id="page-19-0"></span> $\bigwedge^2$  CAUTION: Before you begin any of the procedures in this section, follow the safety instructions located in the Product Information Guide.

To help you troubleshoot a problem, your computer has four lights labeled "A," "B," "C," and "D" on the back panel. The lights can be yellow or green. When the computer starts normally, the patterns or codes on the lights change as the boot process completes. If the POST portion of system boot completes successfully, all four lights display solid green. If the computer malfunctions during the POST process, the pattern displayed on the lights may help identify where in the process the computer halted.

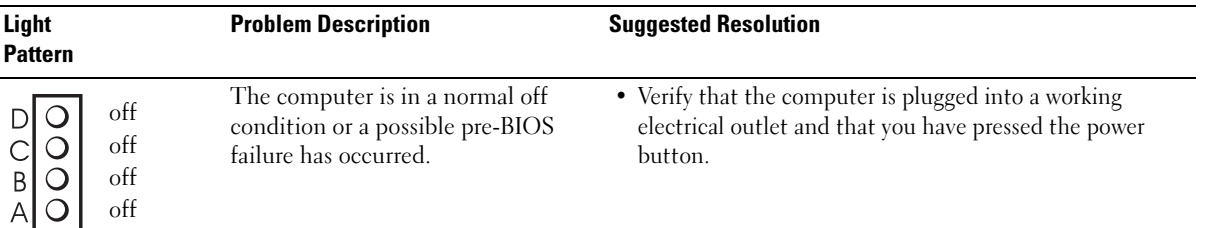

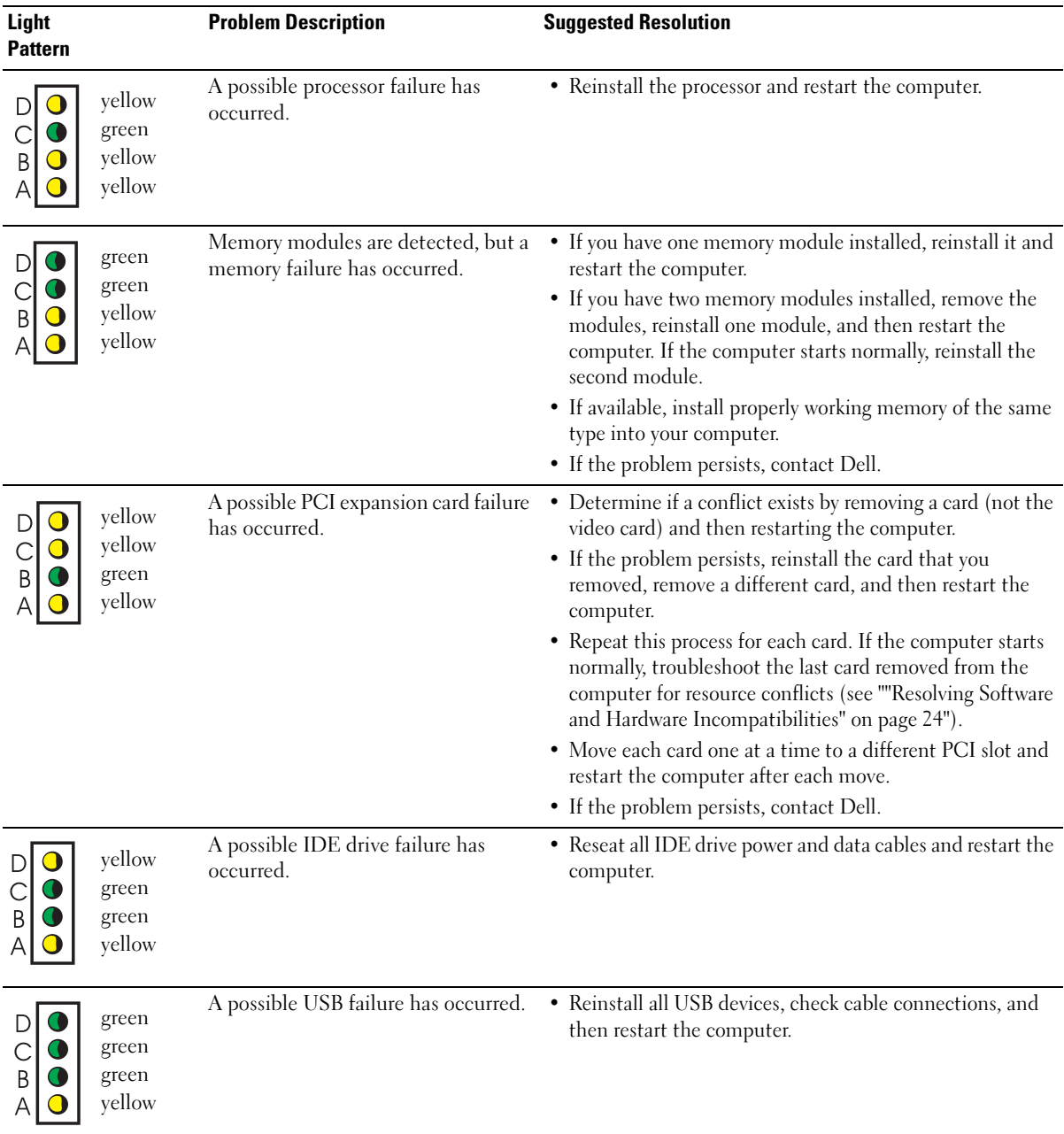

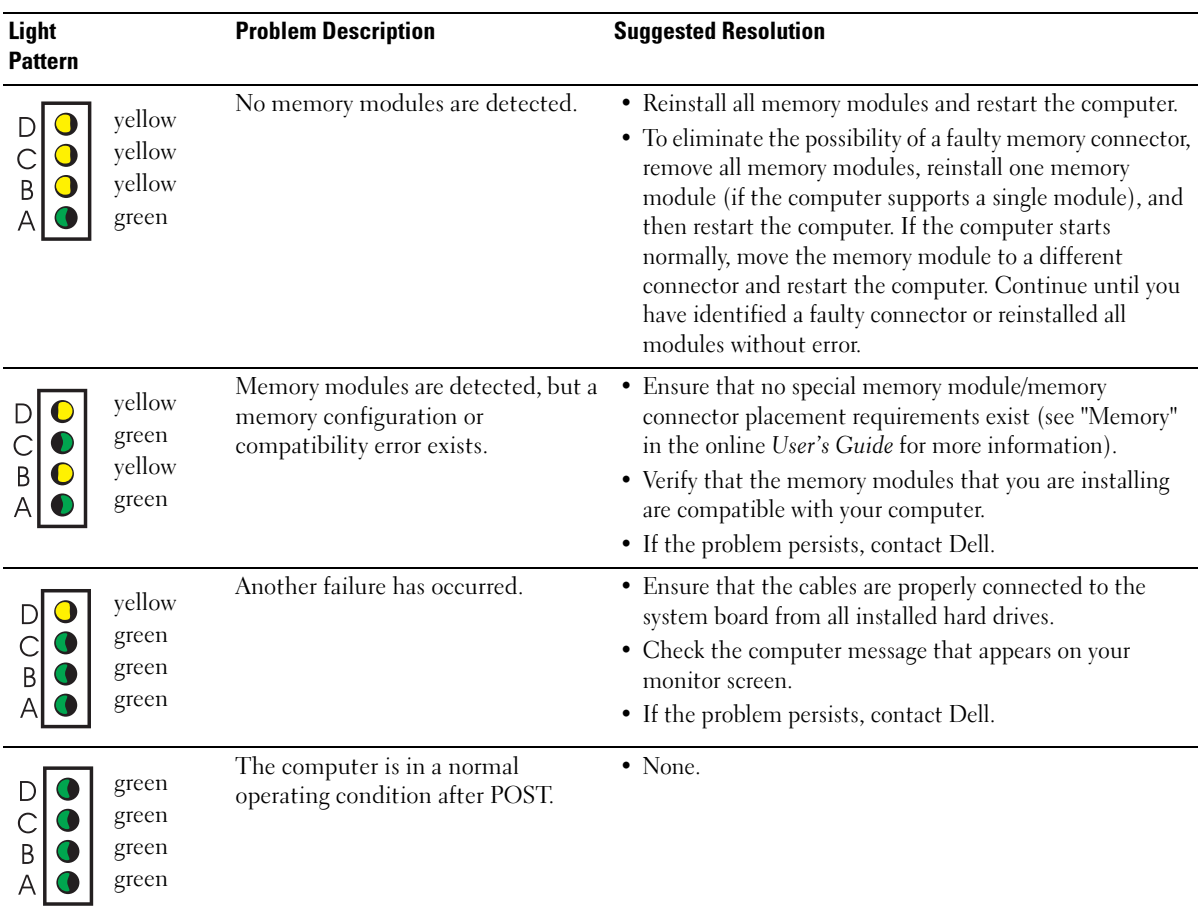

### <span id="page-21-1"></span><span id="page-21-0"></span>Beep Codes

Your computer might emit a series of beeps during start-up if the monitor cannot display errors or problems. This series of beeps, called a beep code, identifies a problem. One possible beep code (code 1-3-1) consists of one beep, a burst of three beeps, and then one beep. This beep code tells you that the computer encountered a memory problem.

If your computer beeps during start-up:

- 1 Write down the beep code.
- 2 See ["Dell Diagnostics" on page 17](#page-16-1) to identify a more serious cause.
- 3 Contact Dell for technical assistance.

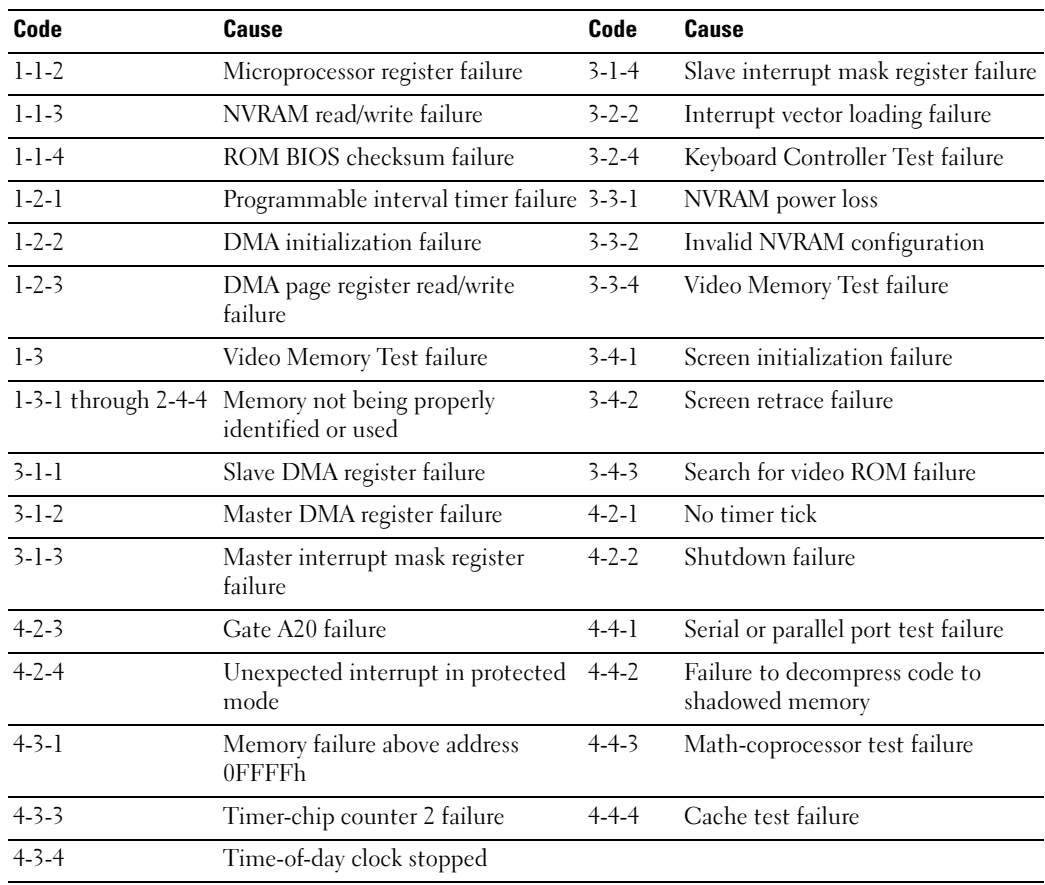

#### <span id="page-22-0"></span>Running the Dell™ IDE Hard Drive Diagnostics

The Dell IDE Hard Drive Diagnostics is a utility that tests the hard drive to troubleshoot or confirm a hard drive failure.

- 1 Turn on your computer (if your computer is already on, restart it).
- 2 When F2= Setup appears in the upper-right corner of the screen, press <Ctr><Alt><D>.
- **3** Follow the instructions on the screen.

If a failure is reported, see "Hard Drive Problems" in the "Solving Problems" section of the online User's Guide.

### <span id="page-23-1"></span><span id="page-23-0"></span>Resolving Software and Hardware Incompatibilities

If a device is either not detected during the operating system setup or is detected but incorrectly configured, you can use the Hardware Troubleshooter to resolve the incompatibility. In the Microsoft<sup>®</sup> Windows<sup>®</sup> 2000 operating system, you can also use Device Manager to resolve incompatibilities.

#### Windows XP

To resolve incompatibilities using the Hardware Troubleshooter:

- 1 Click the Start button and click Help and Support.
- 2 Type hardware troubleshooter in the Search field and click the arrow to start the search.
- 3 Click Hardware Troubleshooter in the Search Results list.
- <span id="page-23-2"></span>4 In the Hardware Troubleshooter list, click I need to resolve a hardware conflict on my computer, and click Next.

#### Windows 2000

To resolve incompatibilities using Device Manager:

- 1 Click the Start button, point to Settings, and then click Control Panel.
- 2 In the Control Panel window, double-click System.
- **3** Click the Hardware tab.
- 4 Click Device Manager.
- 5 Click View and click Resources by connection.
- 6 Double-click Interrupt request (IRQ).

Incorrectly configured devices are indicated by a yellow exclamation point (!) or a red X if the device has been disabled.

7 Double-click any device marked with an exclamation point to display the Properties window.

The Device status area in the Properties window reports the cards or devices that need to be reconfigured.

8 Reconfigure the devices or remove the devices from the Device Manager. See the documentation that came with the device for information on configuring the device.

To resolve incompatibilities using the Hardware Troubleshooter:

- **1** Click the Start button and click Help.
- 2 Click Troubleshooting and Maintenance on the Contents tab, click Windows 2000 troubleshooters, and then click Hardware.

In the Hardware Troubleshooter list, click I need to resolve a hardware conflict on my computer and click Next.

# <span id="page-24-1"></span><span id="page-24-0"></span>Using Microsoft® Windows® XP System Restore

The Microsoft<sup>®</sup> Windows<sup>®</sup> XP operating system provides System Restore to allow you to return your computer to an earlier operating state (without affecting data files) if changes to the hardware, software, or other system settings have left the computer in an undesirable operating state. See the Windows Help and Support Center for information on using System Restore.

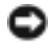

**NOTICE:** Make regular backups of your data files. System Restore does not monitor your data files or recover them.

#### Creating a Restore Point

- **1** Click the Start button and click Help and Support.
- 2 Click System Restore.
- **3** Follow the instructions on the screen.

#### Restoring the Computer to an Earlier Operating State

- **NOTICE:** Before you restore the computer to an earlier operating state, save and close any open files and exit any open programs. Do not alter, open, or delete any files or programs until the system restoration is complete.
	- 1 Click the Start button, point to All Programs→ Accessories→ System Tools, and then click System Restore.
	- 2 Ensure that Restore my computer to an earlier time is selected and click Next.
	- **3** Click a calendar date to which you want to restore your computer.

The Select a Restore Point screen provides a calendar that allows you to see and select restore points. All calendar dates with available restore points appear in boldface type.

4 Select a restore point and click Next.

If a calendar date has only one restore point, then that restore point is automatically selected. If two or more restore points are available, click the restore point that you prefer.

5 Click Next.

The Restoration Complete screen appears after System Restore finishes collecting data and then the computer restarts.

6 After the computer restarts, click OK.

To change the restore point, you can either repeat the steps using a different restore point, or you can undo the restoration.

#### Undoing the Last System Restore

- **NOTICE:** Before you undo the last system restore, save and close all open files and exit any open programs. Do not alter, open, or delete any files or programs until the system restoration is complete.
- 1 Click the Start button, point to All Programs→ Accessories→ System Tools, and then click System Restore.
- 2 Click Undo my last restoration and click Next.
- 3 Click Next.

The System Restore screen appears and the computer restarts.

4 After the computer restarts, click OK.

#### Enabling System Restore

If you reinstall Windows XP with less than 200 MB of free hard-disk space available, System Restore is automatically disabled. To see if System Restore is enabled:

- **1** Click the Start button and click Control Panel.
- 2 Click Performance and Maintenance.
- 3 Click System.
- 4 Click the System Restore tab.
- <span id="page-25-1"></span>5 Ensure that Turn off System Restore is unchecked.

# <span id="page-25-0"></span>Reinstalling Microsoft® Windows® XP

#### Before You Begin

If you are considering reinstalling the Windows XP operating system to correct a problem with a newly installed driver, first try using Windows XP Device Driver Rollback. If Device Driver Rollback does not resolve the problem, then use System Restore to return your operating system to the operating state it was in before you installed the new device driver.

NOTICE: Before performing the installation, back up all data files on your primary hard drive. For conventional hard drive configurations, the primary hard drive is the first drive detected by the computer.

To reinstall Windows XP, you need the following items:

- Dell™ Operating System CD
- Dell Drivers and Utilities CD

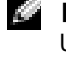

NOTE: The *Drivers and Utilities* CD contains drivers that were installed during assembly of the computer. Use the *Drivers and Utilities* CD or go to the Dell support site to load any required drivers.

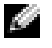

NOTE: The *Operating System* and *Drivers and Utilities* CDs are optional and may not ship with all computers.

#### Reinstalling Windows XP

NOTICE: You must use Windows XP Service Pack 1 or later when you reinstall Windows XP.

To reinstall Windows XP, perform all the steps in the following sections in the order in which they are listed.

The reinstallation process can take 1 to 2 hours to complete. After you reinstall the operating system, you must also reinstall the device drivers, virus protection program, and other software.

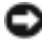

NOTICE: The *Operating System* CD provides options for reinstalling Windows XP. The options can overwrite files and possibly affect programs installed on your hard drive. Therefore, do not reinstall Windows XP unless a Dell technical support representative instructs you to do so.

**NOTICE:** To prevent conflicts with Windows XP, disable any virus protection software installed on your computer before you reinstall Windows XP. See the documentation that came with the software for instructions.

#### Booting From the Operating System CD

- **1** Save and close any open files and exit any open programs.
- 2 Insert the Operating System CD. Click Exit if Install Windows XP message appears.
- 3 Restart the computer.
- 4 Press  $\langle$ F12 $>$  immediately after the DELL<sup>™</sup> logo appears.

If the operating system logo appears, wait until you see the Windows desktop, and then shut down the computer and try again.

- 5 Press the arrow keys to select CD-ROM, and press <Enter>.
- 6 When the Press any key to boot from CD message appears, press any key.

#### Windows XP Setup

- 1 When the Windows XP Setup screen appears, press <Enter>to select To set up Windows now.
- 2 Read the information on the Microsoft Windows Licensing Agreement screen, and press <F8> to accept the license agreement.
- **3** If your computer already has Windows XP installed and you want to recover your current Windows XP data, type r to select the repair option, and remove the CD.
- 4 If you want to install a new copy of Windows XP, press  $\leq$  Esc $>$  to select that option.
- 5 Press <Enter> to select the highlighted partition (recommended), and follow the instructions on the screen.

The Windows XP Setup screen appears, and the operating system begins to copy files and install the devices. The computer automatically restarts multiple times.

 $\bullet$  **NOTE:** The time required to complete the setup depends on the size of the hard drive and the speed of your computer.

- **NOTICE:** Do not press any key when the following message appears: Press any key to boot from the CD.
- 6 When the Regional and Language Options screen appears, select the settings for your location and click Next.
- 7 Enter your name and organization (optional) in the Personalize Your Software screen, and click Next.
- 8 At the Computer Name and Administrator Password window, enter a name for your computer (or accept the one provided) and a password, and click Next.
- 9 If the Modem Dialing Information screen appears, enter the requested information and click Next.
- 10 Enter the date, time, and time zone in the Date and Time Settings window, and click Next.
- 11 If the Networking Settings screen appears, click Typical and click Next.
- 12 If you are reinstalling Windows XP Professional and you are prompted to provide further information regarding your network configuration, enter your selections. If you are unsure of your settings, accept the default selections.

Windows XP installs the operating system components and configures the computer. The computer automatically restarts.

- **NOTICE:** Do not press any key when the following message appears: Press any key to boot from the CD.
- 13 When the Welcome to Microsoft screen appears, click Next.
- 14 When the How will this computer connect to the Internet? message appears, click Skip.
- 15 When the Ready to register with Microsoft? screen appears, select No, not at this time and click Next.
- 16 When the Who will use this computer? screen appears, you can enter up to five users.
- 17 Click Next.
- 18 Click Finish to complete the setup, and remove the CD.
- **19** Reinstall the appropriate drivers with the Drivers and Utilities CD.
- **20** Reinstall your virus protection software.
- 21 Reinstall your programs.
- NOTE: To reinstall and activate your Microsoft Office or Microsoft Works Suite programs, you need the a di manda Product Key number located on the back of the Microsoft Office or Microsoft Works Suite CD sleeve.

# <span id="page-28-0"></span>Using the Drivers and Utilities CD

To use the Drivers and Utilities CD (also known as the ResourceCD) while you are running the Windows operating system:

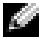

NOTE: To access device drivers and user documentation, you must use the *Drivers and Utilities* CDwhile you are running Windows.

- **1** Turn on the computer and allow it to boot to the Windows desktop.
- 2 Insert the Drivers and Utilities CD into the CD drive.

If you are using the Drivers and Utilities CD for the first time on this computer, the ResourceCD Installation window opens to inform you that the Drivers and Utilities CD is about to begin installation.

**3** Click OK to continue.

To complete the installation, respond to the prompts offered by the installation program.

- 4 Click Next at the Welcome Dell System Owner screen.
- 5 Select the appropriate System Model, Operating System, Device Type, and Topic.

#### Drivers for Your Computer

To display a list of device drivers for your computer:

**1** Click My Drivers in the Topic drop-down menu.

The Drivers and Utilities CD scans your computer's hardware and operating system, and then a list of device drivers for your system configuration is displayed on the screen.

2 Click the appropriate driver and follow the instructions to download the driver to your computer.

To view all available drivers for your computer, click Drivers from the Topic drop-down menu.

# Index

### B

[beep codes, 22](#page-21-1)

# C

CD [operating system, 7](#page-6-0) computer [beep codes, 22](#page-21-1) [restore to previous state, 25](#page-24-1) conflicts [software and hardware](#page-23-1)  incompatibilities, 24

# D

Dell [premier support website, 6](#page-5-0) [support site, 6](#page-5-1) [Dell Diagnostics, 17](#page-16-2) [Dell Premier Support](#page-5-2)  website, 6 [Device Manager, 24](#page-23-2) [diagnostic lights, 19-](#page-18-1)[20](#page-19-1)

diagnostics [beep codes, 22](#page-21-1) [Dell, 17](#page-16-2) [Drivers and Utilities CD, 5](#page-4-2) [lights, 19-](#page-18-1)[20](#page-19-1) documentation [device, 5](#page-4-2) [online, 6](#page-5-1) [Quick Reference, 5](#page-4-3) [ResourceCD, 5](#page-4-2) [User's Guide, 5](#page-4-4) drivers [ResourceCD, 5](#page-4-2) [Drivers and Utilities CD, 5](#page-4-2)

# E

error messages [beep codes, 22](#page-21-1) [diagnostic lights, 19-](#page-18-1)[20](#page-19-1)

### H

hardware [beep codes, 22](#page-21-1) [conflicts, 24](#page-23-1) [Dell Diagnostics, 17](#page-16-2) [Hardware Troubleshooter, 24](#page-23-1) [Help and Support Center, 7](#page-6-1)

# I

[IRQ conflicts, 24](#page-23-1)

### L

labels [Microsoft Windows, 6](#page-5-3) [Service Tag, 6](#page-5-3) [light, 19](#page-18-2) lights [back of computer, 20](#page-19-1) [diagnostic, 19-](#page-18-1)[20](#page-19-1) [front of computer, 19](#page-18-1) [power button, 19](#page-18-1) [system, 19](#page-18-1)

### M

[Microsoft Windows label, 6](#page-5-3)

### O

Operating System [CD, 7](#page-6-0) [Installation Guide, 7](#page-6-0) operating system [reinstalling Windows XP, 26](#page-25-1) [Operating System CD, 7](#page-6-0)

# P

[power light, 19](#page-18-1) problems [beep codes, 22](#page-21-1) [conflicts, 24](#page-23-1) [Dell Diagnostics, 17](#page-16-2) [diagnostic lights, 19-](#page-18-1)[20](#page-19-1) [restore to previous state, 25](#page-24-1)

### R

reinstalling [Drivers and Utilities CD, 5](#page-4-2) [ResourceCD, 5](#page-4-2) [Windows XP, 26](#page-25-1) ResourceCD [Dell Diagnostics, 17](#page-16-2)

# S

[Service Tag, 6](#page-5-3) software [conflicts, 24](#page-23-1) stand [attach, 10](#page-9-1) [remove, 10](#page-9-1) [system lights, 19](#page-18-1) [System Restore, 25](#page-24-1)

# T

troubleshooting [conflicts, 24](#page-23-1) [Dell Diagnostics, 17](#page-16-2) [diagnostic lights, 19-](#page-18-1)[20](#page-19-1) [Hardware Troubleshooter, 24](#page-23-1) [Help and Support Center, 7](#page-6-1) [restore to previous state, 25](#page-24-1)

### U

[User's Guide, 5](#page-4-4)

### W

Windows 2000 [Device Manager, 24](#page-23-2) [Hardware Troubleshooter, 24](#page-23-2)

Windows XP [Hardware Troubleshooter, 24](#page-23-1) [Help and Support Center, 7](#page-6-1) [reinstalling, 26](#page-25-1) [System Restore, 25](#page-24-1)

# Dell™ OptiPlex<sup>™</sup> 170L

# 快速参考指南

MTC2 型和 DHS 型

# 注、注意和警告

**《注:"注"表示能帮助您更好地使用计算机的重要信息。** 

■ 注意: "注意"表示有损坏硬件或丢失数据的潜在危险, 并告诉您如何避免此类问题。

∠11、警告:"警告"表示有财产损失、人身伤害甚至死亡的潜在危险。

如果您购买的是 Dell™ n Series 计算机, 则本说明文件中有关 Microsof® Windows® 操作系统的任何参考 信息均不适用。

Drivers and Utilities CD (ResourceCD)、操作系统介质和 《快速参考指南》是可选的,不是所有的计算 机都随机提供。

MTC2 型和 DHS 型

2004 年 9 月 P/N Y6452 Rev. A00

本文件中的信息如有更改,恕不另行通知。 © 2004 Dell Inc. 版权所有,翻印必究。

严禁在未经 Dell Inc. 书面许可的情况下以任何方式进行复制。

关于本文使用的商标: Dell、DELL 徽标和 OptiPlex 是 Dell Inc. 的商标; Microsoft 和 Windows 是 Microsoft Corporation 的注册商标。 本说明文件中可能涉及的其他商标和产品名称是指拥有相应商标和产品名称的公司或其制造的产品。 Dell Inc. 对其他公司的商标 和产品名称不拥有任何专利权益。

目录

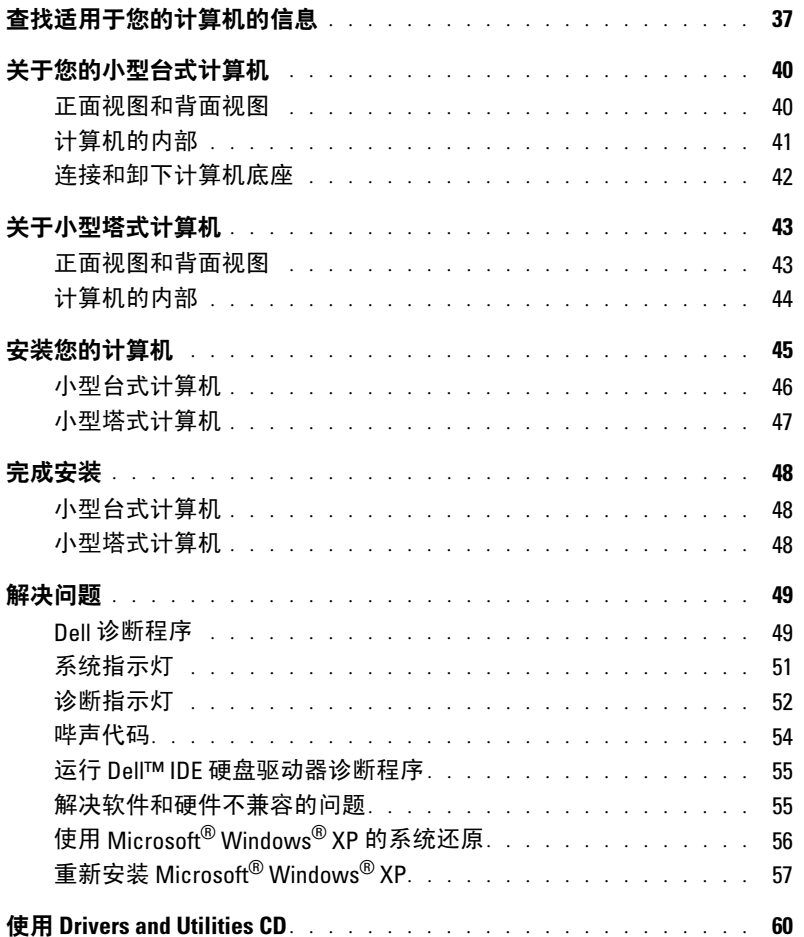

#### 36 目录

Download from Www.Somanuals.com. All Manuals Search And Download.
# <span id="page-36-1"></span>查找适用于您的计算机的信息

<span id="page-36-3"></span><span id="page-36-2"></span><span id="page-36-0"></span>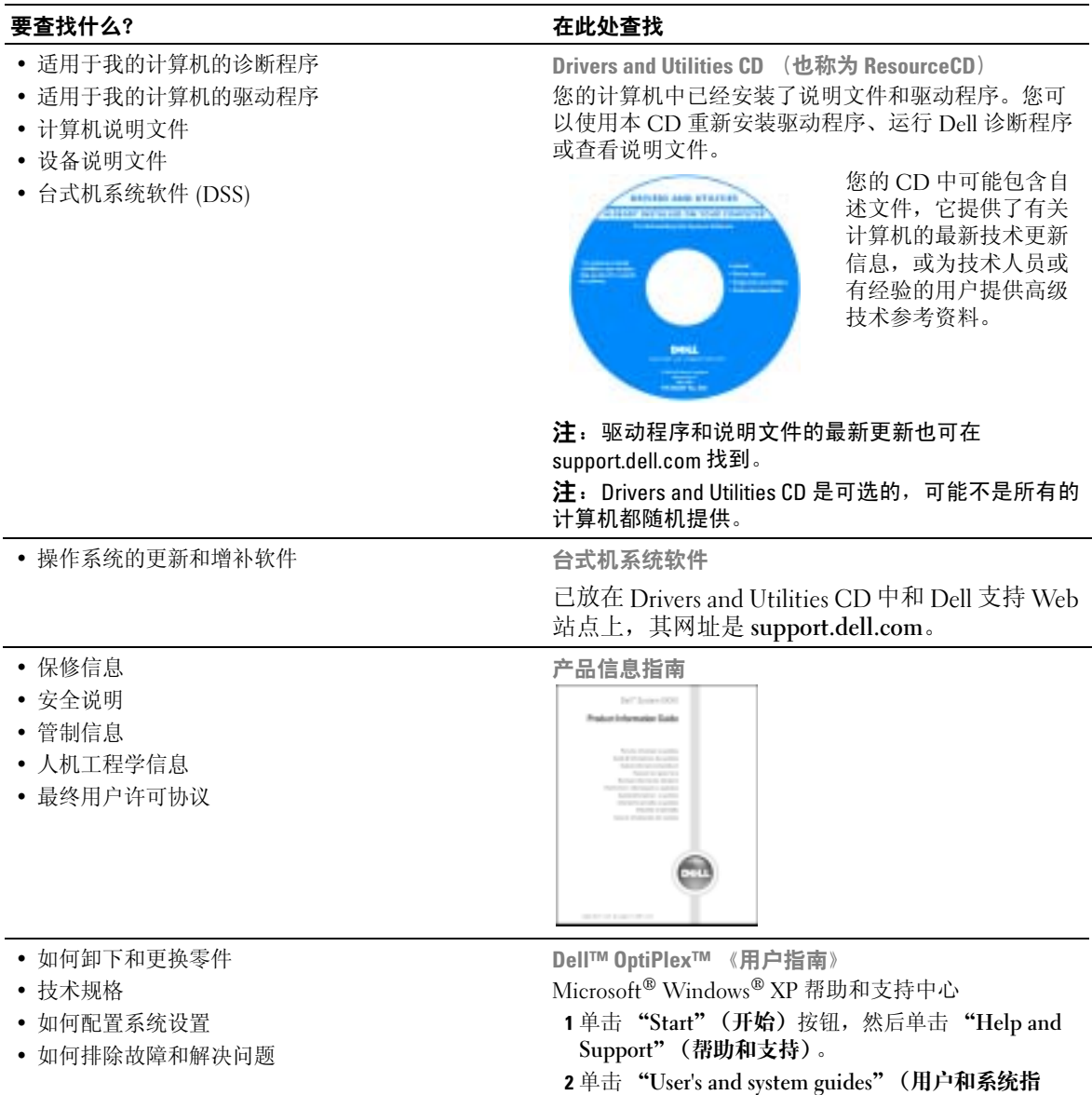

<span id="page-36-5"></span><span id="page-36-4"></span>南),然后单击 "User's guides"(用户指南)。

《用户指南》也可在 [Drivers and Utilities CD](#page-36-0) 上找到。

<span id="page-37-4"></span><span id="page-37-3"></span><span id="page-37-2"></span><span id="page-37-1"></span><span id="page-37-0"></span>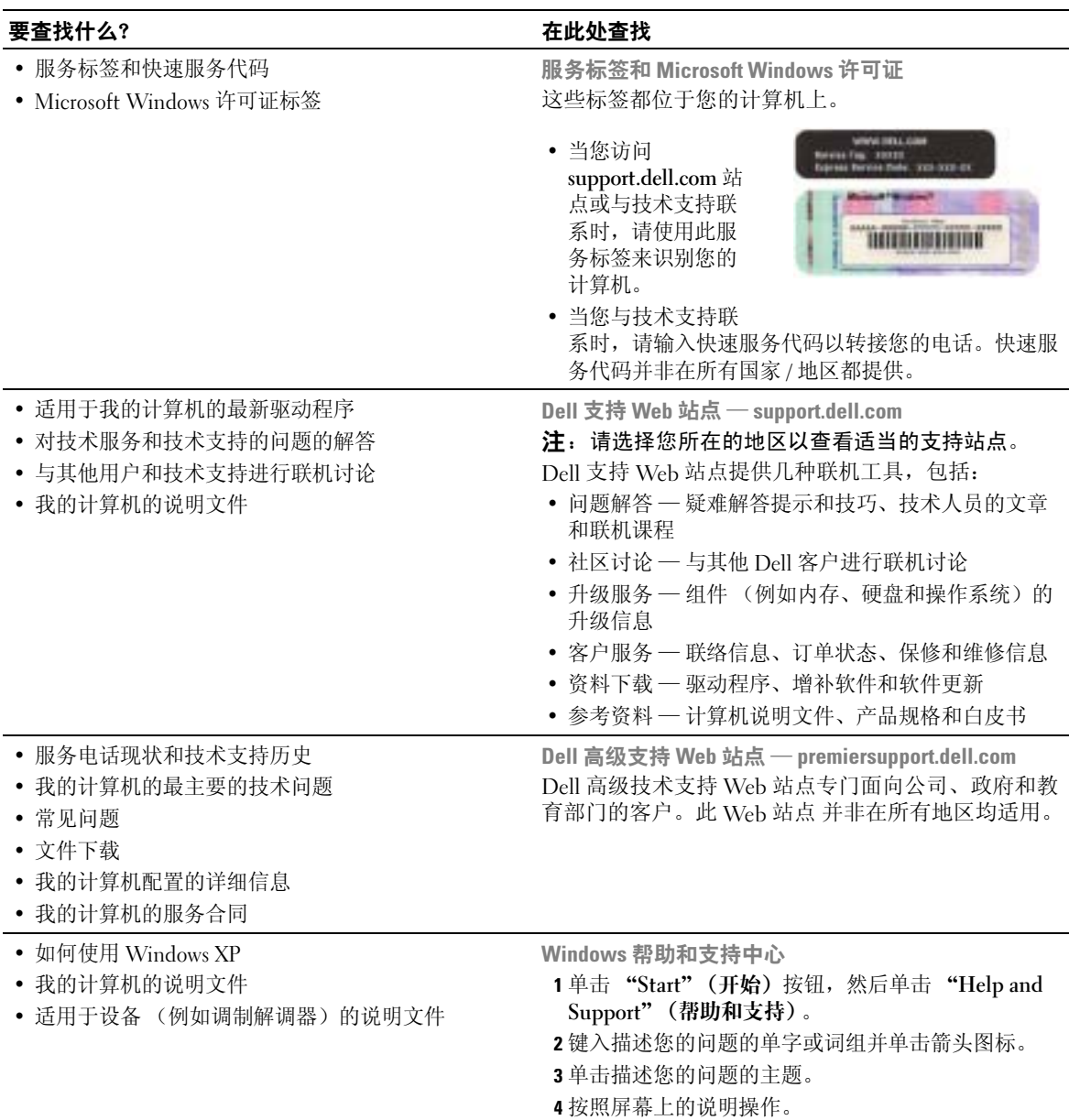

<span id="page-38-0"></span>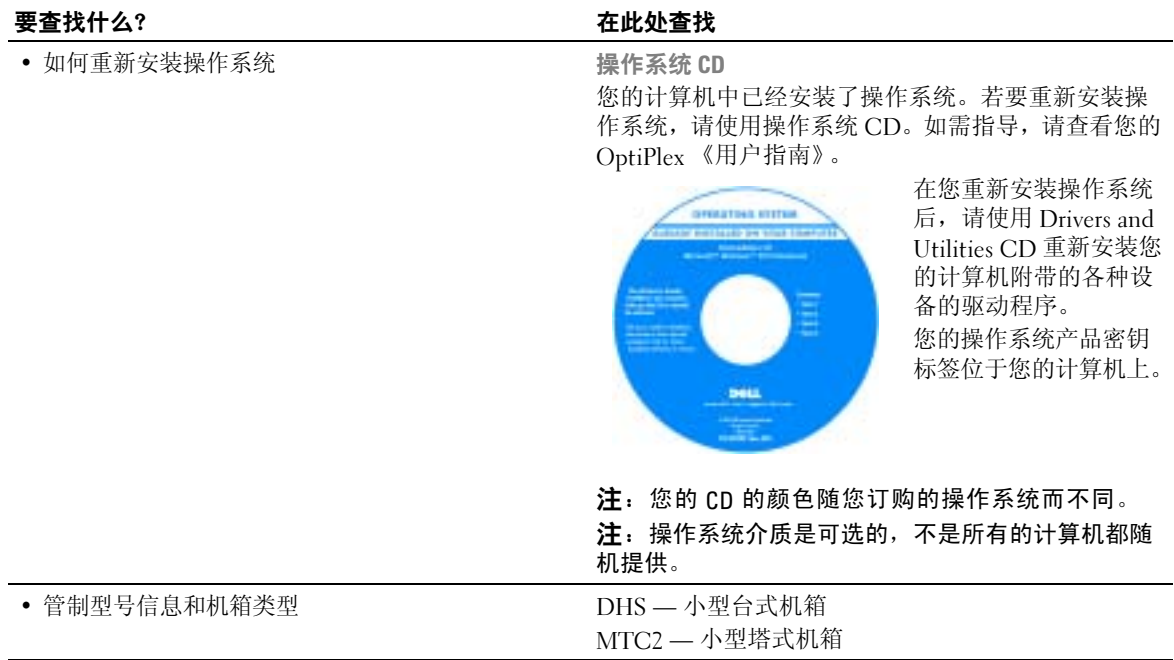

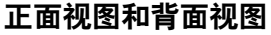

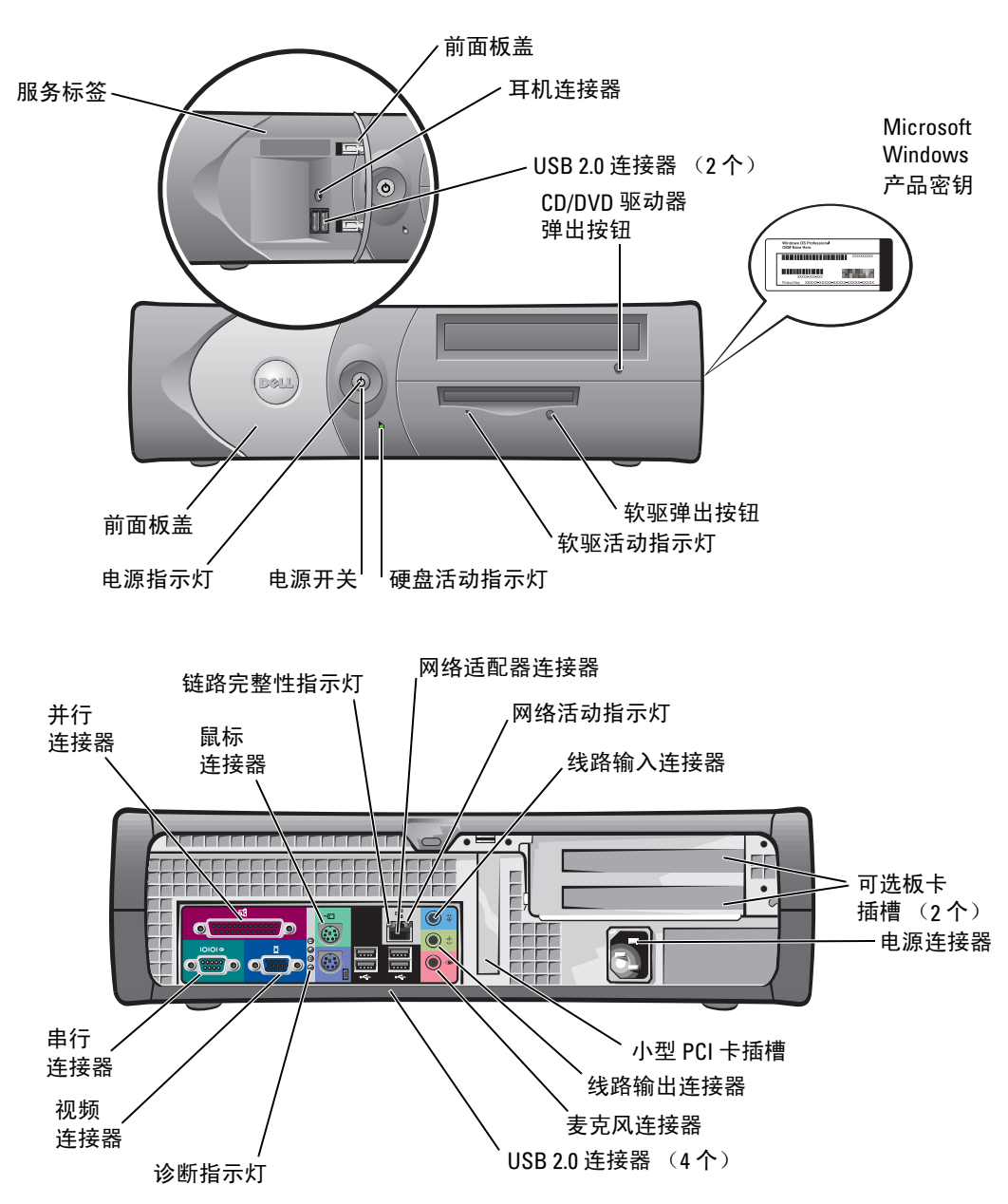

计算机的内部

 $\overline{\bigwedge}$  警告:在您开始执行本节中的任何步骤之前,请遵守 《产品信息指南》中的安全说明。

 $\bigwedge$ 、警告:为了避免触电,在您打开计算机机箱前,一定要把计算机电源插头从电源插座上拔下。

■ 注意: 打开计算机机箱时一定要小心, 不要把系统板上的电缆意外拔下。

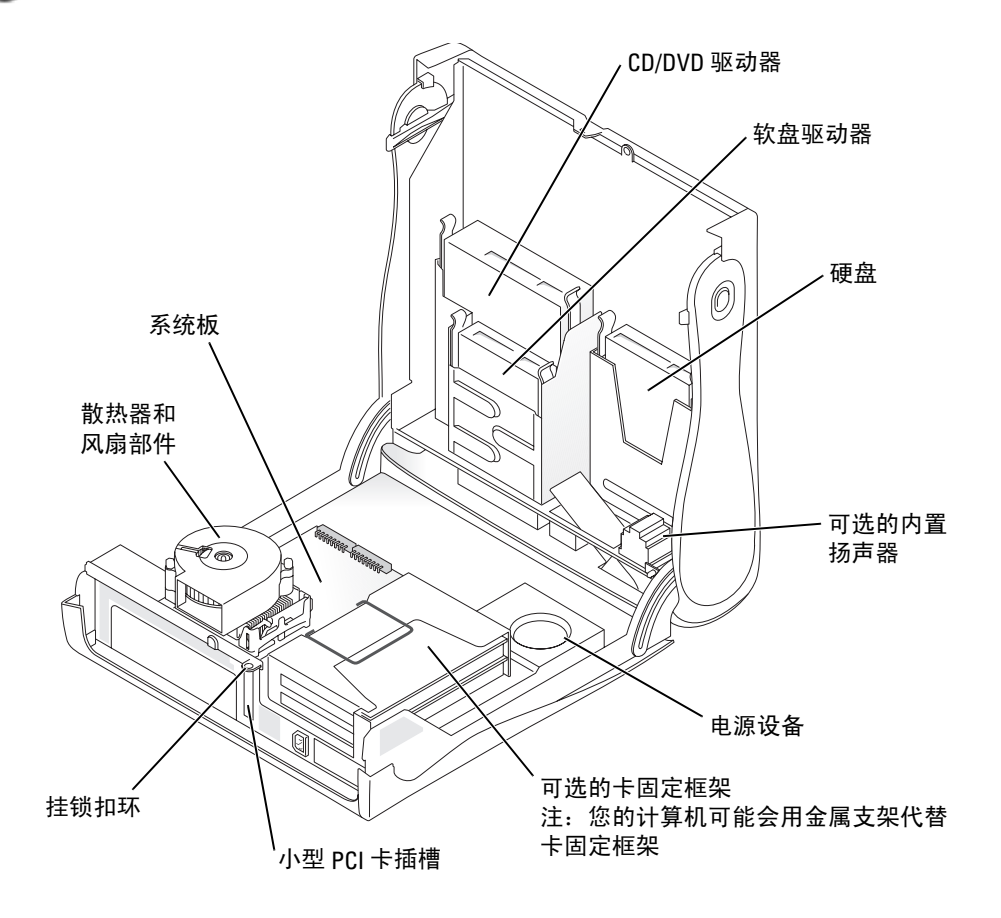

### <span id="page-41-0"></span>连接和卸下计算机底座

△ 警告: 在您开始执行本节中的任何步骤之前, 请遵守 《产品信息指南》中的安全说明。

**卷 注:** 把您的计算机放在柔软的平面上, 防止划伤顶盖。 您的计算机既可用作立式,也可用作卧式。 若要把计算机用作立式,必须连接计算机的底座。

- 1 把计算机右侧向下放置, 使驱动器托架处于底部, 把底座装在计算机的左侧。
	- a 按照以下插图所示对正底座位置,要把底座上 的大圆孔对准盖板侧面的固定按钮。
	- b 把底座上的固定螺钉对准盖板上的螺钉孔并插 入螺钉,将指旋螺钉拧紧。
- 2 旋转机箱,使底座在下,驱动器在上。

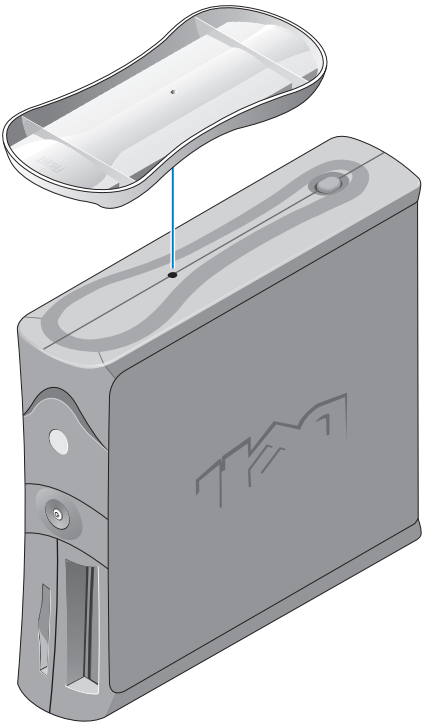

# 关于小型塔式计算机

#### 正面视图和背面视图

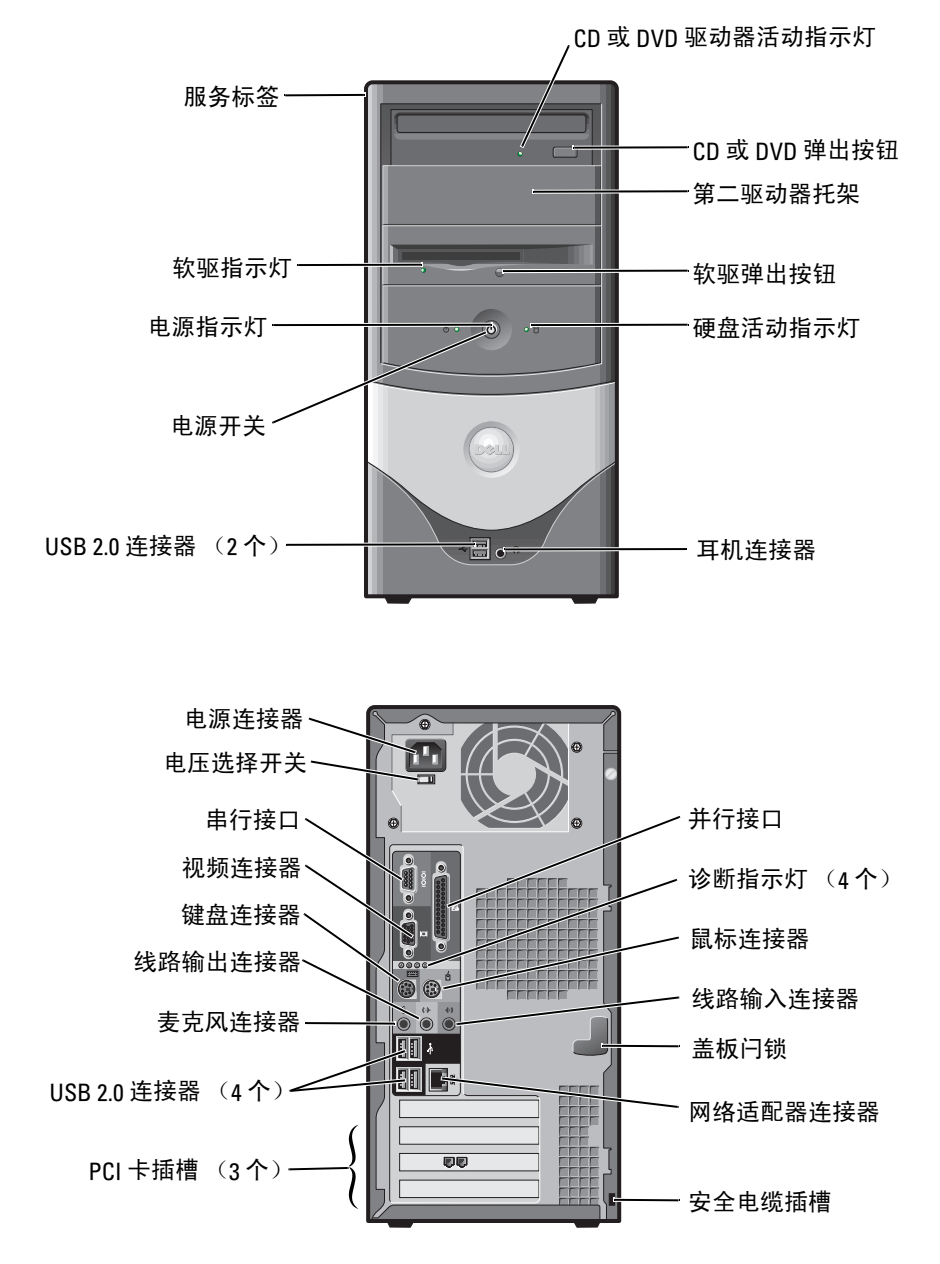

 $\overline{\bigwedge}$  警告:在您开始执行本节中的任何步骤之前,请遵守 《产品信息指南》中的安全说明。 警告:为了避免触电,在您打开计算机机箱前,一定要把计算机电源插头从电源插座上拔下。

**第六法章:** 打开计算机机箱时一定要小心, 不要把系统板上的电缆意外拔下。

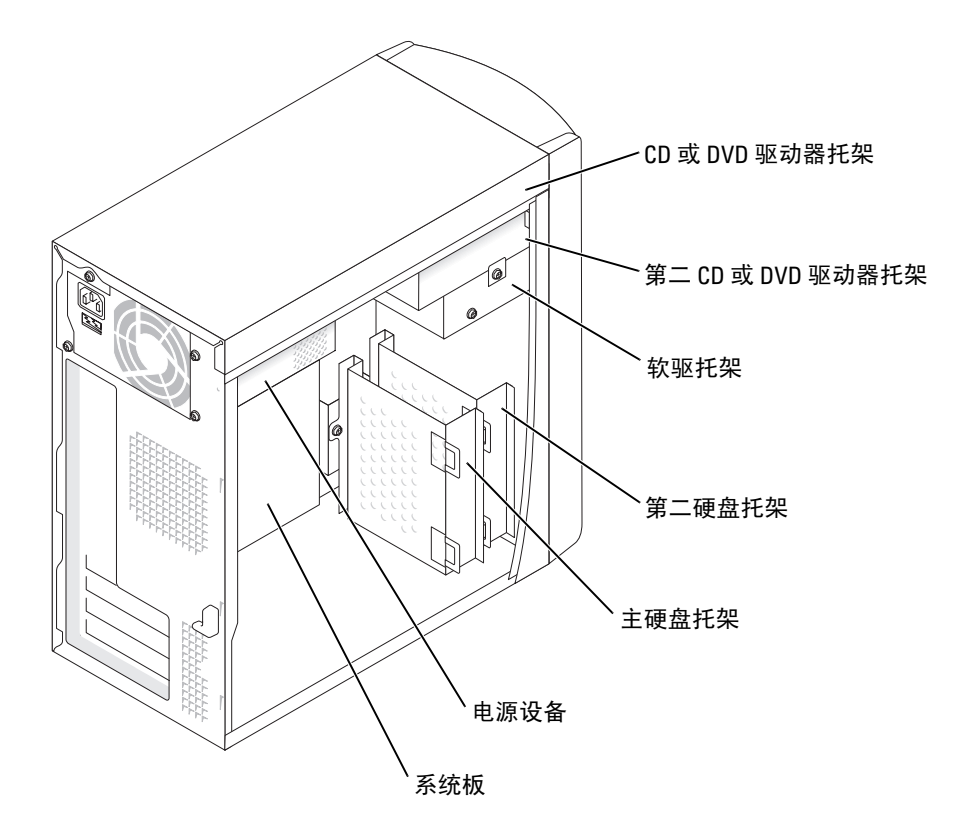

# 安装您的计算机

- △△ 警告:在您开始执行本节中的任何步骤之前, 请遵守 《产品信息指南》中的安全说明。
- **注意:** 如果您的计算机已经安装了扩充卡 (例如调制解调器卡), 请将相应的电缆连接到扩充 卡上,不要连接到背面板上的连接器上。

您必须完成所有的步骤才能正确地设置您的计算机。请查看此说明的有关插图。

- 1 连接键盘和鼠标。
- **□ 注意:** 请勿尝试同时使用 PS/2 鼠标和 USB 鼠标。
- $\blacksquare$  注: 如果您使用 USB 兼容鼠标或键盘, 请使用计算机背面的 USB 连接器。
- 2 连接调制解调器或网络电缆。

将网络电缆 (不是电话线)插入网络连接器。如果您有可选的调制解调器,请将电话线 连接到调制解调器上。

■ 注意: 请勿将调制解调器电缆连接到网络适配器上。电话通信的电压可能会损坏网络适配器。

#### 3 连接显示器。

将显示器电缆对准并轻轻插入,避免弄弯插头上的插针。拧紧电缆连接器上的指旋螺钉。

- **《 注:**有些显示器在屏幕背面下方有视频连接器。请查看显示器附带的文件,以便了解显示器连 接器的位置。
- 4 连接扬声器。
- 5 把计算机、显示器和其他设备上连接好电源电缆,并把电源电缆的另一头插入电源插座。
- 6 验证电压选择开关是否已经设置为您所在地区的电压。您的计算机有一个手动的电压选 择开关。背面板有电压选择开关的计算机,必须手动设置到正确的工作电压,计算机才 能正常运行。
- 注意: 为了避免因手动电压选择开关选择不当而损坏计算机, 请将电压选择开关设置到与您所 在地区的电压最接近的档位上。
- **《 注:** 在您安装不属于计算机附带的设备或软件之前, 请先阅读该设备或软件附带的说明文件, 或与供应商联系以确认该软件或设备是否与您的计算机和操作系统兼容。

### 安装 — 不带扩充卡

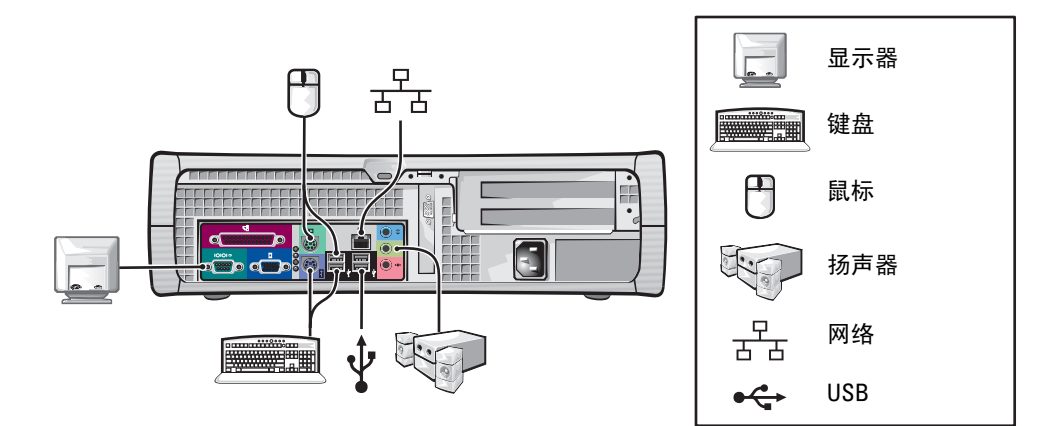

安装 — 带扩充卡

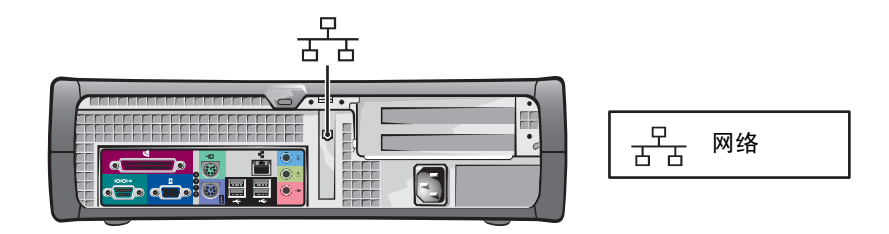

### 小型塔式计算机

安装 — 不带扩充卡

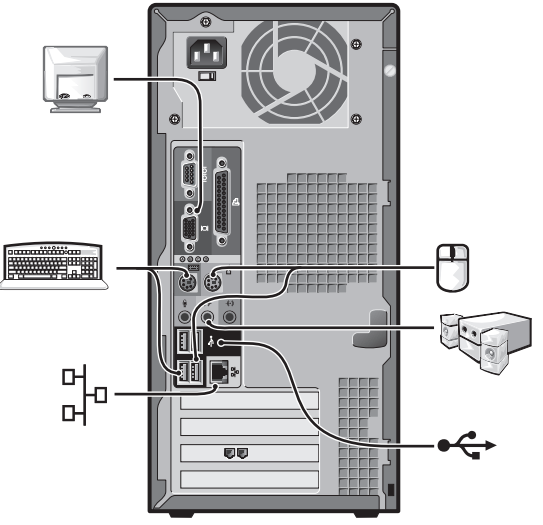

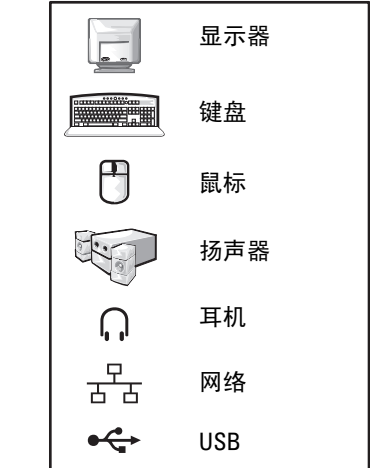

安装 — 带扩充卡

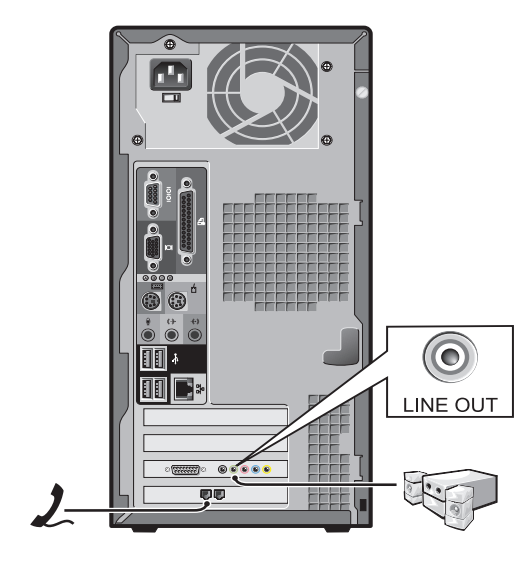

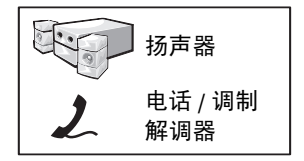

完成安装

小型台式计算机

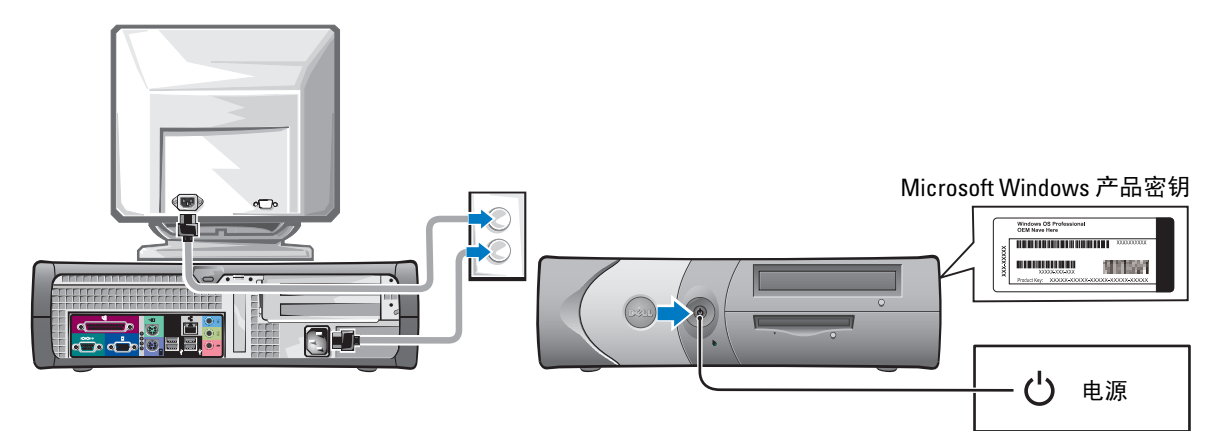

小型塔式计算机

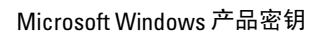

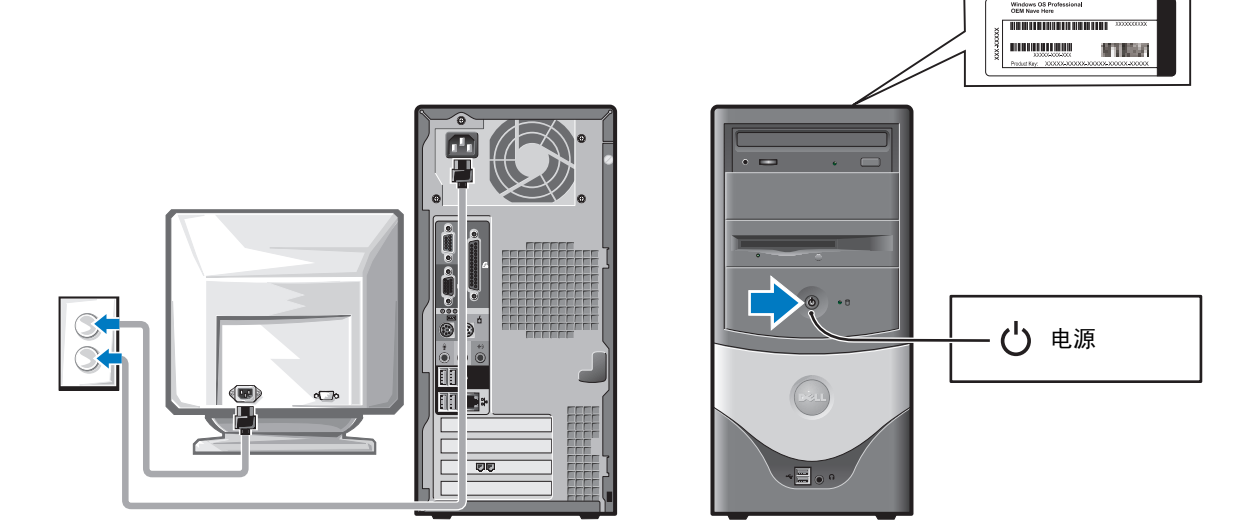

# 解决问题

Dell 提供了许多工具,以期在您的计算机不能按预期方式运行时为您提供帮助。若要获得适合 于您的计算机的最新的疑难解答信息,请查看 Dell 支持 Web 站点, 网址是 support.dell.com。 如果您的计算机出现问题并需要 Dell 的帮助,请把故障情况、哔声代码、或诊断指示灯的显 示方式详细写下来,并注明您的快速服务代码和服务标签,然后在您的计算机所在地与 Dell 联系。

有关快速服务代码和服务标签的示例,请查看第 37 [页的 "查找适用于您的计算机的信息"。](#page-36-1) 快速服务代码:\_\_\_\_\_\_\_\_\_\_\_\_\_\_\_\_\_\_\_\_\_\_\_\_\_\_\_

<span id="page-48-2"></span>服务标签:

#### <span id="page-48-1"></span><span id="page-48-0"></span>Dell 诊断程序

#### △▲ 警告:在您开始执行本节中的任何步骤之前,请遵守 《产品信息指南》中的安全说明。

#### 何时使用 Dell 诊断程序

如果您的计算机出现问题,在与 Dell 联系寻求技术帮助之前,请先执行您的联机 《用户指 南》中 "解决问题"一节的检查步骤,并运行 Dell 诊断程序。

建议您在开始前先打印这些步骤。

#### **■ 注意:** Dell 诊断程序仅适用于 Dell™ 计算机。

请进入系统设置程序,查看计算机的配置信息,确保您要检测的设备在系统设置中显示出来 并处于活动状态。

从硬盘或从可选的 Drivers and Utilities CD (也称为 ResourceCD)启动 Dell 诊断程序。

#### 从硬盘启动 Dell 诊断程序

- 1 开机 (或重新启动计算机)。
- 2 出现 DELL™ 徽标时立即按 <F12> 键。
- $\mathbf{E}$  **注**: 如果您看到的信息表明未找到诊断公用程序的分区, 请从您的 Drivers and Utilities CD 运行 Dell 诊断程序。

如果等待过久,已出现操作系统徽标,请等待显示 Microsoft® Windows® 桌面。然后关 闭计算机并重试。

- 3 当出现引导设备列表时,请高亮度显示 "Boot to Utility Partition"(引导至公用程序分 区)并按 <Enter> 键。
- 4 当 Dell 诊断程序的 "Main Menu"(主菜单)出现时, 请选择您要运行的检测程序。
- 1 插入 Drivers and Utilities CD。
- 2 关闭然后重新启动计算机。

当 DELL 徽标出现时,立即按 <F12>。

如果等待过久,已出现 Windows 徽标,请等待显示 Windows 桌面。然后关闭计算机并 重试。

- 注:以下步骤只能更改引导顺序一次。在下一次启动时,计算机将按照系统设置中指定的设备 进行引导。
- <sup>3</sup> 当出现引导设备列表时,请高亮度显示 "IDE CD-ROM Device"(IDE CD-ROM <sup>设</sup> 备), 然后按 < $\mathsf{E}$ nter > 键。
- 4 从 CD 引导菜单中选择 "IDE CD-ROM Device" (IDE CD-ROM 设备) 选项。
- <sup>5</sup> 从显示的菜单中选择 "Boot from CD-ROM"(从 CD-ROM 引导)。
- 6 键入 1 以启动 ResourceCD 菜单。
- 7 键入 2 以启动 Dell 诊断程序。
- <sup>8</sup> 从编号的列表中选择 "Run the 32 Bit Dell Diagnostics"(运行 32 位 Dell 诊断程序)。 如果列出了多个版本,请选择适用于您的计算机的版本。
- 9 当显示 Dell 诊断程序的 "Main Menu" (主菜单) 时,选择您希望运行的检测程序。

#### Dell 诊断程序主菜单

1 在 Dell 诊断程序载入并显示 "Main Menu" (主菜单) 屏幕后, 单击所需选项的按钮。

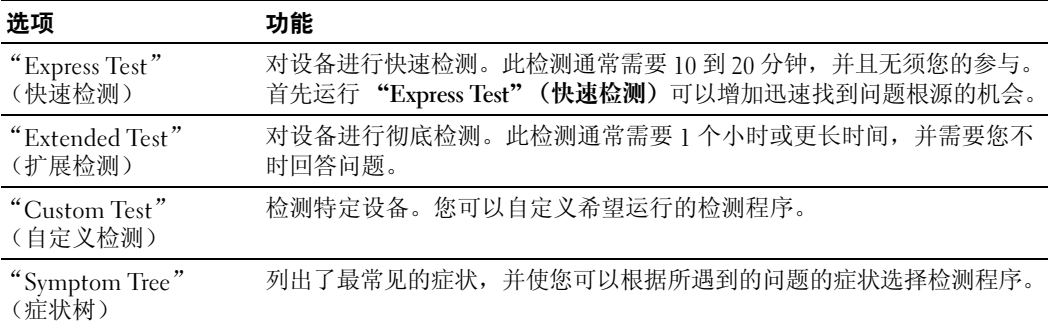

2 如果在检测过程中遇到问题,系统将显示信息,并给出错误代码和问题说明。记下错误 代码和问题说明,并按屏幕上的指导进行操作。

如果您无法解决出现的错误,请与 Dell 联系。

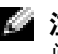

 $\color{red}$  注:您的计算机的服务标签位于每个检测屏幕的顶部。如果您与 Dell 联系,技术支持部门将询 问您的服务标签。

3 如果您通过"Custom Test"(自定义检测)或"Symptom Tree"(症状树)选项运行检 测程序,请单击下表中说明的适用选项卡以获得详细信息。

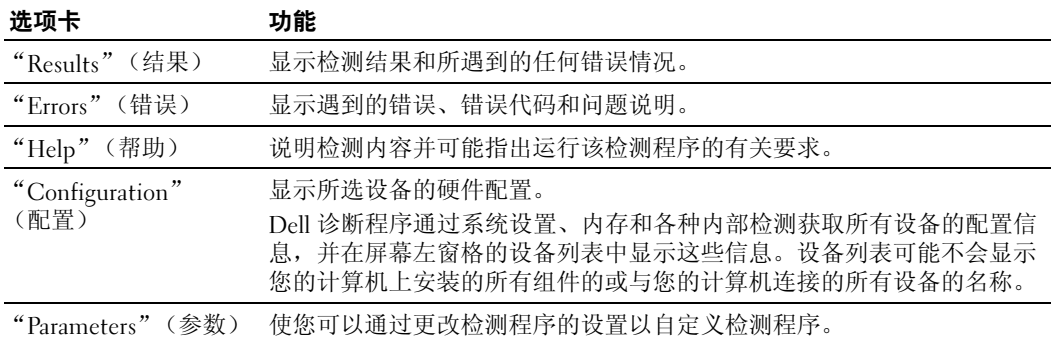

- 4 如果您是从 Drivers and Utilities CD 运行 Dell 诊断程序的, 则请在检测完成后取出 CD。
- <span id="page-50-0"></span>5 关闭检测程序屏幕以返回 "Main Menu" (主菜单) 屏幕。若要退出 Dell 诊断程序并重 新启动计算机,请关闭"Main Menu"(主菜单)屏幕。

### <span id="page-50-1"></span>系统指示灯

电源指示灯可能显示计算机的问题。

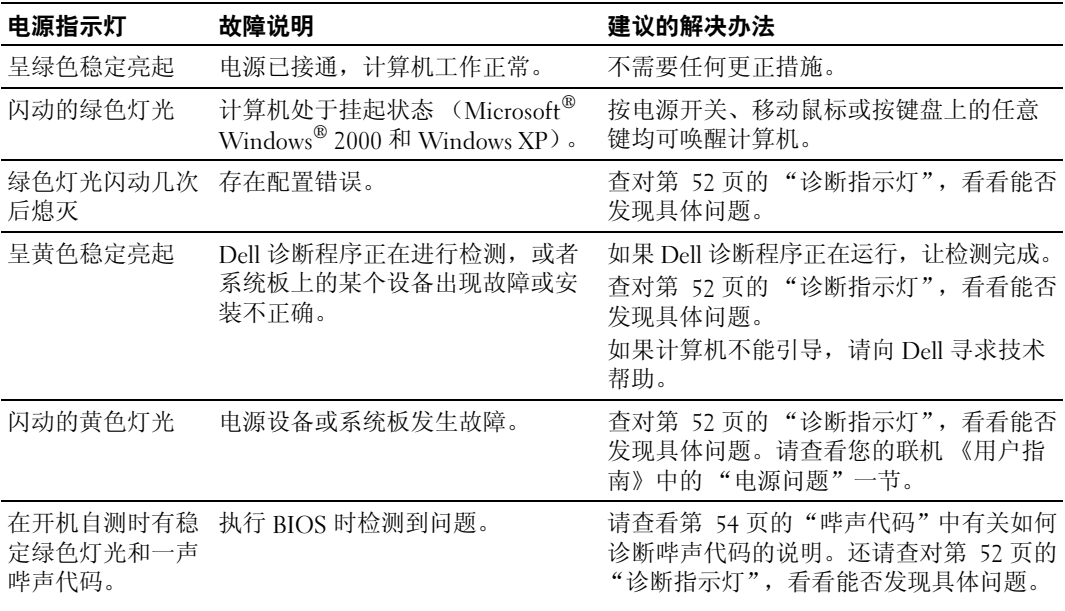

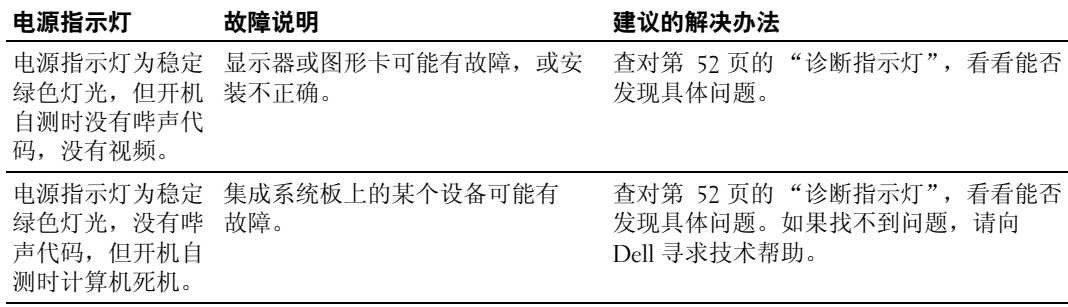

### <span id="page-51-2"></span><span id="page-51-1"></span><span id="page-51-0"></span>诊断指示灯

### $\overbrace{\phantom{a}}^{\mathbf{A}}$ 警告:在您开始执行本节中的任何步骤之前,请遵守 《产品信息指南》中的安全说明。

为了帮助您排除故障,在您的计算机背面板上有四个指示灯,分别为"A"、"B"、"C"和 "D"。这些指示灯可以发绿色灯光或黄色灯光。当计算机正常启动时,指示灯灯光的样式或 代码会随着引导过程的逐步完成而变化。如果系统引导的开机自测部分成功完成,所有四个 指示灯都显示稳定绿色灯光。如果在开机自测过程中计算机的功能不正常,指示灯灯光的样 式可能帮助您判断计算机在什么地方中断了过程。

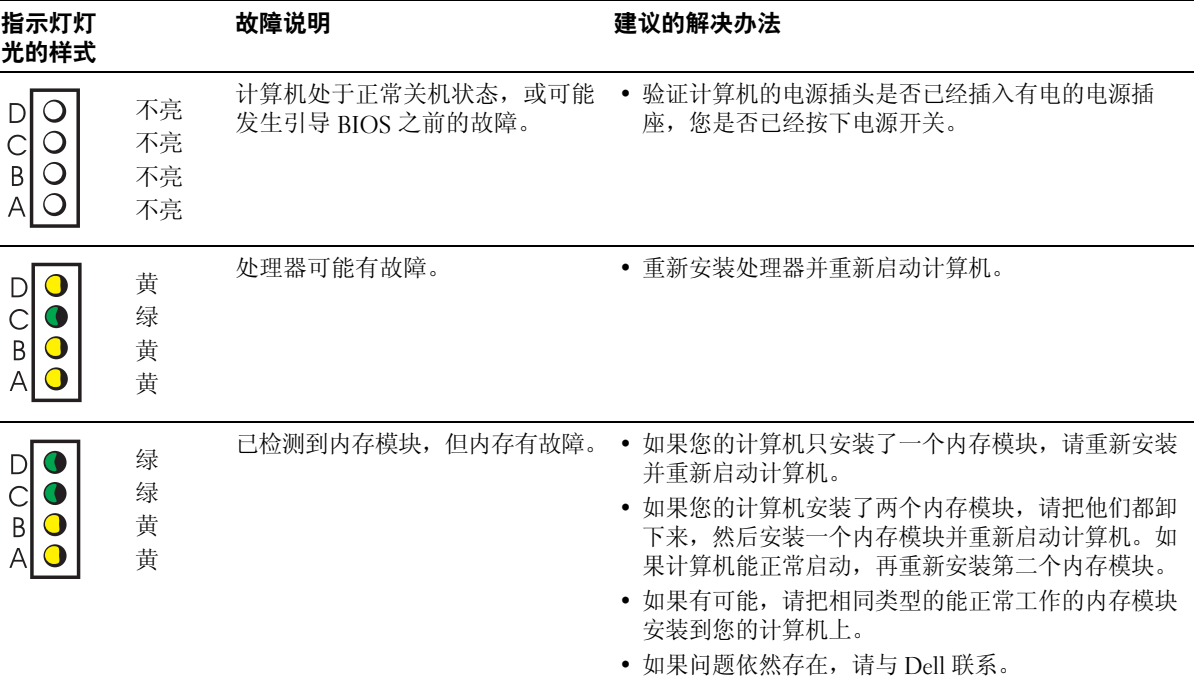

www.dell.com | support.dell.com

www.dell.com | support.dell.com

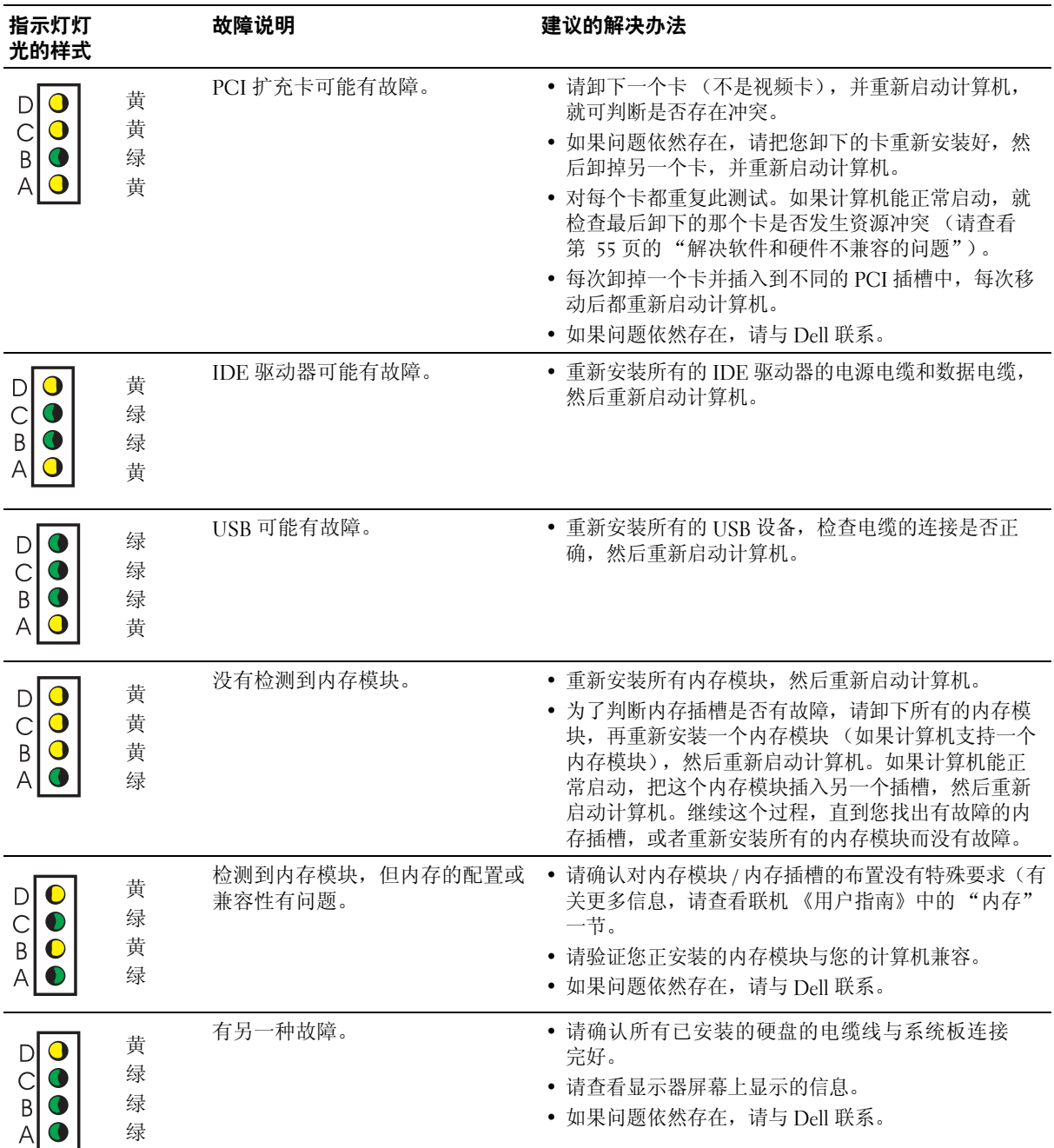

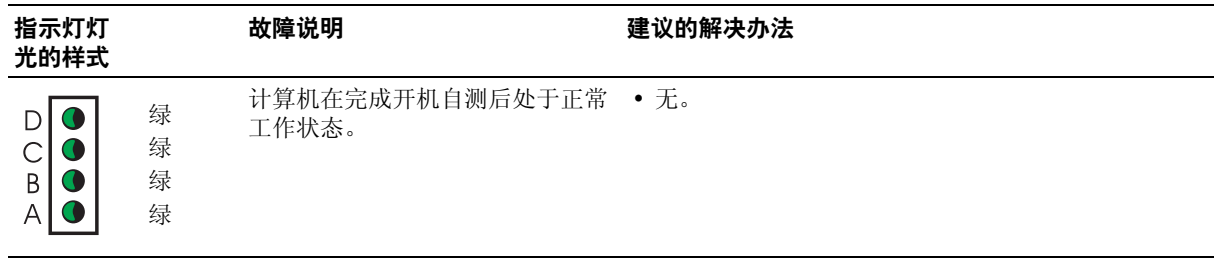

### <span id="page-53-1"></span><span id="page-53-0"></span>哔声代码

您的计算机在启动过程中,如果显示器不能显示错误或故障,计算机可能发出一连串哔声。 这一连串哔声称为哔声代码, 能标志某种故障。一种可能的哔声代码 (代码 1-3-1) 是由一声 长哔声,三声短哔声,再加一声长哔声所组成。该哔声代码告诉您计算机遇到了内存故障。 如果启动时您的计算机发出哔声:

1 请把哔声代码记录下来。

2 请查看第 49 页的 "Dell [诊断程序"以](#page-48-0)辨别更严重的原因。

3 请向 Dell 寻求技术帮助。

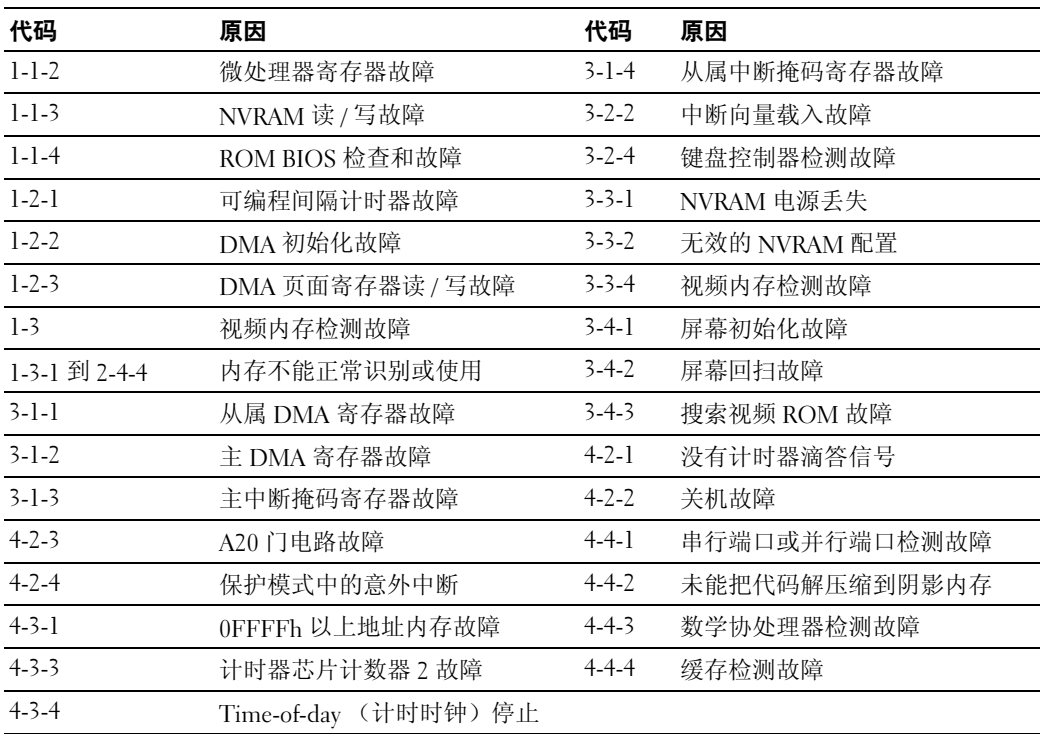

#### 运行 Dell™ IDE 硬盘驱动器诊断程序

Dell IDE 硬盘驱动器诊断程序是一种检测硬盘的公用程序,用来排除或确认硬盘的故障。

- 1 开机 (如果您的计算机已经开机,请重新启动)。
- 2 当 "F2= Setup"出现在屏幕的右上角时,同时按 <Ctr><Alt><D> 键。
- <span id="page-54-1"></span>3 按照屏幕上的说明操作。

如果报告发生故障,请查看联机 《用户指南》中的 "解决问题"一节的 "硬盘问题"部分。

#### <span id="page-54-0"></span>解决软件和硬件不兼容的问题

如果一种设备在操作系统设置中未被检测到,或虽然检测到但配置不正确,您可以使用 "硬 件疑难解答"来解决不兼容问题。在 Microsoft® Windows® 2000 操作系统中, 您也可以使用 "设备管理器"来解决不兼容问题。

#### Windows XP

使用 "硬件疑难解答"解决不兼容问题:

- 1 单击 "Start"(开始) 按钮, 然后单击 "Help and Support"(帮助和支持)。
- 2 在 "Search" (搜索)字段中键入 "硬件疑难解答",然后单击箭头开始搜索。
- 3 在 "Search Results"(搜索结果)列表中单击 "Hardware Troubleshooter"(硬件疑难 解答)。
- 4 在 "Hardware Troubleshooter" (硬件疑难解答) 列表中, 单击 "I need to resolve a hardware conflict on my computer"(我需要解决计算机的硬件冲突),然后单击 "Next"(下一步)。

#### <span id="page-54-2"></span>Windows 2000

使用 "设备管理器"解决不兼容问题:

- 1 单击 "Start"(开始) 按钮, 指向 "Settings"(设置), 然后单击 "Control Panel" (控制面板)。
- 2 在 "Control Panel" (控制面板)窗口中, 双击 "System" (系统)。
- 3 单击 "Hardware"(硬件) 选项卡。
- 4 单击 "Device Manager"(设备管理器)。
- 5 单击 "View" (查看), 然后单击 "Resources by connection" (依连接排序资源)。
- 6 双击 "Interrupt request (IRQ)" (中断请求 [IRQ])。 配置不正确的设备将用黄色惊叹号 (!) 标出, 如果已被禁用, 则用红色的 X 标出。
- 7 双击任何带惊叹号的设备以显示 "Properties" (属性)窗口。

在 "Properties"(属性)窗口中, "Device"(设备)状态区将报告需要重新配置的卡 或设备。

8 重新配置该设备或从设备管理器中删除该设备。请查看该设备附带的说明文件以便了解 有关如何配置该设备的信息。

使用 "硬件疑难解答"解决不兼容问题:

- 1 单击 "Start" (开始) 按钮, 然后单击 "Help" (帮助)。
- 2 在 "Contents"(目录)选项卡上单击 "Troubleshooting and Maintenance"(疑难解答 和维护), 单击 "Windows 2000 troubleshooters" (Windows 2000 疑难解答), 然后单 击 "Hardware"(硬件)。

在 "Hardware Troubleshooter"(硬件疑难解答)列表中,单击 "I need to resolve a hardware conflict on my computer"(我需要解决计算机的硬件冲突),然后单击 "Next"(下一步)。

### <span id="page-55-0"></span>使用 Microsoft® Windows® XP 的系统还原

Microsoft® Windows® XP 操作系统提供了"系统还原"工具。如果对硬件、软件或其他系统 设置所做更改使得计算机处于不理想的工作状态, "系统还原"工具能让您把计算机还原到更 改前的工作状态 (不影响数据文件)。有关使用 "系统还原"工具的信息,请查看 Windows 帮助和支持中心。

■ 注意: 对您的数据文件做定期备份 "系统还原"工具并不监控或修复您的数据文件。

#### 创建还原点

- 1 单击 "Start"(开始) 按钮, 然后单击 "Help and Support"(帮助和支持)。
- 2 单击 "System Restore"(系统还原)。
- 3 按照屏幕上的说明操作。

#### 把计算机还原到先前的工作状态

- 注意: 在您把计算机还原到先前的工作状态之前, 请保存和关闭任何打开的文件, 退出任何打 开的程序。在系统还原完成之前,请不要更改、打开或删除任何文件或程序。
	- 1 单击 "Start"(开始)按钮, 指向 "All Programs"(所有程序) → "Accessories"(附 件) → "System Tools"(系统工具),然后单击 "System Restore"(系统还原)。
- 2 请确保 "Restore my computer to an earlier time" (把计算机还原到先前状态)已被选 中, 单击 "Next" (下一步)。
- 3 单击某一日历日期, 就能把您的计算机还原到该日期的状态。

"Select a Restore Point"(选择还原点)屏幕提供日历,让您能看到和选择要还原的时 间点。所有带有可用的还原点的日历日期都用粗体字显示。

4 选择一个还原点并单击 "Next"(下一步)。

如果日历日期只有一个还原点,那个还原点会自动被选定。如果有两个或更多的还原点 可用,请选择一个您希望的还原点。

5 单击 "Next"(下一步)。

"系统还原"工具完成数据收集后,会显示 "Restoration Complete"(还原完成)屏 幕,然后计算机重新启动。

6 在计算机重新启动后,单击 "OK"(确定)。

若要更改还原点,您可以用不同的还原点重复上述步骤,也可以撤消还原。

#### 撤消上一次系统还原

- ■■ 注意:在您撤消上一次系统还原之前,请保存和关闭所有打开的文件并退出任何打开的程序。 在系统还原完成之前,请不要更改、打开或删除任何文件或程序。
	- 1 单击 "Start"(开始)按钮,指向 "All Programs"(所有程序) → "Accessories"(附 件) → "System Tools"(系统工具),然后单击 "System Restore"(系统还原)。
	- 2 单击 "Undo my last restoration"(撤消上一次系统还原), 然后单击 "Next"(下一步)。
	- 3 单击 "Next"(下一步)。

显示 "System Restore" (系统还原) 屏幕, 计算机重新启动。

4 在计算机重新启动后,单击 "OK"(确定)。

#### 启用系统还原

如果您在重新安装 Windows XP 时,可用的硬盘空间不足 200 MB,系统还原将被自动禁用。 要了解系统还原工具是否已启用:

- 1 单击 "Start"(开始) 按钮, 然后单击 "Control Panel"(控制面板)。
- 2 单击 "Performance and Maintenance" (性能和维护)。
- 3 单击 "System"(系统)。
- 4 单击 "System Restore"(系统还原)选项卡。
- <span id="page-56-0"></span>5 确保 "Turn off System Restore"(关闭系统还原)没有选中。

### 重新安装 Microsoft® Windows® XP

#### 开始之前

如果您正在考虑重新安装 Windows XP 操作系统以纠正新近安装的驱动程序的故障,请首先 尝试使用 Windows XP 的 "设备驱动程序回滚"工具。如果 "设备驱动程序回滚"工具不能 解决问题,则请使用"系统还原"工具,以便把您的操作系统还原到您安装新的设备驱动程 序之前的工作状态。

■ 注意: 在重新安装操作系统之前, 请对您的主硬盘上的所有数据进行备份。对于常规的硬盘配 置来说,主硬盘是计算机首先检测到的驱动器。

若要重新安装 Windows XP, 您需要以下物品:

- Dell™ Operating System CD
- Dell Drivers and Utilities CD
- **注**: 在 Drivers and Utilities CD 中有计算机组装时安装的所有驱动程序。请使用 Drivers and Utilities CD 或登录 Dell 支持 Web 站点,以载入任何需要的驱动程序。
- $\bullet$  注: Operating System CD 和 Drivers and Utilities CD 均是可选的, 可能不是所有的计算机都附 带的。

#### 重新安装 Windows XP

■ 注意: 当您重新安装 Windows XP 时, 您必须使用 Windows XP Service Pack 1 或更高版本。

若要重新安装 Windows XP,请按照以下各节中的步骤的顺序进行。

重新安装的过程可能需要 1 至 2 个小时才能完成。在您重新安装操作系统后, 您还必须重新 安装设备驱动程序、防病毒程序和其他软件。

■ 注意: Operating System CD 提供了重新安装 Windows XP 的几种选项。这些选项都可能改写某些 文件,并可能影响已经安装在您的硬盘上的程序。因此,除非 Dell 的技术支持代表告诉您这样 做,尽量不要重新安装 Windows XP。

 $\Box$  注意: 为了防止与 Windows XP 发生冲突, 请在重新安装 Windows XP 之前禁用已经安装在您的 计算机上的防病毒软件。请查看这类软件附带的说明文件以了解有关说明。

#### 从 Operating System CD 引导。

- 1 保存并关闭任何打开的文件,退出任何打开的程序。
- <sup>2</sup> 把 Operating System CD 插入光驱。如果显示 "Install Windows XP"(安装 Windows XP)信息,请单击"Exit"(退出)。
- 3 重新启动计算机。
- 4 一出现 DELL*™* 徽标,立即按 <F12> 键。 如果出现了操作系统的徽标,请等待出现 Windows 桌面,然后关闭计算机并重试。
- 5 按箭头键以选中 "CD-ROM", 然后按 <Fnter> 键。
- 6 当出现 "Press any key to boot from CD"(按任意键从 CD 引导)信息时,请 按任意键。

#### Windows XP 的安装

- 1 当 "Windows XP Setup" (Windows XP 安装) 屏幕出现时, 按 <Enter> 键以选择 "To set up Windows now"(现在安装 Windows)。
- 2 阅读 "Microsoft Windows Licensing Agreement" (Microsoft Windows 许可协议) 屏幕 上的信息,并按 <F8> 键接受该许可协议。
- **3** 如果您的计算机已经安装了 Windows XP,并且您希望修复现有的 Windows XP 数据,请 键入 r 以选择修复选项,并取出 CD。
- 4 如果您希望安装新的 Windows XP,请按 <Esc> 键以选择这个选项。
- 5 请按 <Enter> 键以选择高亮度显示的分区 (推荐使用),并按照屏幕上的说明操作。 显示 "Windows XP Setup" (Windows XP 安装) 屏幕, 操作系统开始复制文件和安装 设备。计算机会自动地多次重新启动。
- **《 注:**完成安装所需要的时间取决于硬盘的容量和计算机的速度。
- 注意: 当出现以下信息时请不要按任何键: Press any key to boot from the CD (按任 意键从 CD 引导)。
- 6 当屏幕显示 "Regional and Language Options" (区域和语言选项)时, 选择您的位置的 设置, 然后单击 "Next"(下一步)。
- 7 在 "Personalize Your Software"(软件个性化设置)屏幕中输入您的姓名和组织(可 选), 然后单击 "Next"(下一步)。
- 8 在 "Computer Name and Administrator Password"(计算机名称和管理员密码)窗口中, 输入您的计算机名称 (或接受提供的名称)和密码, 然后单击 "Next" (下一步)。
- 9 如果显示 "Modem Dialing Information" (调制解调器拨号信息)屏幕,输入所要求的 信息并单击 "Next"(下一步)。
- 10 在 "Date and Time Settings"(日期和时间设置)窗口中输入日期、时间和时区,然后 单击 "Next"(下一步)。
- 11 如果显示 "Networking Settings"(网络设置)屏幕,请单击 "Typical"(典型设置), 然后单击"Next"(下一步)。
- 12 如果您重新安装 Windows XP Professional 并且看到提示要求您提供有关网络配置的进一 步信息,请输入您的选择。如果您对设置不甚清楚,请接受默认的选择。

Windows XP 将安装操作系统的各个组件并配置您的计算机。计算机将自动重新启动。

- 注意: 当出现以下信息时请不要按任何键: Press any key to boot from the CD (按任 意键从 CD 引导)
- 13 当出现 "Welcome to Microsoft" (欢迎使用 Microsoft 产品) 屏幕时, 单击 "Next" (下一步)。
- 14 当出现 "How will this computer connect to the Internet?"(此计算机 如何与 Internet 连接?)消息时,单击 "Skip"(跳过)。
- 15 当显示 "Ready to register with Microsoft?" (准备好向 Microsoft 注册吗?) 屏幕时, 选 择 "No, not at this time"(不, 现在不注册。), 然后单击 "Next"(下一步)。
- 16 当显示 "Who will use this computer?" (谁将使用此计算机?) 屏幕时, 您可以输入最 多 5 位使用者的姓名。
- 17 单击 "Next" (下一步)。
- 18 单击 "Finish"(结束)以完成安装,并取出 CD。
- 19 使用 Drivers and Utilities CD 以重新安装适当的驱动程序。
- 20 重新安装防病毒软件。
- 21 重新安装各个程序。
- **《 注**: 若要重新安装并激活 Microsoft Office 或 Microsoft Works Suite 程序,您需要使用印在 Microsoft Office 或 Microsoft Works Suite 的 CD 封套背面的产品密钥。

# 使用 Drivers and Utilities CD

在运行 Windows 操作系统时使用 Drivers and Utilities CD (也称为 ResourceCD):

- $\color{red} \blacksquare$  注: 当您运行 Windows 时,若要获得设备驱动程序和用户说明文件,您必须使用 Drivers and Utilities CD。
- 1 打开计算机并让它引导到 Windows 桌面。
- 2 把 Drivers and Utilities CD 插入 CD 驱动器内。

如果您是第一次在您的计算机上使用 Drivers and Utilities CD,屏幕上将打开一个 "ResourceCD Installation" (安装 ResourceCD) 的窗口, 通知您 Drivers and Utilities CD 即将开始安装。

3 单击 "OK"(确定)以继续安装。

对安装程序提出的各种提示作出回应以便完成安装。

- 4 在 "Welcome Dell System Owner"(欢迎 Dell 系统的物主)屏幕上单击 "Next"(下 一步)。
- 5 选择适当的"System Model"(系统型号)、"Operating System"(操作系统)、 "Device Type"(设备类型)和 "Topic"(主题)。

#### 适用于您的计算机的驱动程序

显示适用于您的计算机的设备驱动程序的列表:

1 在 "Topic"(主题)下拉菜单中单击 "My Drivers"(我的驱动程序)。

Drivers and Utilities CD 将扫描您计算机的硬件和操作系统,然后在屏幕上显示一份适用 于您的系统配置的设备驱动程序的列表。

2 单击适当的驱动程序并按照说明操作,即可把该驱动程序下载到您的计算机上。

若要查看您的计算机所有可用的驱动程序,请从"Topic"(主题)下拉菜单中单击 "Drivers"(驱动程序)。

# 索引

### B

[帮助和支持中心](#page-37-0) , 38 [哔声代码](#page-53-1) , 54 标签 [Microsoft Windows, 38](#page-37-1) [服务标签](#page-37-1) , 38

### C

CD [操作系统](#page-38-0) , 39 操作系统 [CD, 39](#page-38-0) [安装指南](#page-38-0) , 39 重新安装 [Windows XP, 57](#page-56-0) [操作系统](#page-38-0) CD, 39 重新安装 [Drivers and Utilities CD, 37](#page-36-2) [ResourceCD, 37](#page-36-2) [Windows XP, 57](#page-56-0) 冲突 [软件和硬件不兼容](#page-54-1) , 55 错误信息 [哔声代码](#page-53-1) , 54 [诊断指示灯](#page-50-0) , 51-[52](#page-51-1)

### D

Dell [高级支持](#page-37-2) Web 站点 , 38 [支持站点](#page-37-3) , 38

Dell [高级支持](#page-37-4) Web 站点 , 38 Dell [诊断程序](#page-48-1) , 49 [Drivers and Utilities CD, 37](#page-36-2) 底座 [连接](#page-41-0) , 42 [卸下](#page-41-0) , 42 [电源指示灯](#page-50-0) , 51

### F

[服务标签](#page-37-1) , 38

### G

故障 Dell [诊断程序](#page-48-1) , 49 [哔声代码](#page-53-1) , 54 [冲突](#page-54-1) , 55 [还原到先前状态](#page-55-0) , 56 [诊断指示灯](#page-50-0) , 51-[52](#page-51-1)

### I

IRQ [冲突](#page-54-1) , 55

### J

计算机 [哔声代码](#page-53-1) , 54 [还原到先前状态](#page-55-0) , 56

### M

[Microsoft Windows](#page-37-1) 标签 , 38

### $\mathbf{0}$

驱动程序 [ResourceCD, 37](#page-36-3)

### R

ResourceCD Dell [诊断程序](#page-48-2) , 49 软件 [冲突](#page-54-1) , 55

### S

[设备管理器](#page-54-2) , 55 说明文件 [ResourceCD, 37](#page-36-3) [快速参考](#page-36-4) , 37 [联机](#page-37-3) , 38 [设备](#page-36-3) , 37 [用户指南](#page-36-5) , 37

#### W

Windows 2000 [设备管理器](#page-54-2) , 55 [硬件疑难解答](#page-54-2) , 55

### Windows XP [帮助和支持中心](#page-37-0) , 38 [重新安装](#page-56-0) , 57 [系统还原](#page-55-0) , 56 [硬件疑难解答](#page-54-1) , 55

### X

[系统还原](#page-55-0) , 56 [系统指示灯](#page-50-0),51

### Y

疑难解答 Dell [诊断程序](#page-48-1) , 49 [帮助和支持中心](#page-37-0) , 38 [冲突](#page-54-1) , 55 [还原到先前状态](#page-55-0) , 56 [硬件疑难解答](#page-54-1) , 55 [诊断指示灯](#page-50-0) , 51-[52](#page-51-2) 硬件 Dell [诊断程序](#page-48-2) , 49 [哔声代码](#page-53-1) , 54 [冲突](#page-54-1) , 55 [硬件疑难解答](#page-54-1) , 55 [用户指南](#page-36-5) , 37

### Z

诊断 [Dell, 49](#page-48-1) [Drivers and Utilities CD, 37](#page-36-2) [哔声代码](#page-53-1) , 54 [指示灯](#page-50-0) , 51-[52](#page-51-1) [诊断指示灯](#page-50-0) , 51-[52](#page-51-2) 指示灯 [电源开关](#page-50-0) , 51 [计算机背面](#page-51-2) , 52 [计算机正面](#page-50-0) , 51 [系统](#page-50-0) , 51 [诊断](#page-50-0) , 51-[52](#page-51-2) [指示灯可能显示计算机的](#page-50-1) 问题 , 51

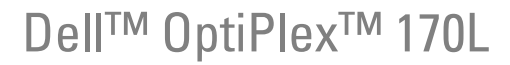

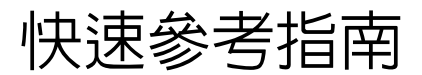

MTC2 和 DHS 機型

## 註、通告及警告

■ 註: 「註」會提供您更有效使用電腦的重要資訊。

● 通告: 「通告」會提醒您可能會對硬體造成傷害或導致資料遺失的動作,並告訴您如何避免發生這類問題的 方法。

 $\bigwedge\limits$ 注意: 「警告」則會告知使用者可能會導致財產損失、人員傷亡等重大傷害的動作或原因。

若您購買 Dell™ n Series 電腦,本文件中所提及的 Microsoft® Windows® 作業系統相關參考資訊將不適用。

Drivers and Utilities CD (ResourceCD)、作業系統光碟和 〈快速參考指南〉都是選購項目,並非所有電腦 都隨附這些產品。

對本文件中所含資訊之修正恕不另行通知。 **©** 2004 Dell Inc. 版權所有,翻印必究。

\_\_\_\_\_\_\_\_\_\_\_\_\_\_\_\_\_\_\_\_

未經 Dell Inc. 之書面許可,不得以任何方式重製。

本文所用商標: Dell、DELL 徽標及 OptiPlex 爲 Dell Inc. 的商標;Microsoft 和 Windows 爲 Microsoft Corporation 的註冊商標。

本文件所述及之其他商標或品牌名稱,均各自分屬其商標或產品名稱之申請者或擁有者所擁有。Dell Inc. 並不擁有商標及商標名 稱中所包含之專利相關權利,商標之相關專利權應屬其擁有者所擁有。

MTC2 和 DHS 機型

2004 年 9 月 P/N Y6452 Rev. A00

Download from Www.Somanuals.com. All Manuals Search And Download.

目錄

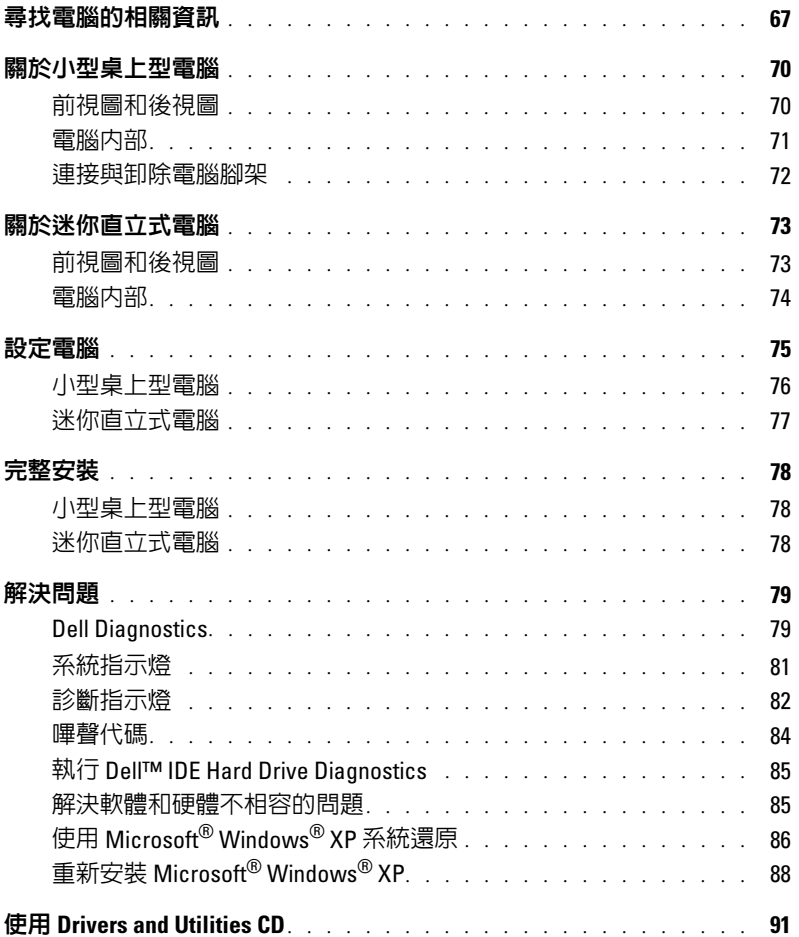

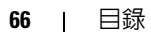

# <span id="page-66-0"></span>尋找電腦的相關資訊

#### 您需要什麼? 請看這裡

• 電腦的診斷程式

- 電腦的驅動程式
- 電腦說明文件
- 裝置說明文件
- Desktop System Software (DSS)

<span id="page-66-1"></span>Drivers and Utilities CD ( 也就是 ResourceCD)

說明文件及驅動程式都已經安裝在電腦上。您可以利 用 CD 重新安裝驅動程式,執行 Dell Diagnostics,或 者存取說明文件。

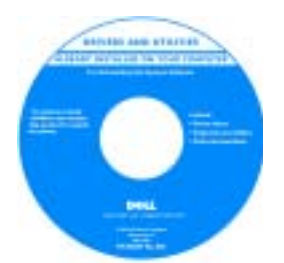

CD 可能內含讀我檔案, 內容包括關於電腦技術 變更的最新資訊,或者 技術人員或專業使用者 所需的進階技術性參考 資料。

註: 您可以從 support.dell.com 取得最新的驅動程式及 說明文件更新檔。

註:Drivers and Utilities CD 是選購項目;並非所有電腦 都隨附此 CD。

• OS 更新程式及修補程式 Desktop System Software

放置於 Drivers and Utilities CD, 以及 Dell 支援網 站,網址為 support.dell.com。

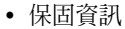

- 安全性指示
- 安規資訊
- 人體工學資訊
- 用戶授權合約

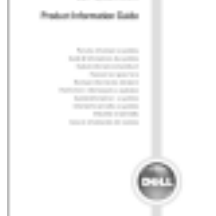

〈產品資訊指南〉

- 如何卸下和更換零件
- 技術規格
- 如何進行系統設定
- 如何排除故障和解決問題

Dell™ OptiPlex™ 〈使用者指南〉

Microsoft® Windows® XP 說明及支援中心

- 1 按一下 [ 開始 ] 按鈕,然後按一下 [ 說明及支援 ]。
- 2 按一下 [ 使用者及系統指南 ], 然後按一下 [ 使用者 指南 ]。

[Drivers and Utilities](#page-66-1) CD 也提供了 〈使用者指南〉。

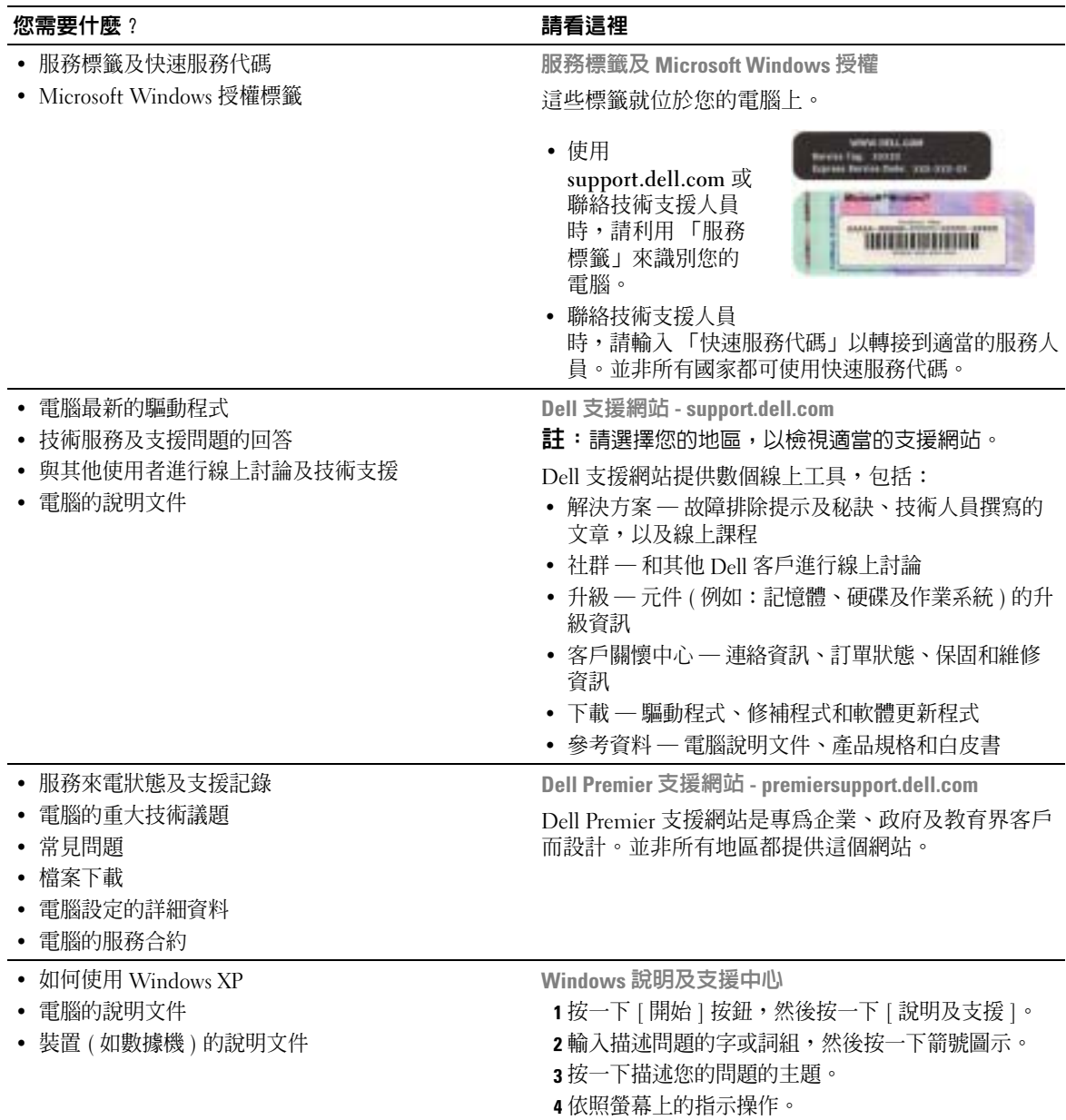

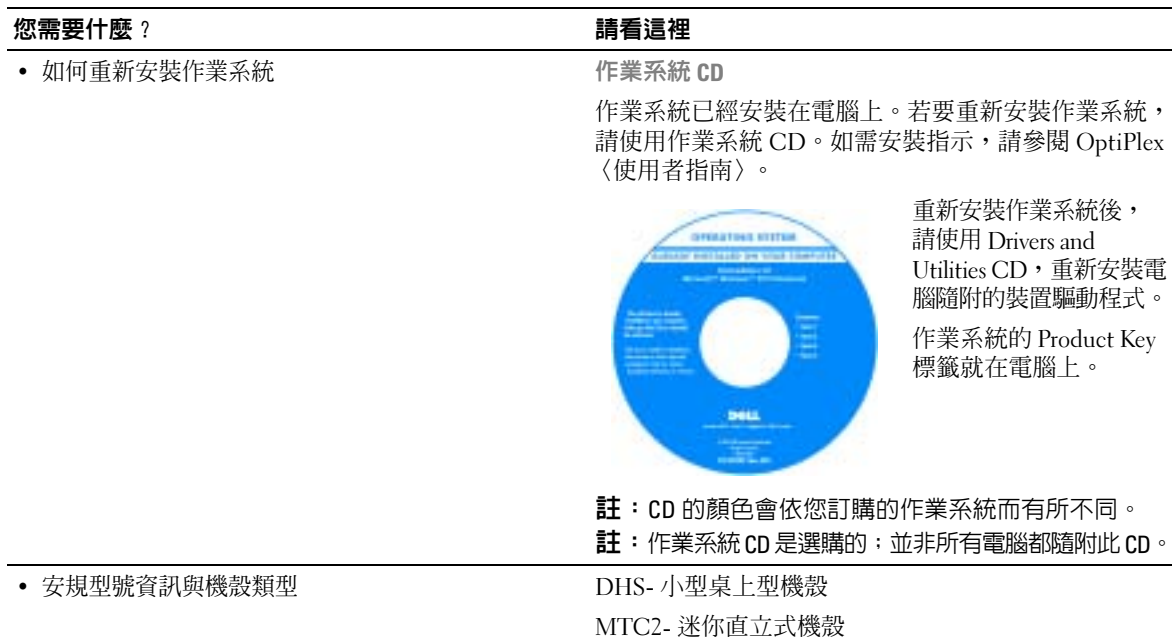

<span id="page-69-1"></span><span id="page-69-0"></span>前視圖和後視圖

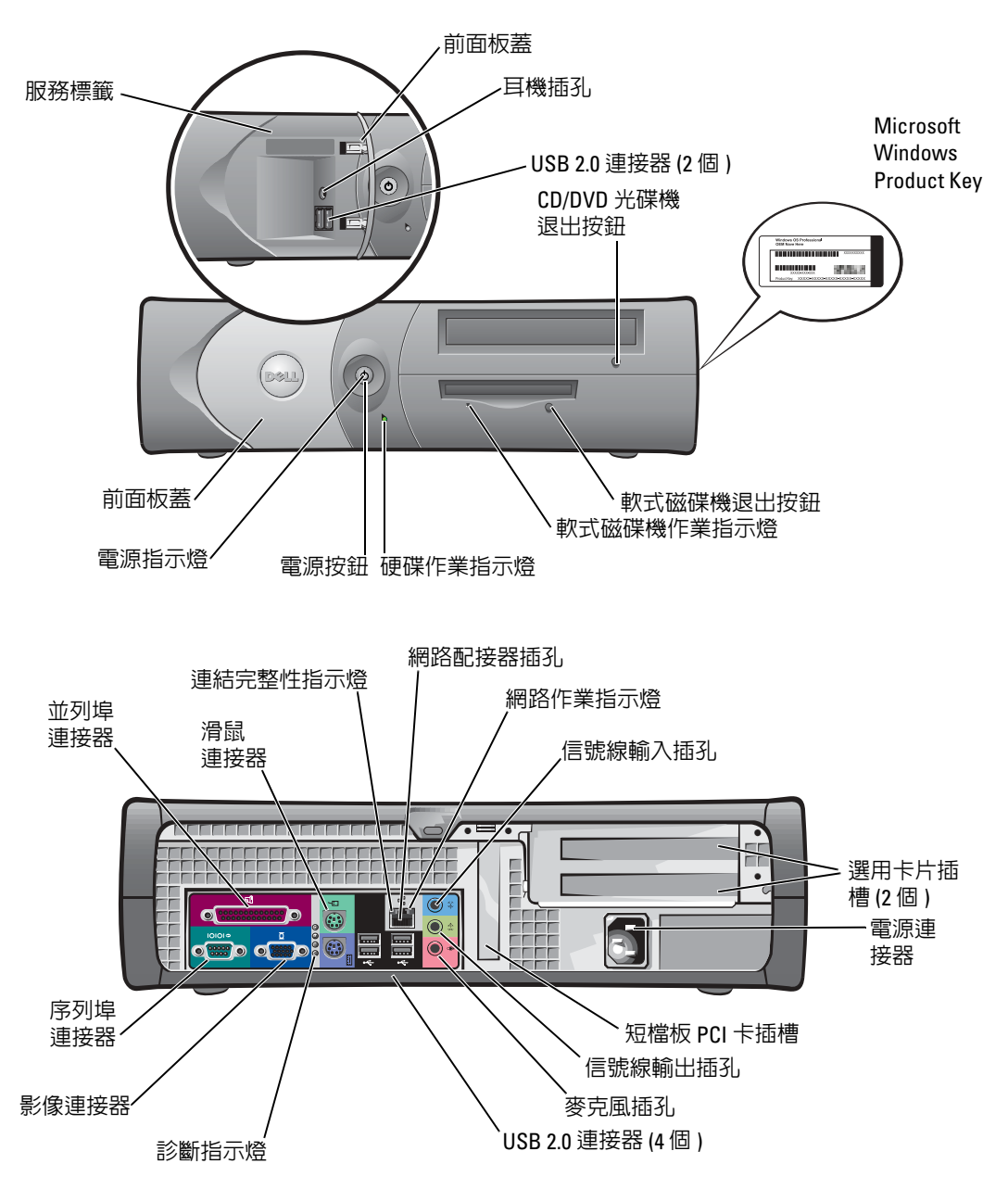

#### <span id="page-70-0"></span>電腦內部

 $\bigwedge\limits$  注意:在開始進行本章節中的程序之前,請先遵循 〈產品資訊指南〉中的安全性指示。

注意:為了避免觸電,打開機箱蓋之前,請先拔掉電腦的電源插頭。

通告:小心打開機箱蓋,以避免與主機板連接的纜線意外脫落。

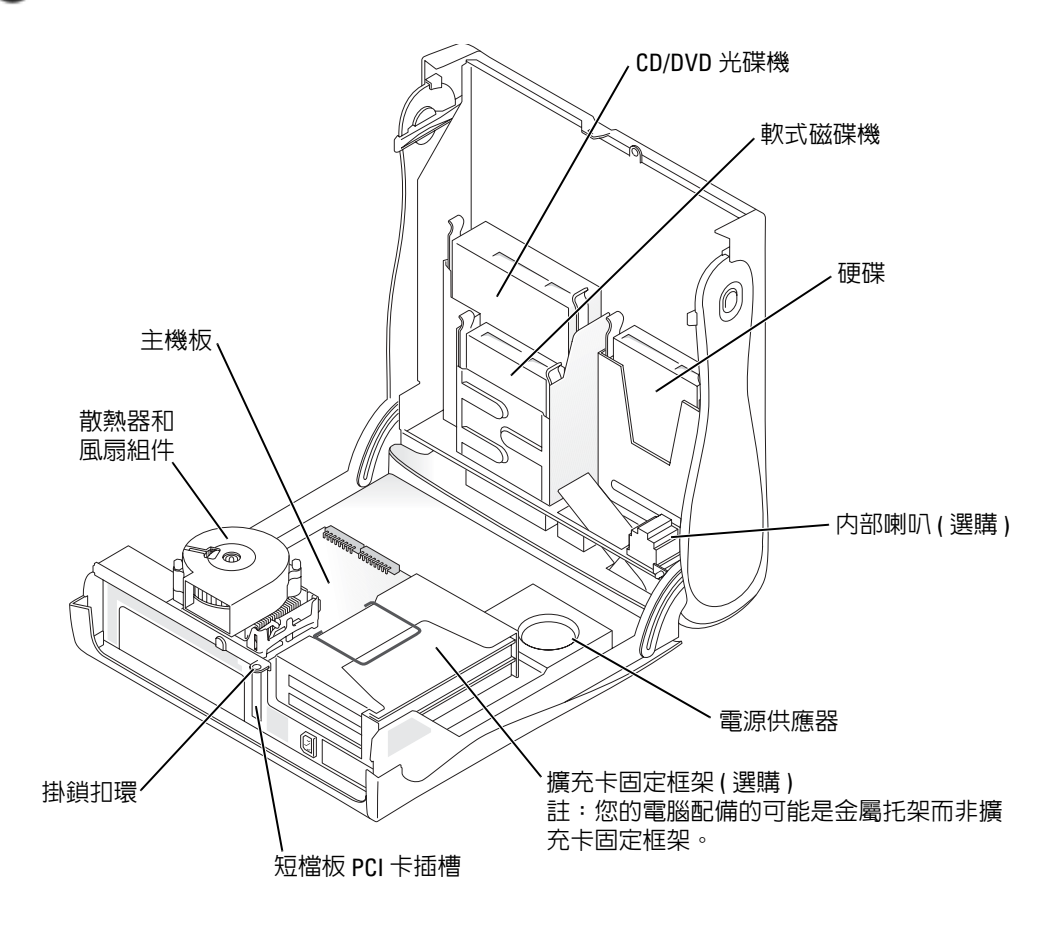

### <span id="page-71-0"></span>連接與卸除電腦腳架

△△ 注意:在開始進行本章節中的程序之前,請先遵循 〈產品資訊指南〉中的安全性指示。

3 註:請將電腦放置在柔軟的表面上,避免上蓋刮損。 電腦無論直立或橫放都可以使用。

若要以直立方式使用電腦,電腦必須接上腳架。

- 1 將電腦放置在腳架右邊,讓磁碟機凹槽位於底部, 然後將腳架裝到機身左側。
	- a 將腳架上的大圓孔對準機蓋側邊上固定鈕,以 圖中顯示的方式放置腳架。
	- b 將腳架中的緊固螺絲對準機蓋上的螺絲孔,然 後拴緊指旋螺絲。
- 2 翻轉電腦,讓腳架位於底部,而磁碟機則在上方。

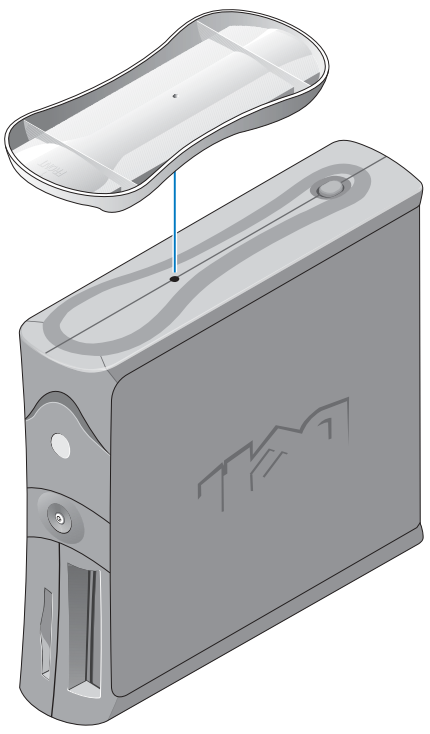
## 關於迷你直立式電腦

### 前視圖和後視圖

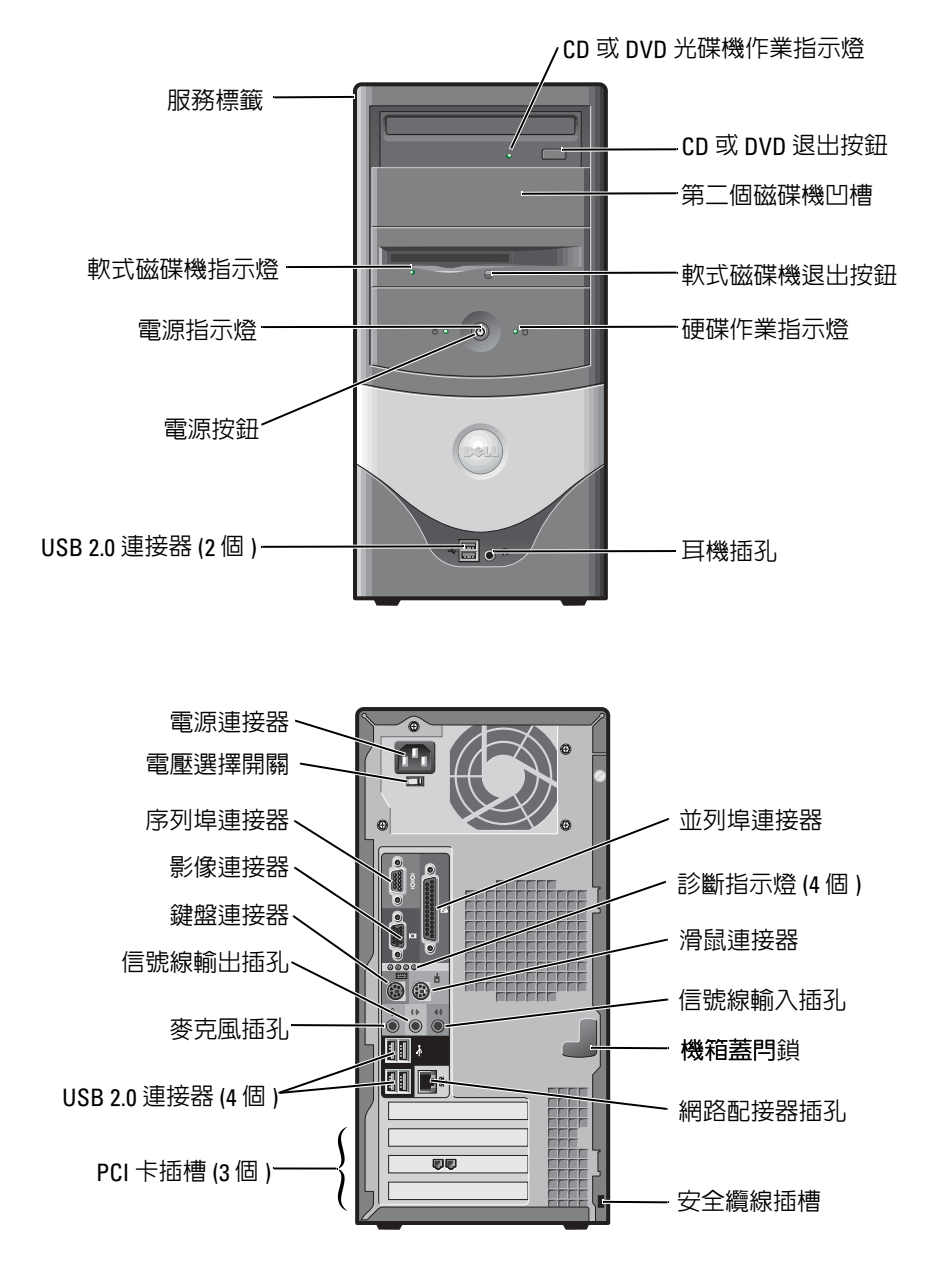

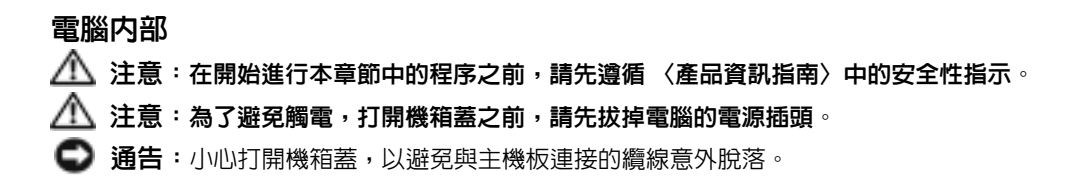

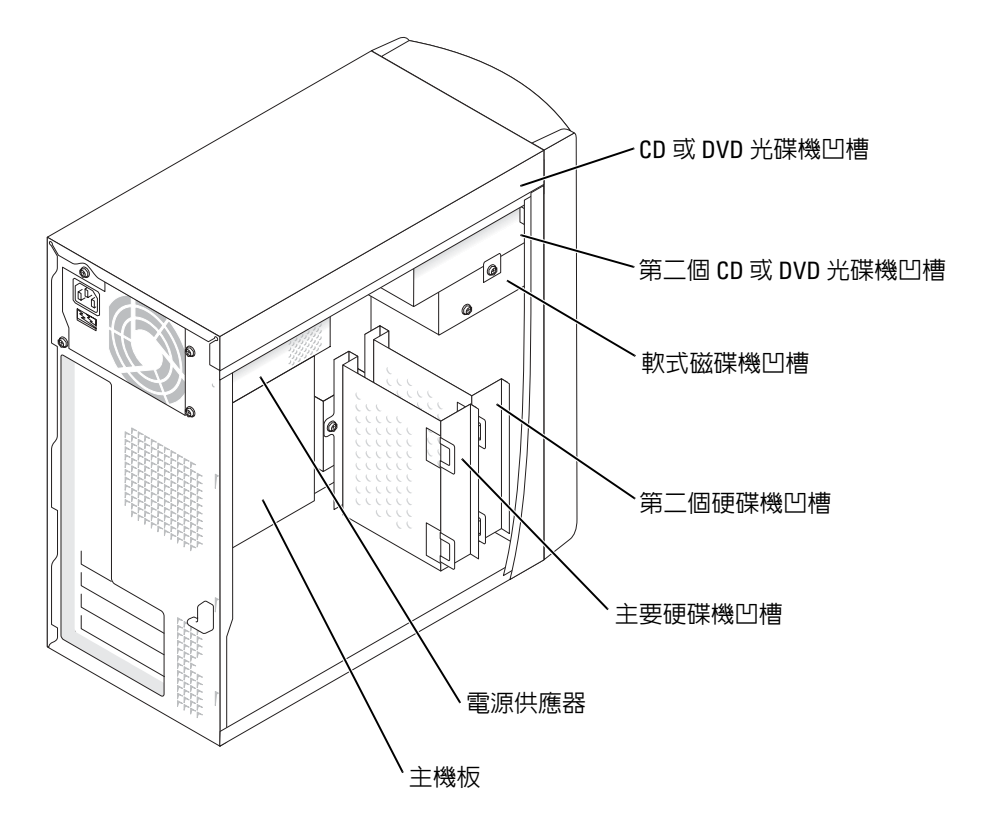

## 設定電腦

注意:進行本章節中的任何程序之前,請先遵循 〈產品資訊指南〉中的安全性指示。

通告:如果電腦安裝了擴充卡 ( 例如數據機卡 ),請將適當的纜線接到擴充卡上,而不是接到 背面板上的連接器。

您必須完成所有步驟,才能正確設定電腦。請參閱本指示隨後的說明。

- 1 連接鍵盤和滑鼠。
- **□ 通告**:請不要同時使用 PS/2 滑鼠和 USB 滑鼠。
- $\color{red} \bullet \color{black}$  註:若您具備 USB 相容的滑鼠或鍵盤,請使用電腦背面的 USB 連接器。
- 2 連接數據機或網路纜線。 將網路纜線(不是電話線)插入網路插孔。若有選購數據機,請將電話線接到數據機上。 ● 通告:請勿將數據機纜線接到網路配接器上。電話通訊帶來的電壓可能導致網路配接器毀損。

#### 3 連接顯示器。

對準並輕輕插上顯示器纜線,避免連接器的插腳折壞。鎖緊纜線連接器上的指旋螺絲。

- 註:有些顯示器的影像連接器可能在螢幕背後。請查看顯示器隨附的說明文件,以了解其連接 器的位置。
- 4 連接喇叭。
- 5 將電源線分別接到電腦、顯示器和裝置上,並將電源線的另一端接到電源插座上。
- 6 請確認電壓選擇開關是設定成當地的正確電壓。電腦具備手動的電壓選擇開關。若電壓 選擇開關位於電腦的背面板,使用者必須自行調整開關,才能讓電腦以正確的電壓運作。
- **【1】通告**: 為了避免損壞配備手動電壓選擇開關的電腦,請將電壓的開關設定成與所在區域 AC 電 源最相近的電壓。
- $\bullet$  註: 在安裝任何非電腦隨附的裝置或軟體之前,請先閱讀軟體或裝置隨附的說明文件或聯絡廠 商,以確認軟體或裝置與電腦和作業系統相容。

#### 小型桌上型電腦

無卡安裝

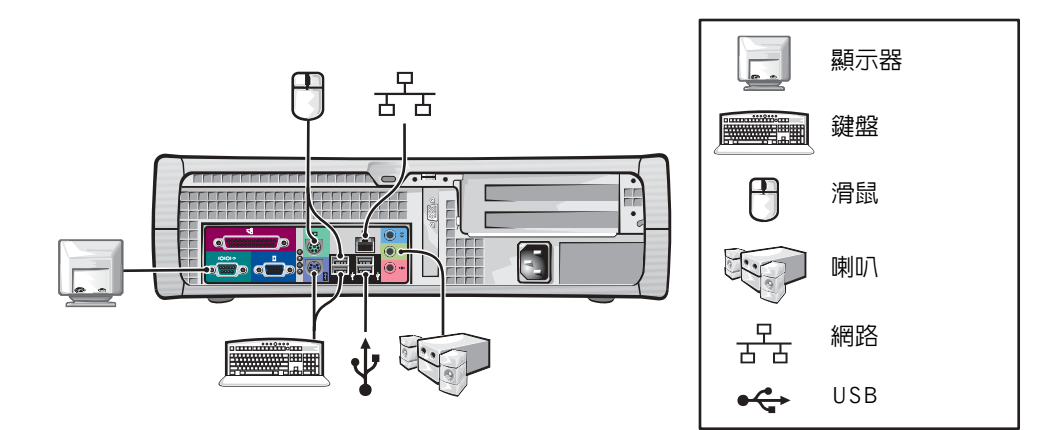

有卡安裝

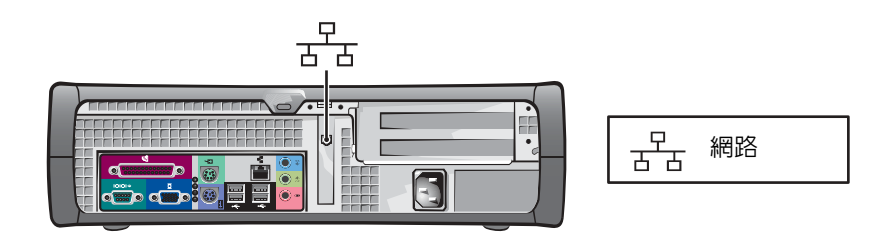

## 迷你直立式電腦

無卡安裝

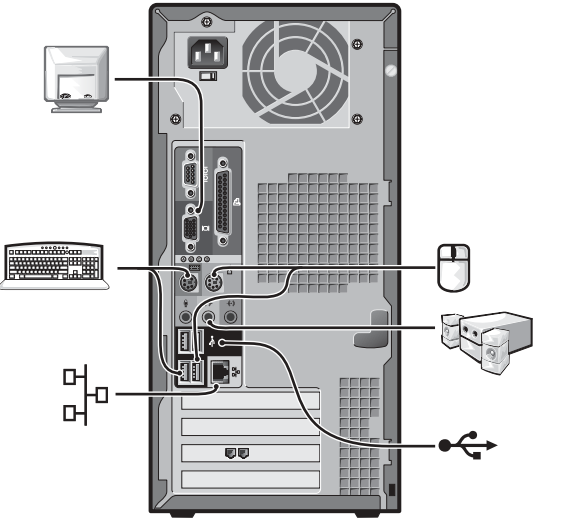

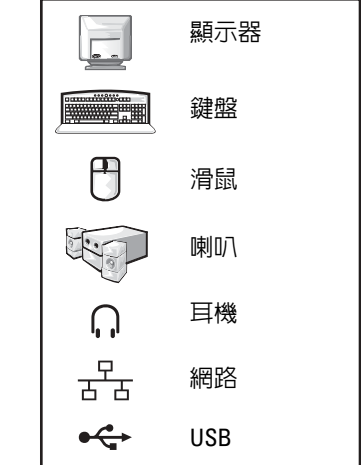

有卡安裝

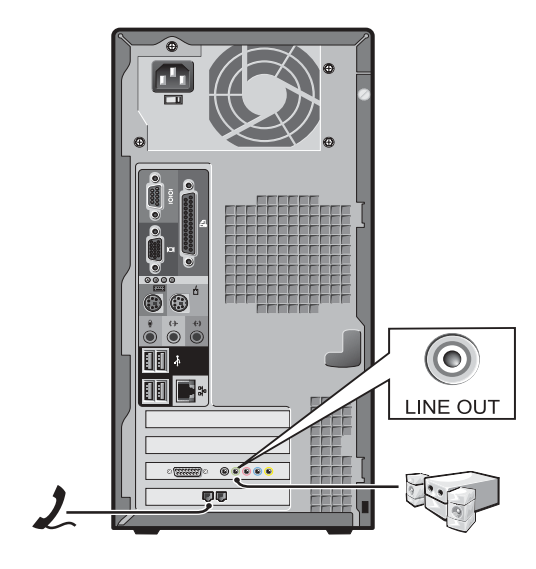

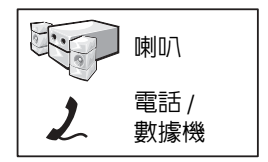

完整安裝

小型桌上型電腦

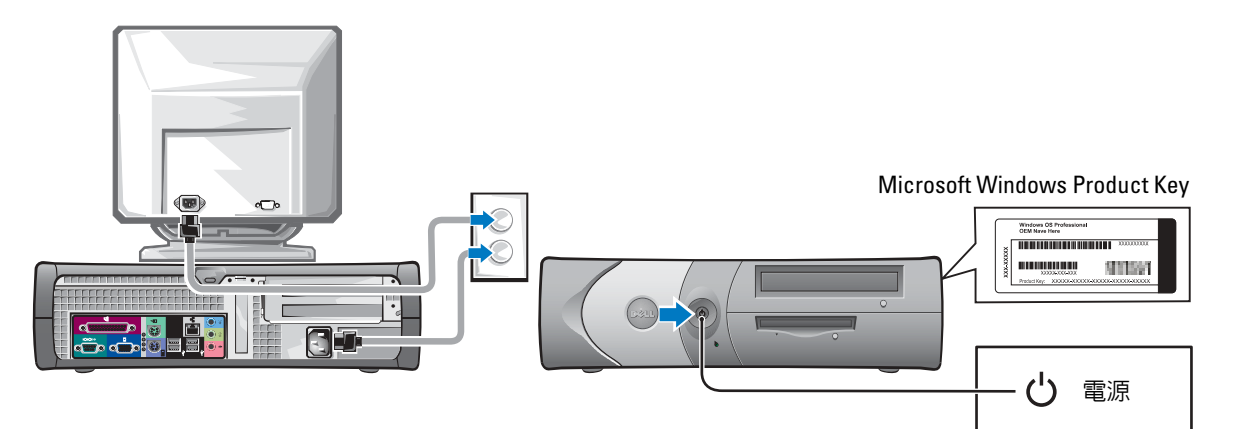

迷你直立式電腦

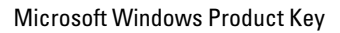

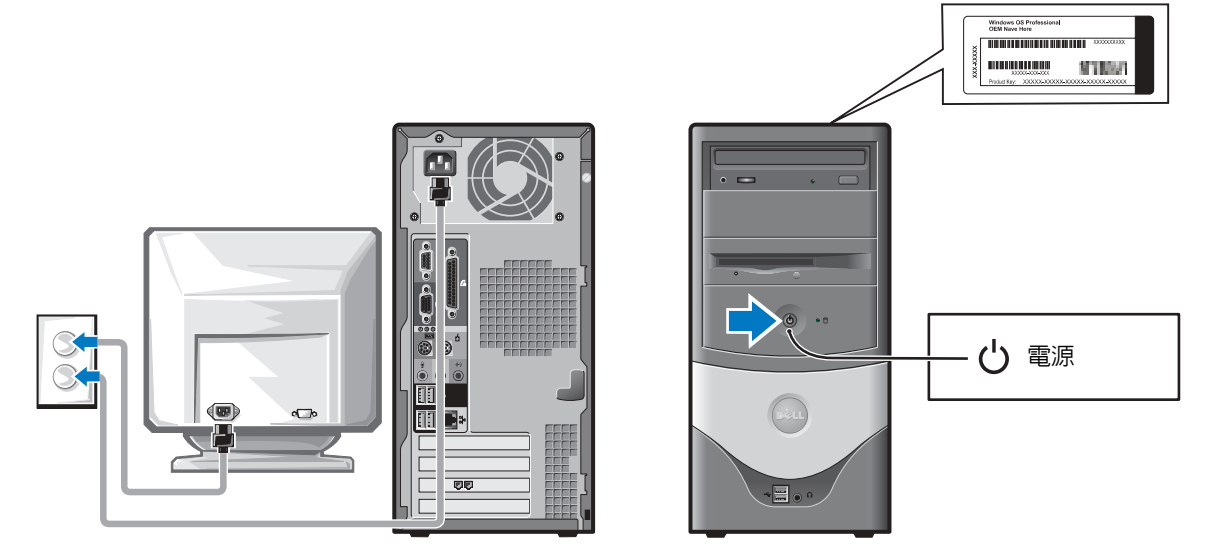

## 解決問題

Dell 提供了一些工具,協助您處理電腦運作方面的相關問題。如需電腦最新的故障排除資訊, 請至 Dell 支援網站,網址為 support.dell.com。

如果您需要 Dell 協助您解決電腦發生的問題,請寫下錯誤的詳細說明、嗶聲代碼或診斷指示 燈的狀態;另外,請記錄以下的快速服務代碼和服務標籤,在使用電腦所在地與 Dell 聯繫。 請參閱第 67 [頁的 「尋找電腦的相關資訊」,](#page-66-0)查看快速服務代碼和服務標籤的範例。 快速服務代碼:\_\_\_\_\_\_\_\_\_\_\_\_\_\_\_\_\_\_\_\_\_\_\_\_\_\_\_ 服務標籤: $\blacksquare$ 

<span id="page-78-1"></span><span id="page-78-0"></span>

Dell Diagnostics 注意:在開始進行本章節中的程序之前,請先遵循 〈產品資訊指南〉中的安全性指示。

#### 使用 Dell Diagnostics 的時機

如果電腦發生問題,在聯絡 Dell 要求技術支援之前,請先依照線上 〈使用者指南〉內的 「解 決問題」 (Solving Problems) 進行檢查,並執行 Dell Diagnostics。

建議您在開始作業前,先列印這些程序。

**● 通告: Dell Diagnostics** 僅適用於 Dell™ 電腦。

進入系統安裝書面,檢閱電腦的組態資訊,然後確認您要測試的裝置顯示在系統安裝書面中, 並且處於作用中狀態。

從硬碟或是從選購的 Drivers and Utilities CD ( 也就是 ResourceCD) 啟動 Dell Diagnostics。

#### 從硬碟啟動 Dell Diagnostics

- 1 啓動 ( 或重新啓動 ) 電腦。
- 2 當 DELL™ 徽標出現時,立刻按下 <F12>。
- **着 註**: 若出現找不到診斷公用程式分割區的訊息,請從 Drivers and Utilities CD 執行 Dell Diagnostics。 如果等太久以致於作業系統徽標出現,請繼續等待,直到 Microsoft® Windows® 桌面出 現為止。請將電腦關機,然後再試一次。
- 3 當開機裝置清單出現時,請反白顯示 [Boot to Utility Partition] ( 以公用程式分割區開機 ) , 然後按 <Enter>。
- 4 當 Dell Diagnostics [Main Menu] (主選單) 出現時,請選取您要執行的測試。

#### 從選購的 Drivers and Utilities CD 啟動 Dell Diagnostics

- 1 放入 Drivers and Utilities CD。
- 2 關機後重新啓動電腦。

當 Dell 徽標出現時,立刻按下 <F12>。

如果等太久以致於 Windows 徽標出現,請繼續等待,直到 Windows 桌面出現為止。請 將電腦關機,然後再試一次。

- 註:下面的步驟只會改變一次開機順序。下次啟動時,電腦會依據系統設定中指定的裝置來開機。
- 3 當開機裝置清單出現時,請反白顯示 [IDE CD-ROM Device] (IDE CD-ROM 裝置),然 後按 <Enter>。
- 4 從 CD 開機選單中選取 [IDE CD-ROM Device] (IDE CD-ROM 裝置 ) 選項。
- 5 從出現的選單中選取 [Boot from CD-ROM] ( 從 CD-ROM 開機 ) 選項。
- 6 輸入 1 以啟動 ResourceCD 選單。
- 7 輸入 2 以啟動 Dell Diagnostics。
- 8 從編號清單中選取 [Run the 32 Bit Dell Diagnostics] ( 執行 32 位元 Dell Diagnostics)。如 果畫面上列出了數個版本,請選取適合您電腦的版本。
- 9 當 Dell Diagnostics [Main Menu] (主選單) 出現時,請選取您要執行的測試。

#### Dell Diagnostics 主選單

1 當 Dell Diagnostics 載入完畢,且 [Main Menu ] (主選單)畫面出現時,請按一下您要使 用的選項按鈕。

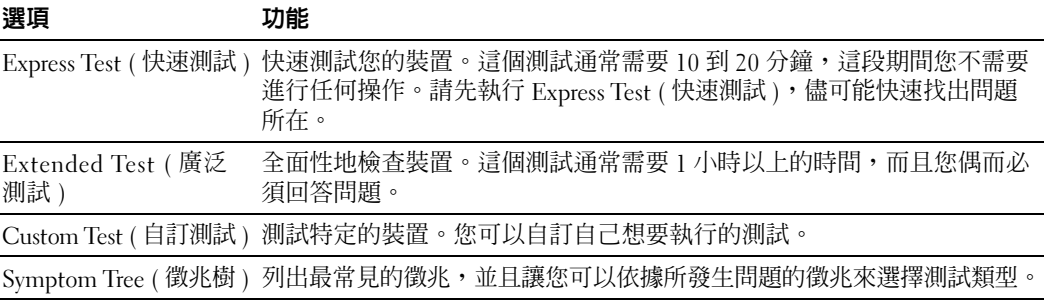

2 如果測試期間發生問題,會出現包含錯誤代碼及問題描述的訊息。請寫下錯誤代碼及問 題描述,並依照螢幕上的指示操作。

若無法排除錯誤狀況,請與 Dell 公司聯絡。

 $\bullet$  註:電腦的服務標籤就位於測試畫面的頂端。如果您與 Dell 公司聯絡,技術支援人員會詢問您 的服務標籤。

3 若您透過 [Custom Test] ( 自訂測試 ) 或 [Symptom Tree] ( 徵兆樹 ) 選項執行測試,請根 據下表的說明,按一下適當的索引標籤,以取得詳細資訊。

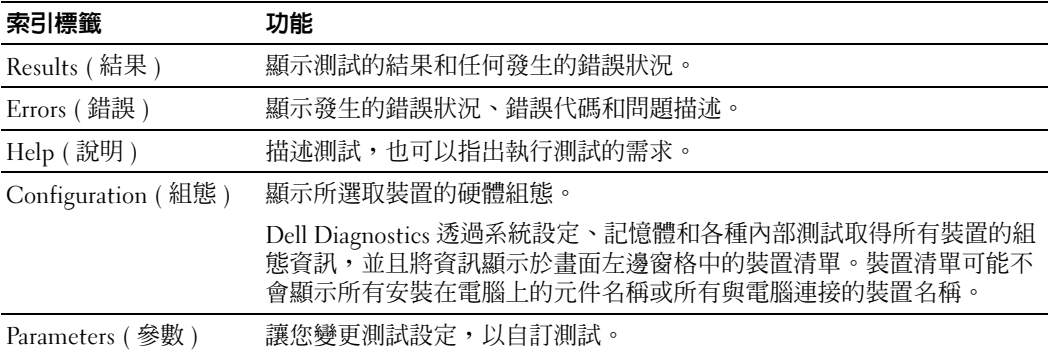

4 測試完成後,若您是從 Drivers and Utilities CD 執行 Dell Diagnostics,請取出 CD。

<span id="page-80-0"></span>5 關閉測試畫面以返回 [Main Menu] ( 主選單 ) 畫面。若要結束 Dell Diagnostics 並重新啟 動電腦,請關閉 [Main Menu] ( 主選單 ) 畫面。

#### 系統指示燈

電源指示燈可以指出電腦的問題。

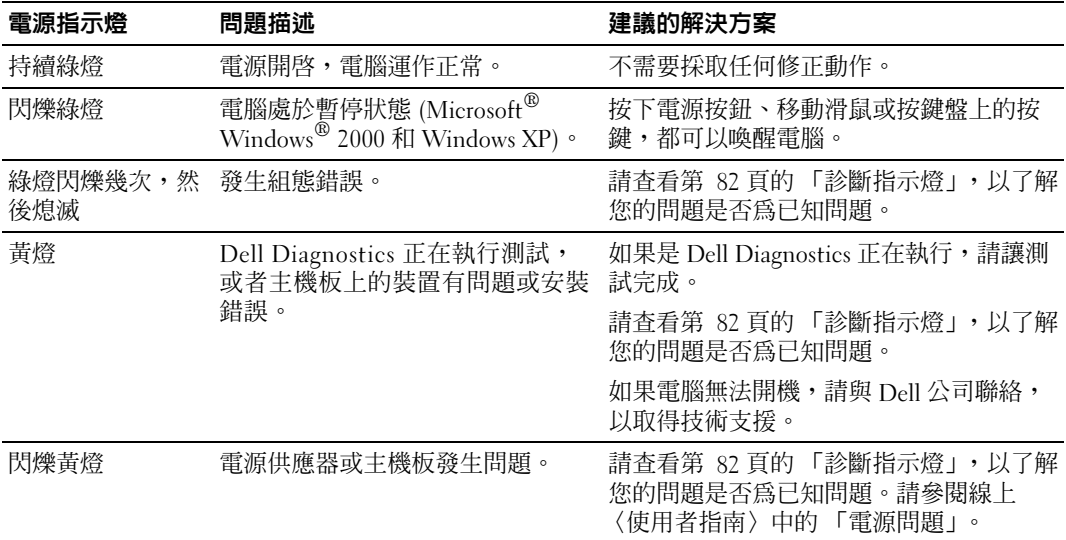

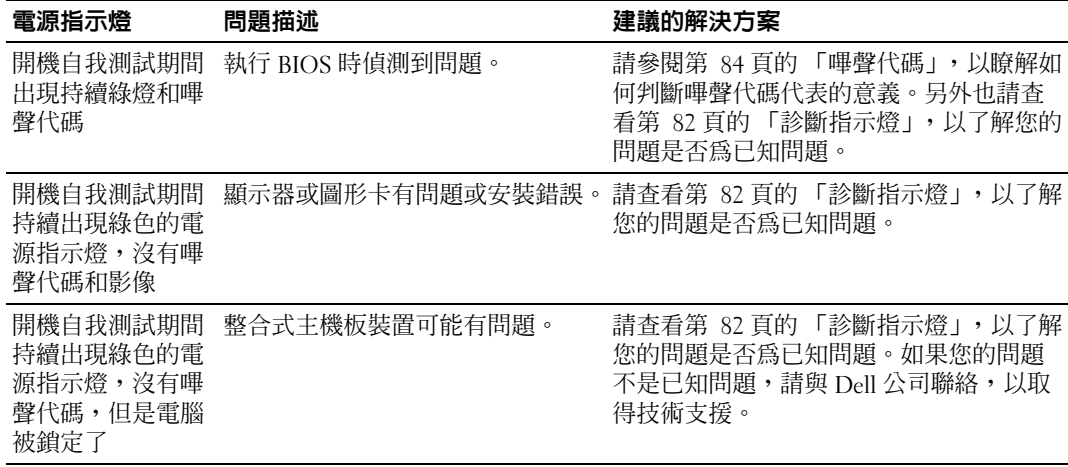

## <span id="page-81-1"></span><span id="page-81-0"></span>診斷指示燈

△△ 注意:在開始進行本章節中的程序之前,請先遵循 〈產品資訊指南〉中的安全性指示。

為了協助您進行故障排除,電腦的背面板上有四個分別標示為 A、B、C 和 D 的指示燈。指 示燈可能是黃色或綠色的。當電腦正常啓動時,指示燈的顯示模式或代碼會隨著開機程序完 成而改變。如果系統開機的自我測試部分成功完成,四個指示燈都會持續亮綠燈。如果電腦 在開機自我測試過程中發生問題,指示燈的顯示模式可以協助判斷電腦在過程的哪個部分遭 遇問題。

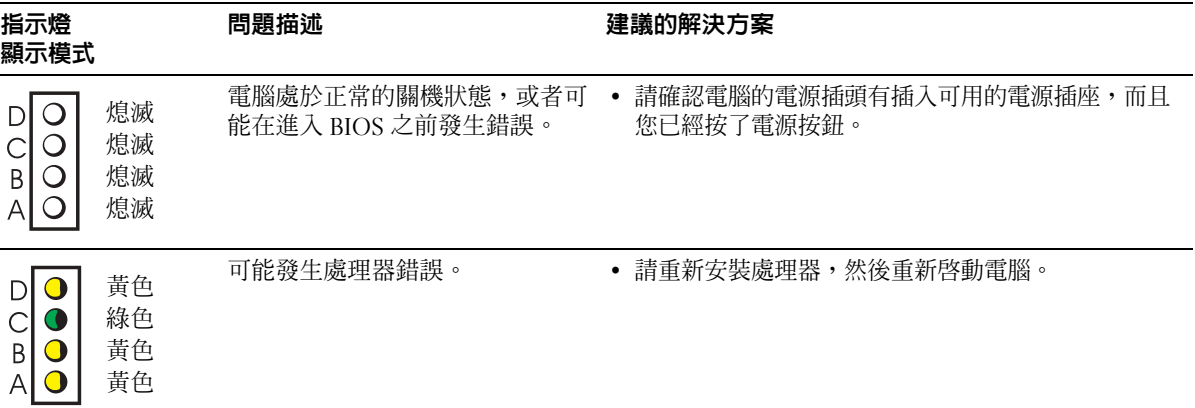

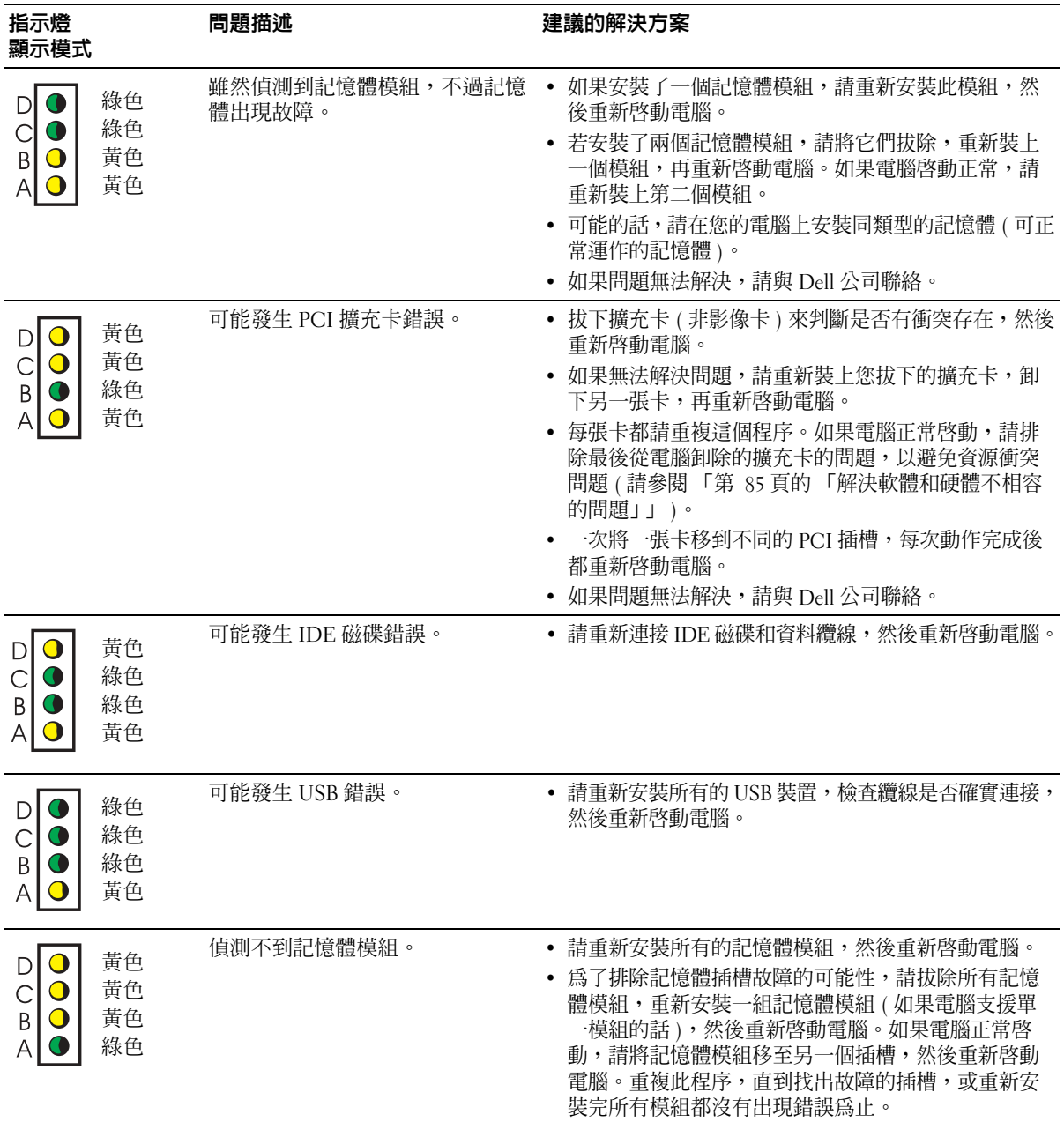

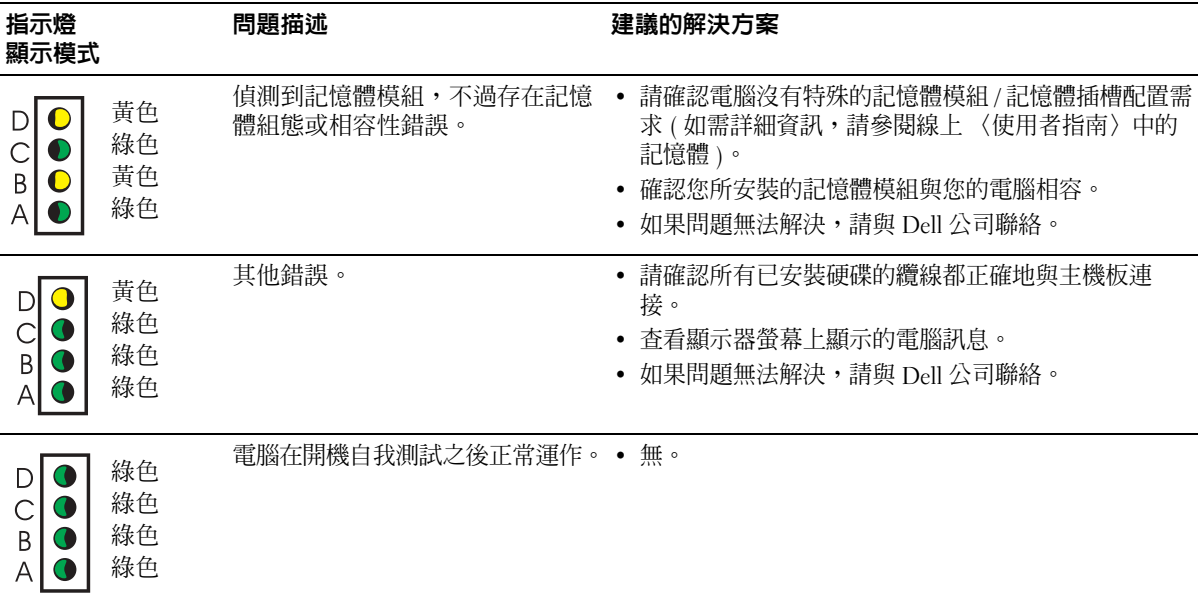

## <span id="page-83-1"></span><span id="page-83-0"></span>嗶聲代碼

若顯示器無法顯示錯誤或問題時,電腦可能在會啓動期間發出連續的嗶聲。這些連續的嗶聲 就稱為嗶聲代碼,可以幫助您找出問題所在。其中一種可能的嗶聲代碼 (代碼 1-3-1) 是嗶一 聲、急促的三次嗶聲,然後再嗶一聲。這種嗶聲代碼告知您電腦發生記憶體問題。 若電腦在啟動期間發出嗶聲:

- 1 請記下嗶聲代碼。
- 2 請參閱第 79 [頁的 「](#page-78-0)Dell Diagnostics」, 以瞭解是否有更重大的原因。
- <sup>3</sup> <sup>與</sup> Dell 公司聯絡 以取得技術支援。

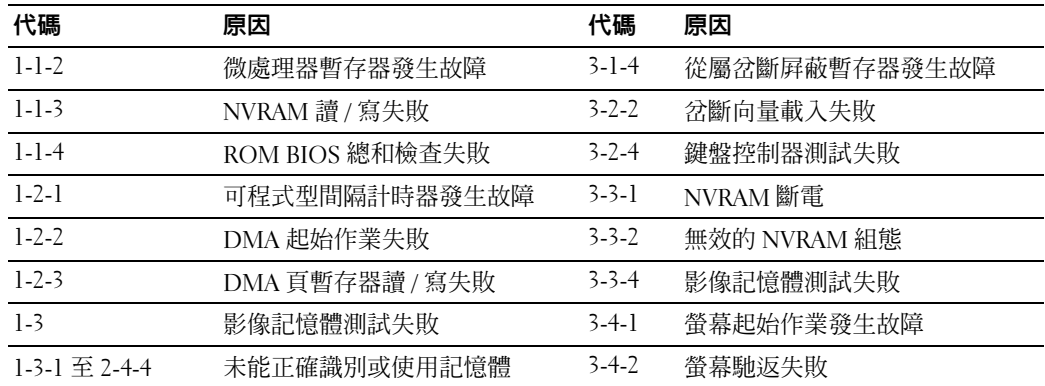

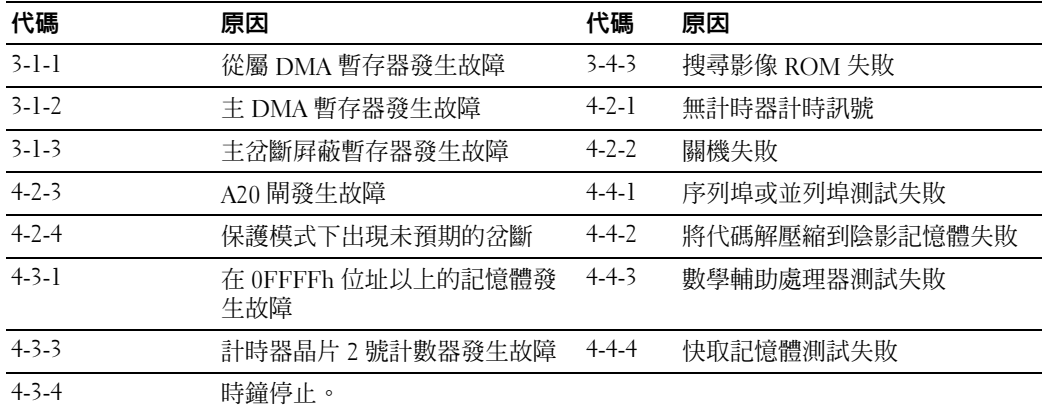

#### 執行 Dell™ IDE Hard Drive Diagnostics

Dell IDE Hard Drive Diagnostics 是測試硬碟的公用程式,可以排除或確認硬碟故障的問題。

- 1 請啓動電腦 (如果電腦已經啓動,請重新啓動)。
- 2 當 F2= Setup 出現在螢幕的右上角時,請按 <Ctr><Alt><D>。
- <span id="page-84-1"></span>3 依照螢幕上的指示操作。

如果系統回報錯誤,請參閱線上〈使用者指南〉中,「解決問題」章節內的 「硬碟問題」。

#### <span id="page-84-0"></span>解決軟體和硬體不相容的問題

如果在作業系統安裝期間偵測不到裝置,或者偵測到裝置,但設定錯誤,都可以使用「硬體 故障排除程式」來解決不相容的問題。在 Microsoft® Windows® 2000 作業系統中,您也可以 使用 「裝置管理員」來解決不相容的問題。

#### Windows XP

使用硬體故障排除程式解決不相容的問題:

- 1 按一下 [ 開始 ] 按鈕,然後按一下 [ 說明及支援 ]
- 2 在 | 搜尋 | 欄位中輸入 hardware troubleshooter (硬體故障排除程式),然後按一下箭 號,開始搜尋。
- 3 按一下 [ 搜尋結果 ] 清單中的 [H 硬體故障排除程式 ]。
- 4 在 [ 硬體故障排除程式 ] 清單中,按一下 [ 我要解決電腦上的硬體衝突 ],然後按一下 [ 下一步 ]。

#### <span id="page-85-0"></span>Windows 2000

使用裝置管理員解決不相容的問題:

- 1 按一下 [ 開始 ],指向 [ 設定 ],然後按一下 [ 控制台 ] 。
- 2 在 [ 控制台 ] 視窗中,按兩下 [ 系統 ] 。
- 3 按一下 [ 硬體 ] 索引標籤。
- 4 按一下 [ 裝置管理員 ] 。
- 5 按一下 [ 檢視 ] ,然後按一下 [ 資源 ( 依連線 )] 。
- 6 按兩下 [ 插斷要求 (IRQ)] 。 裝置設定錯誤會以黃色驚嘆號 (!) 表示,如果裝置已停用,則是以紅色的 x 表示。
- 7 按兩下出現驚嘆號標示的裝置,以顯示 [ 內容 ] 視窗。 [ 內容 ] 視窗中的 [ 裝置狀態 ] 區會顯示需要重新設定的擴充卡或裝置。
- 8 請重新設定這些裝置或從裝置管理員移除這些裝置。請參閱裝置隨附的說明文件,取得 設定裝置的資訊。

使用硬體故障排除程式解決不相容的問題:

- Ⅰ 按一下 [ 開始 ] 按鈕,然後按一下 [ 說明 ]。
- 2 按一下 [ 內容 ] 索引標籤上的 [ 移難排解 ], 再按一下 [Windows 2000 故障排除程式 ], 然後按一下 [ 硬體 ]。

在 [ 硬體故障排除程式 ] 清單中,按一下 [ 我要解決電腦上的硬體衝突 ],然後按一下 [ 下一步  $\left| \right|$   $\circ$ 

## <span id="page-85-1"></span>使用 Microsoft® Windows® XP 系統還原

Microsoft® Windows® XP 作業系統提供 「系統還原」功能,如果您變更了硬體、軟體或其 他系統設定,因而造成作業狀態出現問題,您就可以利用此功能將電腦完原成之前的作業狀 態 ( 不影響資料檔案 )。請參閱 Windows 說明及支援中心,了解使用系統還原的相關資訊。

■ 通告:請經常備份您的資料檔案。系統還原不會監視資料檔案,或是將它們還原。

#### 建立還原點

- 1 按一下 [ 開始 ] 按鈕,然後按一下 [ 說明及支援 ]。
- 2 按一下 [ 系統還原 ]。
- 3 依照螢幕上的指示操作。

#### 將電腦還原到稍早的作業狀態

- 通告: 在將電腦還原到稍早的作業狀態之前,請關閉任何開啓的檔案,並結束開啓的程式。在 系統還原完成前,請勿修改、開啟或刪除任何檔案。
- 1 按一下 [ 開始 ] 按鈕,指向 [ 所有程式 ] →[ 附屬應用程式 ] →[ 系統工具 ],然後按一下 [ 系統還原 ] 。
- 2 請確認您選取的是 [ 將電腦還原到較早的時間點 ], 然後按 一下 [ 下一步 ]。
- 3 按一下您要還原電腦的日曆日期。 [ 選取一個還原點 ] 畫面提供了日曆,讓您查看並選取還原點。所有可用還原點的日曆日 期都會以粗體字型顯示。
- 4 選取一個還原點,然後按一下 [ 下一步 ]。 如果日曆日期只有一個還原點,就會自動選取這個還原點。若有兩個或兩個以上的還原 點,請按一下您要的還原點。
- 5 按一下 [ 下一步 ]。 [還原完成] 畫面會在系統還原功能將資料收集完成後出現,然後電腦會重新啓動。

6 在電腦重新啓動後,請按一下 [ 確定 ]。

若要變更還原點,您可以使用不同的還原點重複這些步驟,或者取消還原。

#### 復原上一次的系統還原

● 通告: 在復原上一次的系統還原之前,請儲存並關閉所有開啓的檔案,並且結束任何開啓的程 式。在系統澴原完成前,請勿修改、開啓或刪除任何檔案。

- 1 按一下 [開始 ] 按鈕, 指向 [ 所有程式 ] → [ 附屬應用程式 ] → [ 系統工具 ], 然後按一下 [ 系統還原 ] 。
- 2 按一下 [ 復原上次的還原 ], 然後按一下 [ 下一步 ]。
- 3 按一下 [ 下一步 ]。 [ 系統還原 ] 畫面會出現,然後電腦會重新啓動。
- 4 在電腦重新啓動後,請按一下 [ 確定 ]。

#### 啟用系統還原

如果您在可用硬碟空間小於 200 MB 的情況下重新安裝 Windows XP,系統還原功能會停用。 若要查看系統還原是否啟用:

- 1 按一下 [ 開始 ] 按鈕,然後按一下 [ 控制台 ]。
- 2 按一下 [ 效能及維護 ]。
- 3 按一下 [ 系統 ]。
- 4 按一下 [ 系統還原 ] 索引標籤。
- <span id="page-87-0"></span>5 請確認 [關閉系統還原 ] 是未選取的。

## 重新安裝 Microsoft® Windows® XP

#### 安裝前準備

如果您考慮重新安裝 Windows XP 作業系統,藉由新安裝的驅動程式修正問題,請先嘗試使 用 Windows XP 「裝置驅動程式復原」。如果 「裝置驅動程式復原」無法解決問題,請利用 「系統還原」,將作業系統還原到安裝新裝置驅動程式之前的作業狀態。

●● 通告:執行安裝前,請備份主要硬碟上的所有資料檔案。若是傳統的硬碟組態,主要硬碟會是 電腦偵測出的第一個磁碟。

若要重新安裝 Windows XP,您需要:

- Dell™ 作業系統 CD
- Dell Drivers and Utilities CD
- $\mathbb{Z}^*$  註:Drivers and Utilities CD 包含電腦組裝期間安裝的驅動程式。請使用 Drivers and Utilities CD, 或者到 Dell 支援網站,下載任何必要的驅動程式。

**看 註:**作業系統和 Drivers and Utilities CD 是選購項目,並非所有電腦都隨附這些 CD。

#### 重新安裝 Windows XP

■ 通告: 重新安裝 Windows XP 時,您必須使用 Windows XP Service Pack 1 或更新的版本。

若要重新安裝 Windows XP,請依序執行以下章節中列出的所有步驟。

重新安裝程序需要 1 至 2 小時的時間。重新安裝作業系統後,也必須重新安裝裝置驅動程式、 防毒程式和其他軟體。

 $\qquad \qquad \bullet$  通告:作業系統 CD 提供重新安裝 Windows XP 的選項。這些選項可能會複寫檔案,也可能影響 已安裝在硬碟上的程式。因此,除非 Dell 技術支援代表指示您重新安裝 Windows XP,否則請勿 執行這項作業。

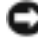

 $\Box$  通告:若要澼免軟體和 Windows XP 的衝突,請在重新安裝 Windows XP 之前,先停用任何安裝 在電腦上的防毒軟體。請參閱軟體隨附的說明文件,以取得指示。

#### 透過作業系統 CD 開機

- 1 儲存並關閉任何開啓的檔案,並且結束任何開啓的程式。
- 2 放入作業系統 CD。若 Install Windows XP (安裝 Windows XP)訊息出現,請按 一下 [Exit] ( 結束 )。
- 3 重新啓動電腦。
- 4 在 DELL™ 徽標出現之後,立刻按下 <F12>。
	- 如果作業系統徽標出現,請等待 Windows 桌面出現,再關閉電腦,然後再試一次。
- 5 按下箭號按鍵以選取 [CD-ROM],再按 <Enter> 鍵。
- 6 當 [Press any key to boot from CD*]* ( 按任一按鍵從 CD 啟動 ) 訊息出現時,請按任意 鍵。

#### Windows XP 安裝

- 1 當 [Windows XP Setup] (Windows XP 安裝程式 ) 畫面出現時,請按 <Enter> 鍵選取 [To set up Windows] ( 立即安裝 Windows)。
- 2 請閱讀 [Microsoft Windows Licensing Agreement] (Microsoft Windows 授權合約 ) 畫面上 的資訊,再按下 <F8> 接受授權合約。
- 3 若電腦已經安裝 Windows XP,而您想要還原目前的 Windows XP 資料,請輸入 r 以選取 修復選項,然後取出 CD。
- 4 若要全新安裝 Windows XP,請按 <Esc> 鍵選取該選項。
- 5 按 <Enter> 鍵選取反白顯示的分割區 ( 建議 ),然後依照螢幕上的指示操作。

[Windows XP Setup] (Windows XP 安裝程式 ) 畫面會出現,作業系統開始複製檔案,並 安裝裝置。電腦會自動重新啓動數次。

- **҈ 註**: 完成安裝所需時間將視硬碟大小和電腦處理處度而定。
- 通告:在下列訊息出現時,請勿按任何按鍵:[Press any key to boot from the CD] ( 按任意鍵從光碟開機 )。
- 6 當 [Regional and Language Options] ( 地區及語言選項 ) 畫面出現時,請選取您的地區設 定,然後按一下 [Next] (下一步)。
- 7 在 [Personalize Your Software] ( 個人化您的軟體 ) 畫面中輸入您的名字和公司 ( 選填 ), 然後按一下 [Next] ( 下一步 )。
- 8 在 [Computer Name and Administrator Password] ( 電腦名稱以及系統管理員密碼 ) 視窗 中,輸入電腦名稱 ( 或接受預設的名稱 ) 和密碼, 然後按一下 [Next] ( 下一步 )。
- 9 如果 [Modem Dialing Information] (數據機撥號資訊)畫面出現,請輸入要求的資訊,然 後按一下 [Next] ( 下一步 )。
- 10 在 [Date and Time Settings] ( 日期時間設定值 ) 視窗中輸入日期、時間和時區,然後按一 下 [Next] ( 下一步 )。

11 若 [Networking Settings] (網路設定値) 畫面出現,請按一下 [Typical] (一般),然後按一 下 [Next] ( 下一步 )。

12 若您重新安裝 Windows XP Professional,而電腦提示您提供網路組態相關的進一步資訊, 請輸入您的選擇。若不確定您的設定為何,請接受預設選擇。

Windows XP 會安裝作業系統元件並設定電腦。電腦會自動重新啟動。

- 通告:在下列訊息出現時,請勿按任何按鍵:Press any key to boot from the CD ( 按任意鍵從光碟開機 )。
- 13 當 [Welcome to Microsoft] ( 歡迎使用 Microsoft) 畫面出現時,請按一下 [Next] ( 下一步 )。
- 14 當 [How will this computer connect to the Internet?*]* ( 這台電腦要如何連線到網 際網路? ) 訊息出現時,請按一下 [Skip] ( 略過 )。
- 15 當 [Ready to register with Microsoft?] ( 準備好要向 Microsoft 註冊? ) 畫面出現時,請選 擇 [No, not at this time] ( 否, 我不想在這時候註冊 ), 然後按一下 [Next] ( 下一步 )。
- 16 當 [Who will use this computer?] (誰將使用這台電腦?)畫面出現時,您可以輸入最多五 名使用者。
- 17 按一下 [Next] ( 下一步 )。
- 18 按一下 [Finish] ( 完成 ), 以結束安裝, 並取出 CD。
- 19 使用 Drivers and Utilities CD, 重新安裝適當的驅動程式。
- 20 重新安裝防毒軟體。
- 21 重新安裝其他程式。
- $\mathbb{Z}^*$  註:若要重新安裝並啓用 Microsoft Office 或 Microsoft Works Suite 程式,您需要 Microsoft Office 或 Microsoft Works Suite CD 包裝盒背面的 Product Key。

## 使用 Drivers and Utilities CD

若要在執行 Windows 作業系統時使用 Drivers and Utilities CD ( 也就是 ResourceCD):

- $\color{red} \blacksquare$  註:若要存取裝置驅動程式和使用者說明文件,您必須在執行 Windows 時使用 Drivers and Utilities CD 。
- $\,$   $\,$  1  $\,$  啓動電腦,等待 Windows 桌面出現。
- 2 將 Drivers and Utilities CD 放入光碟機。 若您是第一次在這部電腦上使用 Drivers and Utilities CD, [ResourceCD Installation] (ResourceCD 安裝) 視窗會出現,通知您 Drivers and Utilities CD 即將進行安裝作業。
- 3 按一下 [OK] ( 確定 ) 繼續。 若要完成安裝,請回答安裝程式提示的問題。
- 4 按一下 [Welcome Dell System Owner] ( 歡迎 Dell 系統擁有者 ) 畫面上的 [Next] ( 下一步 )。
- 5 選擇適當的 [System Model] ( 系統型號 )、[Operating System] ( 作業系統 )、[Device Type] ( 裝置類型 ) 和 [Topic] ( 主題 )。

#### 電腦的驅動程式

若要顯示電腦的裝置驅動程式清單:

- 1 按一下 [Topic] ( 主題 ) 下拉式選單中的 [My Drivers] ( 我的驅動程式 )。 Drivers and Utilities CD 會掃描電腦的硬碟和作業系統,然後系統組態的裝置驅動程式清 單就會顯示在螢幕上。
- 2 按一下適當的驅動程式,並且依照指示,將驅動程式下載至電腦。

若要查看所有電腦可用的驅動程式,請按一下 [Topic] ( 主題 ) 下拉式選單中的 [Drivers] ( 驅 動程式 )。

# 索引

## C

CD [作業系統](#page-68-0) , 69

## D

Dell Premier [支援網站](#page-67-0) , 68 [支援網站](#page-67-1) , 68 [Dell Diagnostics, 79](#page-78-1) [Dell Premier](#page-67-2) 支援網站 , 68 [Drivers and Utilities CD, 67](#page-66-1)

## I

[IRQ](#page-84-1) 衝突 , 85

#### M

[Microsoft Windows label](#page-67-3)  (Microsoft Windows 標籤 ), 68

## R

ResourceCD [Dell Diagnostics, 79](#page-78-1)

#### W

Windows 2000 [硬體故障排除程式](#page-85-0) , 86 [裝置管理員](#page-85-0) , 86 Windows XP [系統還原](#page-85-1) , 86 [重新安裝](#page-87-0) , 88 [硬體故障排除程式](#page-84-1), 85 [說明及支援中心](#page-67-4) , 68

## 七畫

作業系統 [CD, 69](#page-68-0) [安裝指南](#page-68-0), 69 重新安裝 [Windows XP, 88](#page-87-0) [作業系統](#page-68-0) CD, 69 [系統指示燈](#page-80-0) , 81 [系統還原](#page-85-1) , 86

## 八畫

[使用者指南](#page-66-2) , 67 [服務標籤](#page-67-3) , 68

## 九畫

指示燈 [系統](#page-80-0) , 81 診斷 [, 81-](#page-80-0)[82](#page-81-1) [電源按鈕](#page-80-0) , 81 [電腦前](#page-80-0) , 81 [電腦後部](#page-81-1) , 82 故障排除 [Dell Diagnostics, 79](#page-78-1) [硬體故障排除程式](#page-84-1) , 85 [診斷指示燈](#page-80-0) , 81[-82](#page-81-1) [說明及支援中心](#page-67-4) , 68 [衝突](#page-84-1) , 85 [還原到之前的狀態](#page-85-1) , 86 重新安裝

[Drivers and Utilities CD, 67](#page-66-1) [ResourceCD, 67](#page-66-1) [Windows XP, 88](#page-87-0)

#### 十一畫

問題 [Dell Diagnostics, 79](#page-78-1) [診斷指示燈](#page-80-0) , 81[-82](#page-81-1) [嗶聲代碼](#page-83-1) , 84 [衝突](#page-84-1) , 85 [還原到之前的狀態](#page-85-1) , 86 軟體 [衝突](#page-84-1) , 85

## 十二畫

硬體 [Dell Diagnostics, 79](#page-78-1) [嗶聲代碼](#page-83-1) , 84 [衝突](#page-84-1) , 85 [硬體故障排除程式](#page-84-1), 85 [診斷指示燈](#page-80-0) , 81-[82](#page-81-1) 診斷程式 [Dell, 79](#page-78-1) [Drivers and Utilities CD, 67](#page-66-1) [指示燈](#page-80-0) , 81-[82](#page-81-1) [嗶聲代碼](#page-83-1) , 84

## 十三畫

腳架 [卸除](#page-71-0) , 72 [連接](#page-71-0) , 72 [裝置管理員](#page-85-0) , 86 [電源指示燈](#page-80-0) , 81 電腦 [嗶聲代碼](#page-83-1) , 84 [還原到之前的狀態](#page-85-1) , 86

## 十四畫

[嗶聲代碼](#page-83-1) , 84 [說明及支援中心](#page-67-4), 68 說明文件 [ResourceCD, 67](#page-66-1) [快速參考](#page-66-3),67 [使用者指南](#page-66-2) , 67 [裝置](#page-66-1) , 67 [線上](#page-67-1) , 68

## 十五畫

標籤 [Microsoft Windows, 68](#page-67-3) [服務標籤](#page-67-3) , 68 衝突 [軟體和硬體不相容](#page-84-1) , 85

## 十六畫

錯誤訊息 [診斷指示燈](#page-80-0) , 81[-82](#page-81-1) [嗶聲代碼](#page-83-1) , 84

## 二十一畫

驅動程式 [ResourceCD, 67](#page-66-1)

Free Manuals Download Website [http://myh66.com](http://myh66.com/) [http://usermanuals.us](http://usermanuals.us/) [http://www.somanuals.com](http://www.somanuals.com/) [http://www.4manuals.cc](http://www.4manuals.cc/) [http://www.manual-lib.com](http://www.manual-lib.com/) [http://www.404manual.com](http://www.404manual.com/) [http://www.luxmanual.com](http://www.luxmanual.com/) [http://aubethermostatmanual.com](http://aubethermostatmanual.com/) Golf course search by state [http://golfingnear.com](http://www.golfingnear.com/)

Email search by domain

[http://emailbydomain.com](http://emailbydomain.com/) Auto manuals search

[http://auto.somanuals.com](http://auto.somanuals.com/) TV manuals search

[http://tv.somanuals.com](http://tv.somanuals.com/)